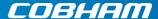

# SAILOR 500/250 FleetBroadband Including 19" Rack Version

User manual

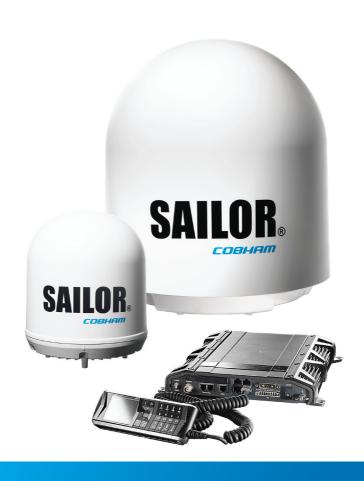

# SAILOR 500 FleetBroadband SAILOR 250 FleetBroadband Including 19" Rack Version

User manual

Document number: 98-125645-H

Release date: October 31, 2013

#### Disclaimer

Any responsibility or liability for loss or damage in connection with the use of this product and the accompanying documentation is disclaimed by Thrane & Thrane A/S. The information in this manual is provided for information purposes only, is subject to change without notice and may contain errors or inaccuracies. Manuals issued by Thrane & Thrane A/S are periodically revised and updated. Anyone relying on this information should acquire the most current version e.g. from www.cobham.com/satcom or from the distributor. Thrane & Thrane A/S is not responsible for the content or accuracy of any translations or reproductions, in whole or in part, of this manual from any other source.

Thrane & Thrane A/S is trading as Cobham SATCOM.

**Copyright** © 2013 Thrane & Thrane A/S. All rights reserved.

#### Trademark acknowledgements:

- **SAILOR** is a registered trademark of Thrane & Thrane A/S in the European Union, the United States and other countries.
- Windows is a registered trademark of Microsoft Corporation in the United States and other countries.
- Inmarsat is a registered trademark of International Maritime Satellite Organisation (IMSO) and is licensed by IMSO to Inmarsat Limited and Inmarsat Ventures plc.
- Inmarsat's product names are trademarks or registered trademarks of Inmarsat.
- Other product and company names mentioned in this manual may be trademarks or trade names of their respective owners.

Company web site

www.cobham.com/satcom

# Safety summary

The following general safety precautions must be observed during all phases of operation, service and repair of this equipment. Failure to comply with these precautions or with specific warnings elsewhere in this manual violates safety standards of design, manufacture and intended use of the equipment. Thrane & Thrane A/S assumes no liability for the customer's failure to comply with these requirements.

#### Observe marked areas

Under extreme heat conditions do not touch areas of the terminal or antenna that are marked with this symbol, as it may result in injury.

#### Microwave radiation hazards

During transmission the antenna in this system radiates Microwave Power. This radiation may be hazardous to humans close to the antenna. During transmission, make sure that nobody gets closer than the recommended minimum safety distance.

On the **SAILOR 500 FleetBroadband**, the minimum safety distance to the antenna panel on the focal line is 1.3 m, based on a radiation level of 10 W/m². The radiation level is 100 W/m² at a distance of 0.4 m from the antenna panel. Refer to the drawing on the next page.

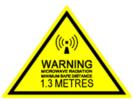

Pour une antenne **SAILOR 500 FleetBroadband**, la distance de sécurité minimale avec le panneau de l'antenne sur l'axe focal est de 1.3 m, sur la base d'un niveau de radiation émis de 10 W/m². L'appareil génère un niveau de radiation de 100 W/m² à une distance de 0.4 m de l'avant du panneau de l'antenne. Veuillez consulter le schéma sur la page suivante.

On the **SAILOR 250 FleetBroadband**, the minimum safety distance to the antenna panel on the focal line is 0.6 m, based on a radiation level of 10 W/m<sup>2</sup>. The radiation level is 100 W/m<sup>2</sup> at a distance of 0.2 m from the antenna panel. Refer to the drawing below.

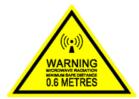

Pour une antenne **SAILOR 250 FleetBroadband**, la distance de sécurité minimale avec le panneau de l'antenne sur l'axe focal est de 0.6 m, sur la base d'un niveau de radiation émis de 10 W/m². L'appareil génère un niveau de radiation de 100 W/m² à une distance de 0.2 m de l'avant du panneau de l'antenne. Veuillez consulter le schéma au-dessous.

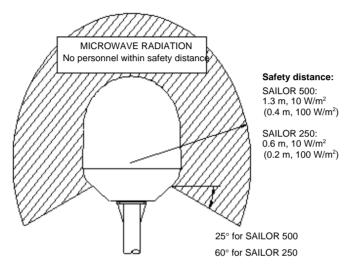

#### Distance to other equipment

Do not move the antenna closer to radars than the min. safe distance specified in the installation manual - it may cause damage to the antenna.

#### **Compass Safe Distance:**

SAILOR FleetBroadband Terminal: min. 0.3 m. SAILOR 500 FleetBroadband antenna: min. 1.0 m SAILOR 250 FleetBroadband Antenna: min. 1.1 m

#### Service

User access to the interior of the terminal is prohibited. Only a technician authorized by Cobham SATCOM may perform service - failure to comply with this rule will void the warranty. Access to the interior of the antenna is allowed, but only for replacement of certain modules - as described in the Installation manual. General service may only be performed by a technician authorized by Cobham SATCOM.

#### Do not service or adjust alone

Do not attempt internal service or adjustments unless another person, capable of rendering first aid resuscitation, is present.

#### Grounding, cables and connections

To minimize shock hazard, the equipment chassis and cabinet must be connected to an electrical ground. The terminal must be grounded to the ship. For further grounding information refer to the Installation manual.

Do not extend the cables beyond the lengths specified for the equipment. The cable between the terminal and antenna can be extended if it complies with the specified data concerning cable losses etc.

All cables for the SAILOR FleetBroadband system are shielded and should not be affected by magnetic fields. However, try to avoid running cables parallel to AC wiring as it might cause malfunction of the equipment.

#### **Power supply**

The voltage range is 10.5 - 32 V DC; 14 A - 5.5 A. It is recommended that the voltage is provided by the 24 V DC bus on the ship. Be aware of high start-up peak current: 20 A@24 V, 5 ms.

If a 24 V DC power bus is not available, an external 115/230 VAC to 24 V DC power supply can be used.

#### Do not operate in an explosive atmosphere

Do not operate the equipment in the presence of flammable gases or fumes. Operation of any electrical equipment in such an environment constitutes a definite safety hazard.

#### Keep away from live circuits

Operating personnel must not remove equipment covers. Component replacement and internal adjustment must be made by qualified maintenance personnel. Do not replace components with the power cable connected. Under certain conditions, dangerous voltages may exist even with the power cable removed. To avoid injuries, always disconnect power and discharge circuits before touching them.

Failure to comply with the rules above will void the warranty!

# About the manual

#### Intended readers

This manual is a user manual for the SAILOR 500 FleetBroadband system and the SAILOR 250 FleetBroadband System. The readers of the manual include anyone who is using or intends to use one of these two systems. No specific skills are required to operate the SAILOR FleetBroadband System. However, it is important that you observe all safety requirements listed in the beginning of this manual, and operate the system according to the guidelines in this manual.

#### Most current version

This manual may not always reflect the latest software functionality of your SAILOR FleetBroadband System. To obtain the latest version of the manual, please enter the Cobham SATCOM web site cobham.com/satcom and download the latest version, or acquire it from your distributor.

#### Manual overview

Note that this manual does not cover installation nor does it cover how to use the Thrane IP Handset that comes with the system. For information on installation refer to the installation manual and for information on the Thrane IP Handset refer to the user manual for the Thrane IP Handset. Part numbers for both manuals are listed in the next section.

This manual has the following chapters:

- Introduction contains a brief description of the system and an overview of the BGAN services.
- Getting started explains how to insert SIM (Subscriber Identity Module) card and start up the unit. It also contains a short guide to making the first call.
- Operating the system explains how to use the system.
- Using the web interface explains how to use the built-in web interface
  of the terminal for configuration and daily use, and describes the available
  menus and settings, including advanced setup of interfaces.
- Troubleshooting contains a short troubleshooting guide and explains
  how to update software. It also describes the functions of the light
  indicators and the Reset button and explains the event messages that may
  show in the web interface. Further, it shows where to get help if needed.

• **Conformity** contains declarations of conformity for the SAILOR FleetBroadband and the SAILOR FleetBroadband 19" rack systems.

#### Related documents

The below list shows the documents related to this manual and to the SAILOR 500 FleetBroadband and SAILOR 250 FleetBroadband Systems.

| Title and description                                                                                                    | Document number |
|----------------------------------------------------------------------------------------------------|-----------------|
| SAILOR 500/250 FleetBroadband, Including 19"<br>Rack Version, Installation Manual                                                                                                    | 98-125646       |
| Explains how to install the SAILOR FleetBroadband terminal, the SAILOR 500 FleetBroadband antenna and the SAILOR 250 FleetBroadband antenna.                                            |                 |
| SAILOR 500/250 FleetBroadband, Quick Guide                                                                                                    | 98-125647       |
| A short guide to the most important functions of the SAILOR FleetBroadband systems.                                                                                                    |                 |
| Thrane IP Handset, User Manual                                                                                                    | 98-126059       |
| Explains the features and functions of the Thrane IP handset. The IP handset works as a standard IP handset, but also serves as a user interface for the SAILOR FleetBroadband systems. |                 |
| Voice Distress (Non-SOLAS), User manual                                                                                                    | 98-133687       |
| Explains how to use the IP handset for making Distress and Urgency calls using an alarm panel and a SAILOR FleetBroadband system.                                                       |                 |
| Voice Distress (Non-SOLAS), Installation manual                                                                                                    | 98-133688       |
| Explains how to install the Voice Distress (Non-SOLAS) system.                                                                                                    |                 |
| SAILOR 500 FleetBroadband Dual Antenna<br>Solution, Installation and user manual                                                                                                    | 98-138669       |
| Explains how to install and configure the Dual Antenna Solution.                                                                                                    |                 |

## **Typography**

In this manual, typography is used as indicated below:

**Bold** is used for the following purposes:

- To emphasize words. Example: "Do **not** touch the antenna".
- To indicate what the user should select in the user interface. Example: "Select **SETTINGS** > **LAN**".

*Italic* is used to emphasize the paragraph title in cross-references.

Example: "For further information, see Connecting Cables on page...".

# **Table of Contents**

|           | Safety summaryAbout the manual                |    |
|-----------|-----------------------------------------------|----|
| Chapter 1 | Introduction                                  |    |
|           | Welcome                                       | 1  |
|           | Features and interfaces                       | 3  |
|           | Main units                                    | 4  |
|           | The Inmarsat BGAN system                      | 10 |
|           | Services and interfaces                       | 17 |
| Chapter 2 | Getting started                               |    |
|           | Before you start                              | 20 |
|           | Starting up the terminal                      | 22 |
|           | Connecting the Thrane IP handset              | 26 |
|           | Connecting a computer                         | 27 |
|           | Entering the SIM PIN for the terminal         | 28 |
|           | Registering with the BGAN network             | 32 |
|           | Making the first call                         | 35 |
|           | Standard connection to the Internet (default) | 37 |
| Chapter 3 | Operating the system                          |    |
|           | General                                       | 39 |
|           | Using a phone or fax machine                  | 44 |
|           | Multi-voice (optional)                        | 60 |
|           | Voice Distress (optional)                     | 65 |
|           |                                               |    |

|           | Using a computer                           | 66  |
|-----------|--------------------------------------------|-----|
|           | Using the Thrane IP Handset                | 77  |
| Chapter 4 | Using the web interface                    |     |
|           | Introduction                               | 79  |
|           | Entering the SIM PIN in the web interface  | 84  |
|           | Using the Dashboard                        | 85  |
|           | Using the phone book                       | 89  |
|           | Using the Call log                         | 95  |
|           | Handling SMS messages                      | 98  |
|           | Setting up the interfaces                  | 105 |
|           | Managing LAN network users                 | 142 |
|           | Uploading software                         | 158 |
|           | Selecting the preferred BGAN satellite     | 161 |
|           | Selecting the language                     | 162 |
|           | Administration                             | 163 |
|           | Help desk and diagnostic report            | 195 |
|           | Event logging and self test                | 197 |
|           | Site map                                   | 199 |
| Chapter 5 | Troubleshooting                            |     |
|           | Getting support                            | 201 |
|           | Uploading software using the web interface | 202 |
|           | Uploading software using the TMA           | 202 |
|           | Part numbers                               | 205 |
|           | Troubleshooting guide                      | 206 |
|           |                                            |     |

|          | Status signalling                  | 213 |
|----------|------------------------------------|-----|
|          | Logging of events                  | 234 |
|          | Reset button                       | 235 |
|          | List of reserved IP subnets        | 237 |
|          | Supported AT commands for PPPoE    | 238 |
| Арр. А   | Conformity                         |     |
|          | SAILOR 500 FleetBroadband          | 243 |
|          | SAILOR 500 FleetBroadband 19" Rack | 245 |
|          | SAILOR 250 FleetBroadband          | 247 |
|          | SAILOR 250 FleetBroadband 19" Rack | 249 |
| Glossary |                                    | 251 |
| Index    |                                    | 257 |

# Introduction

# Welcome

Congratulations on the purchase of your SAILOR FleetBroadband System!

SAILOR 500 FleetBroadband and SAILOR 250 FleetBroadband are maritime broadband systems, providing simultaneous high-speed data and voice communication via satellite through the BGAN (Broadband Global Area Network).

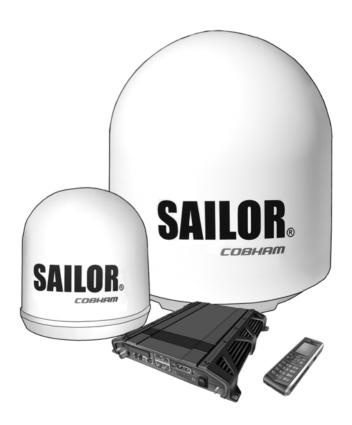

#### Applications include:

- Internet browsing
- E-mail
- Phone and fax services
- Large file transfers
- Video conferencing and Streaming
- VPN (Virtual Private Network) access to corporate servers

#### This chapter has the following sections:

- Features and interfaces
- Main units
- The Inmarsat BGAN system
- Services and interfaces

2 Welcome

## Features and interfaces

The SAILOR FleetBroadband System offers the following features and interfaces:

- Simultaneous voice and data communication over BGAN
- Full duplex, single or multi-user, up to: SAILOR 500 FleetBroadband: 492 kbps SAILOR 250 FleetBroadband: 284 kbps
- Support for streaming IP at: SAILOR 500 FleetBroadband: 8, 16, 32, 64, 128 and 256 kbps SAILOR 250 FleetBroadband: 8, 16, 32, 64 and 128 kbps
- ISDN (Integrated Services Digital Network) service, only SAILOR 500 FleetBroadband: 64 kbps
- Voice: Standard Voice (4 kbps) or 3.1 kHz Audio
- Optional Multi-voice feature: up to 9 concurrent voice calls (max. 6 for SAILOR 250 FleetBroadband)
- Optional Voice Distress feature
- 4 LAN (Local Area Network) ports with PoE (Power over Ethernet) for computers, e-hubs, IP handsets etc.
- 2 Standard Phone/Fax ports for standard phones or fax machines
- 1 Euro ISDN port for ISDN phones or, for SAILOR 500 FleetBroadband only: G4 fax or ISDN modem
- 1 L-Band output for connecting a broadcast receiver for maritime data
- 1 multi-purpose I/O connector with 5 configurable inputs/outputs
- 1 SIM slot for your BGAN SIM card
- Built-in DHCP/NAT router
- Built-in web interface allowing you to manage your phone book, messages and calls, and customize the terminal to your specific needs
- Input power: 10.5 32 V DC (14 A 5.5 A)
- CE certified

- ATC resilient
- Supports Inmarsat's extended L-band services, Inmarsat-XL

## Main units

#### SAILOR 500/SAILOR 250 FleetBroadband

The main difference between the SAILOR 500 FleetBroadband system and the SAILOR 250 FleetBroadband system lies in the antenna.

- **SAILOR 500 FleetBroadband** uses the TT-3052A/B/C antenna, which is a maritime BGAN Class 8 antenna.
  - The TT-3052A/B/C antenna is larger and provides more bandwidth than the TT-3050A antenna used for the SAILOR 250 FleetBroadband system.
- SAILOR 250 FleetBroadband uses the TT-3050A antenna, which is a medium size, maritime BGAN Class 9 antenna.

The SAILOR 500 FleetBroadband system and the SAILOR 250 FleetBroadband system basically use the same type of terminal, except that the SAILOR 500 FleetBroadband offers a few more features than the SAILOR 250 FleetBroadband. See *Features and interfaces* on page 3.

#### **Units overview**

The **SAILOR 500 FleetBroadband system** includes the following main units:

- TT-3052A/B/C SAIL OR 500 FleetBroadband antenna
- TT-3738A SAILOR FleetBroadband Terminal or TT-3738A-T19 SAILOR FleetBroadband 19" Rack Terminal
- TT-3670A Thrane IP Handset & Cradle, wired

The **SAILOR 250 FleetBroadband System** includes the following main units:

TT-3050A SAILOR 250 FleetBroadband Antenna

4 Main units

- TT-3738A SAILOR FleetBroadband Terminal or TT-3738A-T19 SAILOR FleetBroadband 19" Rack Terminal
- TT-3670A Thrane IP Handset & Cradle, wired

#### SAILOR FleetBroadband Antennas

#### SAILOR 500 FleetBroadband antenna

The SAILOR 500 FleetBroadband system uses the **TT-3052A/B/C** antenna, which is a maritime 3-axis controlled BGAN antenna. The antenna contains all functions for satellite tracking, including a GPS (Global Positioning System). A single coaxial cable carries all RF communication, supply voltage and modem communication between the antenna and the terminal.

For information on how to install the antenna, refer to the installation manual

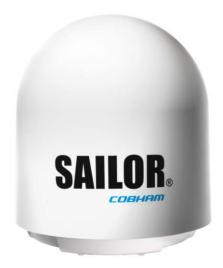

This antenna is larger and provides more bandwidth than the TT-3050A used for the SAILOR 250 FleetBroadband system.

Main units

5

#### SAILOR 250 FleetBroadband antenna

The SAILOR 250 FleetBroadband System uses the **TT-3050A** antenna, which is a medium size maritime 2-axis stabilized BGAN antenna.

For information on how to install the antenna, refer to the installation manual.

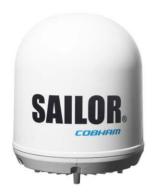

6 Main units

#### **SAILOR FleetBroadband Terminal**

#### Overview

Whether you have purchased a SAILOR 500 FleetBroadband system or a SAILOR 250 FleetBroadband system, the terminal is basically the same. For this reason this section covers both systems.

The SAILOR FleetBroadband Terminal is the controlling unit in the SAILOR FleetBroadband System. It contains all user interfaces and LED indicators and stores configuration data.

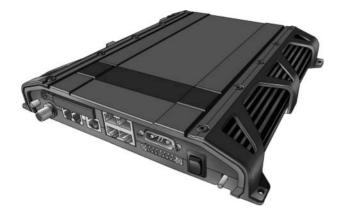

The terminal is also available in a 19" Rack version. The 19" Rack terminal is the same as the basic version, except for the housing which fits in a 19" rack and has an additional power switch on the front panel.

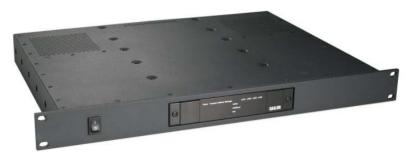

For details on how to install the terminal, refer to the installation manual.

#### Tools for setup and daily use

The **Thrane IP Handset** can be used for displaying status, accessing a subset of controls and views, starting a streaming session and entering the PIN code for the terminal. The Thrane IP Handset connects to the LAN interface of the terminal. For information on how to use the handset, see the user manual for the Thrane IP Handset.

The built-in **web interface** in the terminal is used for easy configuration and daily use. The web interface is accessed from a computer connected to the terminal, using an Internet browser. No installation of software is needed.

For details on the web interface, see Chapter 4, Using the web interface.

The **ThraneLINK Management Application (TMA)** is a Windows program that provides monitoring and software update of connected Cobham SATCOM devices with ThraneLINK support. The devices must be on the same LAN.

For information on how to update software with the TMA, see *Uploading* software using the TMA on page 202.

#### SIM card

The terminal has a SIM (Subscriber Identity Module) slot located in the connector panel behind a small cover plate. The terminal requires a dedicated FleetBroadband SIM card, which you get from your Airtime Provider.

The system requires a SIM card to go online and to access the settings of the terminal. However, using the web interface you can view the Dashboard and upload software without inserting a SIM card.

8 Main units

#### Thrane IP Handset and cradle

#### Thrane IP Handset

The Thrane IP Handset communicates using Internet Protocols (IP). The handset is not strictly dedicated to the SAILOR FleetBroadband System, but can also be used in a public network as a standard IP telephone.

The Thrane IP Handset is powered directly from the LAN interface using Power over Ethernet (PoE).

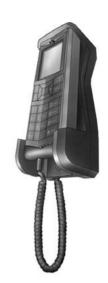

When connected to the terminal the Thrane IP Handset provides a dedicated BGAN menu with a subset of the terminal configuration options.

For more information on the functions of the Thrane IP Handset, refer to the user manual for the Thrane IP Handset.

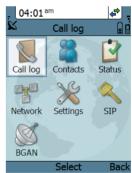

#### Thrane IP cradle

The Thrane IP cradle serves as a holder for the Thrane IP Handset. The cradle connects to the coil cord from the handset and, using an Ethernet cable, to the terminal. You can mount the cradle on a wall or a desktop.

Main units 9

# The Inmarsat BGAN system

#### What is BGAN?

The Broadband Global Area Network (BGAN) is a mobile satellite service that offers high-speed data up to 492 kbps and voice telephony. BGAN enables users to access e-mail, corporate networks and the Internet, transfer files and make telephone calls.

#### The Inmarsat FleetBroadband service

FleetBroadband is a maritime communications service offered in the BGAN system. Based on 3G standards, FleetBroadband provides cost-effective broadband data and voice simultaneously.

## Coverage

The Inmarsat® BGAN services are based on geostationary satellites situated above the equator. Each satellite covers a certain area (footprint). The coverage map below shows the footprints of the BGAN system. For updated information on coverage, see Inmarsat's home page at inmarsat.com.

#### Inmarsat's I4 satellite coverage

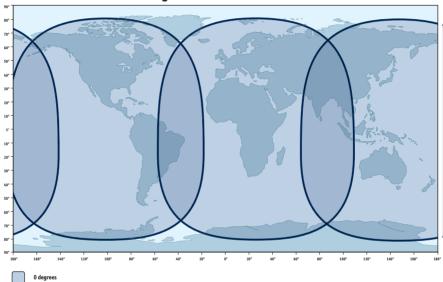

Note

The map above shows Inmarsat's expectations of coverage, but does not represent a guarantee of service. The availability of service at the edge of coverage areas may fluctuate.

# Overview of the BGAN FleetBroadband system

A complete BGAN FleetBroadband system includes the SAILOR FleetBroadband Terminal with connected peripherals, a SAILOR 500 FleetBroadband antenna or a SAILOR 250 FleetBroadband Antenna, the BGAN satellite, and the Satellite Access Station (SAS). The satellites are the connection between your terminal and the SAS, which is the gateway to the worldwide networks (Internet, telephone network, cellular network, etc.).

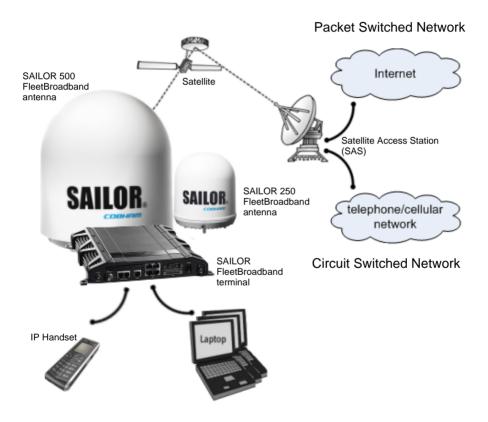

# The BGAN services supported by SAILOR FleetBroadband

#### Supported services

The services currently supported by the SAILOR FleetBroadband comprise:

- A Packet-Switched (PS) connection to the Internet
- A Circuit-Switched (CS) dialed connection for voice, fax or data
- Short Messaging Service (SMS)
- Multi-voice
- Voice Distress

#### Packet data service

The BGAN network supports different classes of data connection to the Internet.

- Using a **Standard IP** connection several users can share the data connection simultaneously. This type of connection is ideal for e-mail, file transfer, and Internet and intranet access. The user pays for the amount of data sent and received.
- Using a **Streaming IP** connection you get an exclusive high-priority connection ensuring seamless transfer of data. This type of connection is ideal for time critical applications like live video over IP. The 8 and 16 kbps connections are well suited for Voice over IP. The user pays for the duration of the connection (per minute charge).

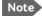

The BGAN system supports maximum 11 concurrent Packet Switched connections at a time per SAILOR FleetBroadband system.

#### Circuit-Switched (dialed) service

The following types of circuit-switched connection are available:

- Standard Voice. A low-tariff connection for voice only. The voice signal is compressed to 4.0 kbps, which reduces the bandwidth use and consequently the tariff.
- 3.1 kHz Audio. A high quality connection which can be used for Premium Voice or G3 fax. The signal is uncompressed 3.1 kHz audio, which allows for optimum voice quality. Note that the 3.1 kHz Audio service may have a much higher tariff than Standard Voice.
- **ISDN**. A high quality connection which can be used for voice (3.1 kHz Audio), G4 fax or 64 kbps UDI/RDI data.

#### SMS service

The BGAN system provides a Short Messaging Service (SMS) for sending and receiving SMS messages to and from the terminal.

#### Multi-voice service (optional)

Normally, the BGAN system only supports one call at a time per SAILOR FleetBroadband System. When you subscribe to the optional Multivoice service and enable it in your system, you can have up to 9 concurrent calls

To use the Multi-voice service you must enable Multi-voice in the web interface of the SAILOR FleetBroadband terminal. For information on how to set up Multi-voice, see *Multi-voice* on page 190.

#### **Voice Distress service (optional)**

The Voice Distress service uses FleetBroadband to provide priority call access as soon as the red distress button on the alarm panel is pressed. The caller will then be connected to an operator at one of three Maritime Rescue Coordination Centres (MRCCs) strategically located around the globe.

To use the Voice Distress service you must first have it included in your airtime subscription, acquire a SAILOR 3771 Alarm Panel and use the web

interface of the SAILOR FleetBroadband terminal to enable Voice Distress and assign a Thrane IP Handset.

## **Supplementary services**

The BGAN system also provides the following supplementary services:

- Call hold
- Call waiting
- Call forwarding
- Voice mail
- Call barring

#### Service limitations

#### SIM lock

The supplier may have locked the SIM card to a specific provider. For further information, contact your supplier.

#### Limitations in available services

The services available depend on your airtime subscription. Your SIM card may not allow for all the services described in this manual.

For Multi-voice, the maximum number of concurrent calls depends on the terminal type and the available bandwidth and network conditions.

Also, some services may not be available at the edge of coverage areas, i.e. in low elevations. The lines in the coverage map below enclose the areas with an elevation angle towards the satellite of 0, 20 and 45 degrees.

#### Inmarsat's I4 satellite coverage

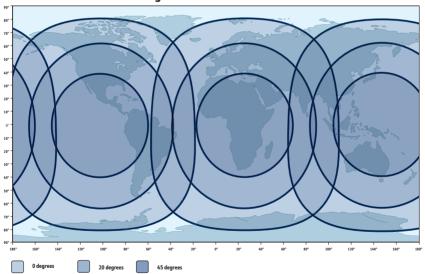

For further information on coverage, please refer to the Inmarsat home page at inmarsat.com.

# Services and interfaces

The following table shows which equipment and interfaces you can use to access the services listed in the left column.

| Service                          | Interface on the terminal |                              |                                                  |  |  |
|----------------------------------|---------------------------|------------------------------|--------------------------------------------------|--|--|
| Service                          | Phone/Fax                 | LAN (PoE)                    | ISDN                                             |  |  |
| 3.1 kHz<br>Audio <sup>a</sup>    | Analog<br>telephone       | IP handset                   | ISDN telephone                                   |  |  |
|                                  | G3 Fax machine            |                              | G4 Fax machine in G3 mode                        |  |  |
| Standard<br>Voice                | Analog<br>telephone       | IP handset                   | ISDN telephone                                   |  |  |
| Data, UDI <sup>a</sup> or<br>RDI |                           |                              | G4 fax machine<br>or computer with<br>ISDN modem |  |  |
| Data over IP                     |                           | Computer                     |                                                  |  |  |
| SMS                              |                           | Computer using web interface |                                                  |  |  |

a. Notes for SAILOR 250 FleetBroadband: UDI data is not available. In low elevations, <  $20^{\circ}$ , 3.1 kHz Audio is not available. Refer to *Service limitations* on page 16.

# **Getting started**

This chapter describes how to start up the system and make the first call or data session. It has the following sections:

- · Before you start
- Starting up the terminal
- Connecting the Thrane IP handset
- Connecting a computer
- Entering the SIM PIN for the terminal
- Registering with the BGAN network
- Making the first call
- Standard connection to the Internet (default)

For information on how to install the system, insert SIM card and connect cables, refer to the installation manual for the SAILOR FleetBroadband Systems.

# Before you start

#### Operation at high temperatures

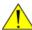

**Caution!** In very high ambient temperatures, do not touch areas of the terminal that are marked with this symbol.

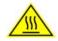

If the terminal is installed in a location where the ambient temperature may exceed  $45^{\circ}$ C, we recommend placing the terminal where unintentional contact is avoided. Note that the maximum allowed ambient temperature is  $55^{\circ}$ C.

If the maximum ambient temperature does not exceed 45°C, the terminal can be placed in a public area.

For further information on installation, refer to the installation manual for the SAILOR FleetBroadband Systems.

# Connector panel

The drawings below show the connector panel of each terminal version. The only difference is the Terminal block on the 19" Rack terminal.

Connector panel on SAILOR FleetBroadband terminal:

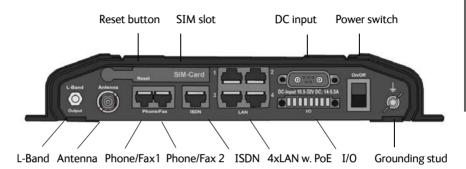

Connector panel on SAILOR FleetBroadband, 19" Rack terminal:

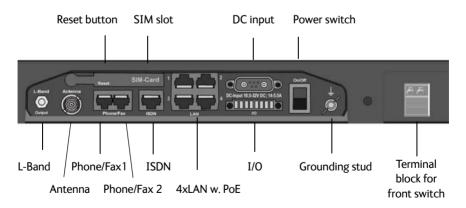

For information on how to connect to each interface, refer to the installation manual for the SAILOR FleetBroadband systems.

# Starting up the terminal

#### SIM card

Note that the SAILOR FleetBroadband Terminal requires a SIM card dedicated to FleetBroadband. The terminal can only access the BGAN network when the right type of SIM card is installed. For information on how to insert the SIM card, refer to the installation manual.

# Switching on the terminal

#### Using the Power switch

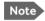

Note If you have the 19" Rack variant of the SAILOR FleetBroadband terminal, you can use the on/off switch in the front panel. See the next section 19" Rack terminal: Using the front power switch.

**To switch on** the terminal, use the On/Off switch in the connector panel. It normally takes one or two seconds for the terminal to switch on.

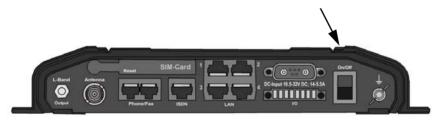

# 19" Rack terminal: Using the front power switch

If you have the 19" Rack variant of the SAILOR FleetBroadband terminal, flip the switch in the front panel to "1" to switch on the terminal.

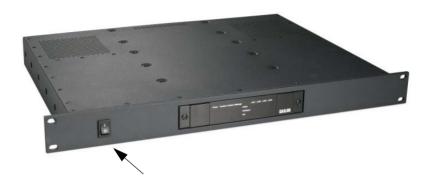

Note

To be able to use the power switch on the front panel, you must leave the On/Off switch in the connector panel in the On position.

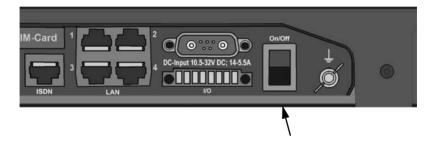

## Using the ignition system

Normally the ignition function is not used in maritime installations. Instead you may want to use the remote on/off function described in the next section.

If you have connected the ignition system of your vessel to the I/O connector, you may leave the power switch in the "on" position and the terminal will switch on/off when you start/stop the engine of your vessel.

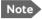

Note If you have the 19" Rack terminal, you must leave **both** power switches in the "on" position to make use of the ignition function.

When the engine is stopped the terminal is in standby mode. The standby current is max. 15 mA when the ignition is off. For information on how to connect to the Ignition pins in the I/O connector, refer to the installation manual for the SAILOR FleetBroadband System.

You must set up the ignition function in the web interface. For further information, see Configuring the I/O interface on page 137.

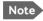

In some cases, the system may reboot after power-on because of the high start-up current.

# Using a remote on/off switch

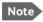

Note In the 19" Rack version of the terminal the remote on/off function is normally not available, because it is used for the front switch.

If an external switch is connected to the remote on/off pins in the DC connector, you may leave the power switch in the connector panel in the "on" position and use the remote switch to turn the terminal on and off. When the remote switch is off, the terminal is off. However, if you leave the power switch on the terminal in the "on" position, you can always switch the terminal back on with the remote switch. The standby current when the remote switch is off is max. 2 mA. For further information on the remote on/off function, refer to the installation manual for the SAILOR FleetBroadband Systems.

# Power up completed

When the terminal is switched on, the Power indicator in the LED panel of the terminal lights green.

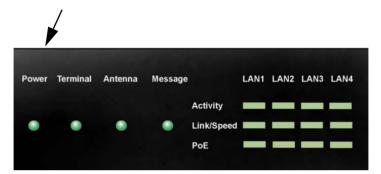

You can now access the terminal settings, but the terminal is not ready for making calls or running data sessions until the system is registered on the BGAN network. You may have to enter a SIM PIN before the system can register. For further information, see *Entering the SIM PIN for the terminal* on page 28 and *Registering with the BGAN network* on page 32.

**To switch off** the terminal flip the Power switch back. It takes 5 to 10 seconds to power down the terminal. Alternatively use the ignition or remote on/off function described above.

# Connecting the Thrane IP handset

# Power supply (PoE)

The Thrane IP Handset is powered from the LAN interface, using Power over Ethernet. The total output power from all 4 interfaces is

- 64 W at 24 V DC power supply
- 32 W at 12 V DC power supply

All interfaces can support devices of power class 1, 2 and 3 (4, 7 and 15.4 Watt), as long as the total power consumption does not exceed the above limits. If the limits are exceeded, the LAN ports are prioritised so that LAN port 1 has the highest priority.

In case of power hold-up (failure on input power), PoE will be turned off completely.

# Starting up the Thrane IP Handset

The following procedure is for the Thrane IP Handset. The procedure may be different for another type of IP handset.

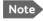

By default, a handset connected to the LAN interface on the terminal is automatically registered in the terminal and assigned the first available local number. For information on how to configure handsets, see *Connecting and configuring IP handsets* on page 129.

To start up the Thrane IP Handset, do as follows:

- Connect the Ethernet cable from the Thrane IP Handset/cradle to one
  of the LAN (PoE) connectors on the terminal as described in the user
  manual for the handset.
- 2. The handset starts up automatically.

When the display shows this symbol in the upper right corner, the handset is ready for making a call.

If the handset is not ready for making calls, it may be because the BGAN terminal is waiting for a SIM PIN. To check this, enter the handset menu system and select **BGAN > Status > PIN status**.

You can enter the SIM PIN using the Thrane IP Handset. For details, see *Entering the SIM PIN using a phone or Thrane IP Handset* on page 29.

# Connecting a computer

# Before connecting to the LAN interface

For the LAN interface to work without any further setup, the connected computer must be set up to obtain an IP address and a DNS server address automatically.

To check this on your computer (Windows XP), do as follows:

- 1. Go to Start > Settings > Control Panel > Network Connections.
- 2. Right-click on the LAN connection you want to use.
- 3. Select **Properties**.
- 4. Highlight Internet Protocol (TCP/IP).
- 5. Click Properties.
- 6. Make sure that the following is selected:
  - Obtain an IP address automatically
  - Obtain DNS server address automatically

# Connecting a computer to the LAN interface

To connect a computer to the LAN interface, do as follows:

- 1. Power up your computer.
- 2. Connect your LAN cable between the network connector on your computer and one of the LAN connectors on the terminal.

3. When the computer and the terminal are ready, check the connection e.g. by accessing the built-in web interface of the terminal with your browser. For further information, see *Accessing the web interface* on page 81.

You may have to disable the Proxy server settings in your browser. For further information, see *Proxy settings when accessing the web interface* on page 80.

For information on how to connect to the Internet, see *Standard* connection to the Internet (default) on page 37.

For information on how to configure the LAN interface on the terminal, see *Configuring the LAN interface* on page 106.

# **Entering the SIM PIN for the terminal**

# Do you need a SIM PIN?

Depending on your SIM card, you may have to enter a SIM PIN to use the system. Your SIM PIN is supplied with your SIM card. You can enter the PIN using a standard phone or ISDN phone, the Thrane IP Handset or the web interface.

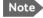

Using an Administrator user name and password you can change the PIN and enable or disable the use of a PIN. For further information, see *Setting up the use of SIM PIN in the terminal* on page 179.

For information on how to connect the Thrane IP Handset or computer you are going to use, see *Connecting a computer to the LAN interface* on page 27 or *Connecting the Thrane IP handset* on page 26.

# Entering the SIM PIN using a phone or Thrane IP Handset

#### To enter the SIM PIN

If you have a phone connected to the terminal, you can use it to enter the SIM PIN for the terminal at start up.

Do as follows:

#### For an analogue or ISDN phone:

Pick up the phone. When the terminal is waiting for a PIN, you will hear 2 beeps - pause - 2 beeps - etc.

Dial <PIN> followed by #.

When you hear a "busy" tone or a dialling tone, the PIN has been accepted and you can hang up or dial a number.

#### • For the Thrane IP Handset:

Select the **BGAN** menu, select **Enter PIN** and enter the administrator user name and password for the terminal. Then enter the PIN for the terminal.

Note that the menu item "Enter PIN" is only available if the terminal is waiting for a PIN.

# Wrong SIM PIN

# Analogue phone or ISDN phone:

If, instead of the busy tone or dialling tone, you continue to hear 2 beeps - pause - 2 beeps - etc., it means the SIM PIN was not accepted. Check that you have the correct PIN and try again.

If a wrong PIN has been entered three times in the terminal, you will hear 3 beeps - pause - 3 beeps - etc. This means you have to enter the PUK (PIN Unblocking Key) provided with your SIM card.

After entering the PUK, you must enter a new PIN of your own choice (4 to 8 digits long).

Dial the following:

<PUK> \* <New PIN> \* <New PIN> followed by # or off-hook key.

**Example**: If the PUK is 87654321 and the new PIN is 1234, dial 87654321 \* 1234 \* 1234 followed by # or off-hook key.

If you enter 10 wrong PUKs, the SIM card will no longer be functional. Contact your Airtime Provider for a new SIM card.

#### Thrane IP Handset:

After having entered the user name and password for the terminal you have 3 attempts to enter the SIM PIN, before you are asked to enter the PUK (Pin Unblocking Key). The PUK is supplied with the SIM card for your terminal.

Enter the PUK followed by a new PIN of your own choice. The PIN must be from 4 to 8 digits long.

If you enter a wrong PUK 10 times, the SIM card will no longer be functional, and you have to contact your Airtime Provider for a new SIM card.

# Entering the SIM PIN using the web interface

#### To enter the SIM PIN

Do as follows:

 On a computer connected to the terminal, open your browser and enter http://ut.bgan or the IP address of the terminal in the address bar (default IP address: http://192.168.0.1). If your SIM card uses a PIN and the PIN has not yet been entered, the web interface will open on the PIN page.

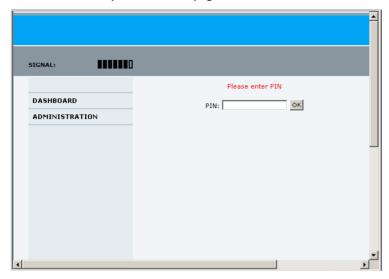

#### 2. Type in the PIN and click **OK**.

When the PIN is accepted, the web interface opens the Dashboard and is ready for use. If the PIN is not accepted, see the next section *Wrong PIN* 

For further information on the web interface refer to *Using the web interface* on page 79.

# Wrong PIN

You have 3 attempts to enter the PIN in the web interface, before you are asked to enter the PUK (Pin Unblocking Key). The PUK is supplied with your SIM card.

Enter the PUK followed by a new PIN of your own choice. The PIN must be from 4 to 8 digits long.

If you enter a wrong PUK 10 times, the SIM card will no longer be functional, and you have to contact your Airtime Provider for a new SIM card.

# Registering with the BGAN network

# Registration procedure

When the SIM PIN is accepted by the terminal, the SAILOR FleetBroadband System automatically starts the registration procedure on the BGAN network.

You can monitor the registration procedure by looking at the Antenna and Terminal indicators in the LED panel of the terminal.

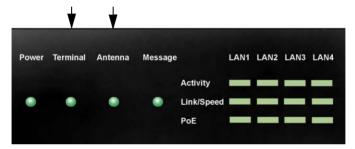

Note that the registration procedure may take several minutes. The table in the next section shows the normal sequence when registering.

# LED indications during the registration procedure

This table shows how the startup procedure is signalled with the light indicators. If an error occurs, the indicators will light yellow or red, depending on the severity of the error. For further information on the indicators, see *Light indicators* on page 213.

| Status                                      | Antenna indicator      | Terminal<br>indicator |
|---------------------------------------------|------------------------|-----------------------|
| The antenna is starting up                  | Flashing slowly green  | Flashing green        |
| The antenna is performing a sky scan        | Flashing rapidly green | Flashing green        |
| The antenna is tracking                     | Steady green           | Flashing green        |
| The terminal is registering on the network  | Steady green           | Flashing green        |
| The system is registered and ready for use. | Steady green           | Steady green          |

#### Indications in the web interface

The dashboard in the web interface also shows the status during and after registration. To open the web interface, do as follows:

- On a computer connected to the terminal, open your browser and enter http://ut.bgan or the IP address of the terminal in the address bar (default IP address: http://192.168.0.1).
  - When the system is ready, the **Antenna status** field shows **Tracking** and the **Status** field shows **Ready** (unless a call or data session is active).
- 2. Click Refresh to update the screen.

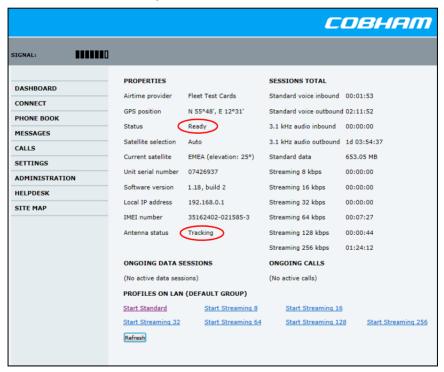

# Making the first call

When the Antenna and Terminal indicators in the LED panel on the terminal both light steady green, you are ready to make or receive the first call. The following sections provide a short guide to making calls. For more detailed information, see *Making or receiving a phone call* on page 48.

# Making a call from the terminal

To make a call from a phone connected to the terminal, dial

**00 <country code> <phone number>** followed by **#** or off-hook key.

**Example**: To call Cobham SATCOM in Denmark (+45 39558800) from an analogue phone, dial **00 45 39558800** #

# Making a call to the terminal

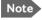

By default all phones connected to the terminal will ring on incoming calls. However, you can configure the behaviour of the interfaces using the web interface (see the relevant interface in *Setting up the interfaces* on page 105). You can also set up a local exchange function in the terminal so that you can call a specific phone connected to the terminal. See *Setting up the local exchange function* on page 126.

To make a call to a phone connected to the terminal, dial

#### + <Mobile number>

- + is the international call prefix<sup>1</sup> used in front of the country code for international calls.
- Mobile number: The mobile number of the terminal/handset you are calling. The first part of the number is always 870, which is the "country code" for the BGAN system.

The plus sign indicates the code required to dial out of one's country code area, such as 00 in most of Europe, 011 in the United States, and other short codes in other parts of the world.

**Example:** If you are calling from Denmark and the mobile number for Standard Voice is 870772420567 on your terminal, and you want to make a Standard call to the terminal, dial **00 870 772420567**.

If the mobile numbers are listed in the web interface, you can look them up by selecting **PHONE BOOK > Mobile numbers**. If the numbers are not listed, refer to the documents provided with your airtime subscription. See *Viewing and editing the mobile numbers* on page 93.

# Making a call from one terminal to another

To make a call from one terminal to another, dial 00 < Mobile number>.

# Standard connection to the Internet (default)

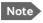

This section only describes a Standard Internet connection with default settings on the terminal. For information on other scenarios, see *Connecting to the Internet* on page 68.

By default, the terminal does **not** automatically connect to the Internet when you connect your computer or other equipment to the LAN interface. You must activate your connection from the Dashboard in the web interface or from the Thrane IP Handset with local number 0501 (master handset).

## Activating the connection from a computer (web interface)

To activate the connection from a connected computer, do as follows:

- Access the web interface by opening your browser and entering http://ut.bgan or the IP address of the terminal in the address bar. "http://ut.bgan" translates into the IP address of the terminal (if your computer is set up as described in *Before connecting to the LAN* interface on page 27). The default IP address is 192.168.0.1.
- 2. Click **Start Standard** under **PROFILES ON LAN** at the bottom of the page.

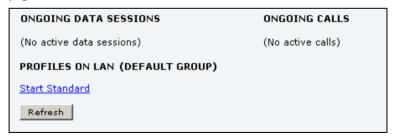

 Check the connection, e.g. by entering a web site.
 The field ONGOING DATA SESSIONS will show the IP address for the data session you started.

# Activating the connection using the Thrane IP Handset (only handset number 0501)

To activate the connection using the Thrane IP Handset, do as follows:

- Connect the Thrane IP Handset to one of the LAN ports (preferably port
   The handset starts up automatically.
- 2. Select Menu > BGAN in the handset.
- 3. Select Connect.
- 4. Use the left/right keys to find the network user group for the application you want to start.
- Press **Start** to start the connection.A confirmation window is displayed.
- 6. Press **Yes** to continue.
  - The Thrane IP Handset sends a command to the terminal to start the selected connection.
- 7. Check the connection, e.g. by entering a web site from a connected computer.

# Operating the system

This chapter describes how to use the SAILOR FleetBroadband Systems. It has the following sections:

- General
- · Using a phone or fax machine
- Multi-voice (optional)
- Voice Distress (optional)
- Using a computer
- Using the Thrane IP Handset

This chapter does not describe advanced configuration of interfaces. For this type of information, refer to the "Configuring..." sections for the interfaces in Chapter 4, *Using the web interface*.

# **General**

# Tools for setup and use

#### Overview

You can use the **Thrane IP Handset** for viewing status, using the phone book of the terminal and for entering the PIN, but for enhanced use and for configuration of interfaces, you must connect a computer.

With a computer and a browser, you can use the built-in **web interface** to set up the terminal.

#### The Thrane IP Handset

When you connect the Thrane IP Handset to one of the LAN (PoE) connectors on the terminal you can use the handset display and keypad to enter the PIN or to view the status of the terminal.

The menu system in the Thrane IP Handset includes the following items for the terminal:

- BGAN menu:
  - Selecting, starting and stopping your data connections
  - Viewing C/No (signal strength) for the system
  - Viewing status ("Ready", "Registering" etc.) for the system
  - Viewing the software version of the terminal
  - Entering the PIN and PUK for the terminal
  - Viewing active events
  - Viewing GPS status
- Contacts:
  - Inclusion of the terminal phone book (not editable) in the Thrane IP Handset Contacts
- SIP (Session Initiation Protocol):
  - Selecting/viewing/configuring the SIP profile used for communication with the RGAN terminal
- Date and time:
  - Possibility of using UTC time received from the BGAN satellite

For further information, see the user manual for the Thrane IP Handset.

40 General

#### The web interface of the terminal

The web interface is a built-in web server for setting up and controlling the terminal, using a connected computer with a browser.

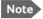

You can set up user permissions to limit access to certain parts of the system configuration, see *Setting up user permissions* on page 181.

With the web interface you can:

- Enter the SIM PIN for the terminal
- DASHBOARD page:
  - start and stop data sessions
  - view information on calls to/from the terminal
  - view status of the terminal and antenna
  - view properties of the terminal and antenna
- CONNECT page:
  - start and stop data sessions for all network user groups connected to the terminal (requires administrator password)
- PHONE BOOK page:
  - view and edit the phone book
- MESSAGES page:
  - send and receive SMS messages
- CALLS page:
  - view the call log (outgoing, received and missed calls and data)
- SETTINGS page:
  - set up the interfaces of the terminal
  - set up call services
  - upload software
  - set up network user groups (requires administrator password)
  - select the satellite to use for connection to the BGAN network
  - set the language in the web interface

General 41

## ADMINISTRATION page:

- set up data limits
- set up data profiles and traffic flow filters
- change the SIM PIN for the terminal
- set up user rights (requires administrator password)
- set up remote management and activation
- set up restricted dialling
- set up Multi-voice
- set up Voice Distress
- activate/deactivate RF noise filter for interference from terrestrial mobile systems that operate inside the Inmarsat band (e.g. ATC)

For information on how to use the web interface, see *Using the web interface* on page 79.

42 General

# Services and interfaces

The following table shows which equipment and interfaces you can use to access the services listed in the left column.

| Service                          | Inte                | face on the terminal         |                                                  |
|----------------------------------|---------------------|------------------------------|--------------------------------------------------|
| Service                          | Phone/Fax           | LAN (PoE)                    | ISDN                                             |
| 3.1 kHz Audio <sup>a</sup>       | Analog<br>telephone | IP handset                   | ISDN telephone                                   |
| 3.1 KHZ Addio                    | G3 Fax machine      |                              | G4 Fax machine in G3 mode                        |
| Standard Voice                   | Analog<br>telephone | IP handset                   | ISDN telephone                                   |
| Data, UDI <sup>a</sup> or<br>RDI |                     |                              | G4 fax machine<br>or computer with<br>ISDN modem |
| Data over IP                     |                     | Computer                     |                                                  |
| SMS                              |                     | Computer using web interface |                                                  |

a. Notes for SAILOR 250 FleetBroadband: UDI data is not available. In low elevations,  $< 20^{\circ}$ , 3.1 kHz Audio is not available. Refer to Service limitations on page 16.

# Using a phone or fax machine

## Available interfaces

Three types of voice equipment connect to the terminal:

**Standard analogue phone or G3 fax machine**: The terminal has two phone connectors for connecting standard analogue phones or fax machines

**IP** handset: The terminal has four LAN connectors with Power over Ethernet for connecting IP handsets or other IP equipment. For details on the features and functions of the Thrane IP Handset, refer to the user manual for the handset.

**ISDN phone or G4 fax machine**: The terminal has one ISDN connector for connecting an ISDN phone, a modem or a fax machine. Note that only SAILOR 500 FleetBroadband supports G4 fax (UDI).

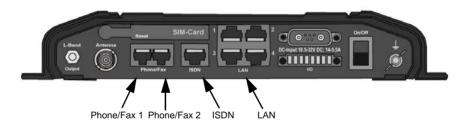

For information on how to connect to the interfaces, see the installation manual for the SAILOR FleetBroadband Systems.

# Selecting the call type

#### **Definition**

The phone connection can use one of the following call types:

- **Standard Voice**, which is a low-tariff voice connection compressed to 4.0 kbps
- 3.1 kHz Audio, which is a high quality connection used for Premium Voice or G.3 fax
- UDI or RDI (only on ISDN interface), which is used for G4 fax or data

In the web interface you can set up which type of connection to use by default when you make or receive a call from the Phone/Fax or ISDN interface or from an IP handset connected to the LAN interface. Standard Voice is selected by default.

When connecting a fax to the Phone/Fax interface you must use 3.1 kHz Audio.

**Example:** If you always have a fax connected to the same Phone/Fax interface you can set this interface to 3.1 kHz Audio only. This will mean that if an incoming Standard Voice call is received, this Phone/Fax interface will not ring.

When connecting a G4 fax or a modem to the ISDN interface in the SAILOR 500 FleetBroadband system you must use UDI.

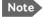

UDI and RDI are **not available** with the SAILOR 250 FleetBroadband system, so you cannot connect a G4 fax machine nor a modem to the ISDN interface on the SAILOR 250 FleetBroadband system.

## Selecting the default outgoing call type

To select the default call type for outgoing calls, do as follows:

- ISDN. Select the call type in the web interface under SETTINGS > ISDN
  - For further information, see *Configuring the ISDN interface* on page 115.
- Phone/Fax. Select the call type for each port in the web interface under SETTINGS > Phone/Fax. For further information, see Configuring the Phone/Fax interface on page 113.
- IP handset. Select the call type for each handset in the web interface under SETTINGS > IP Handset > Call settings. For further information, see Setting the call types for IP handsets on page 131.

## Overriding the default outgoing call type

To override the default setting for a specific outgoing call, do as follows:

- To use Standard Voice for the call, dial 1\* before the number.
- To use 3.1 kHz Audio for the call, dial 2\* before the number.

Example: To make a call to Cobham SATCOM in Denmark (+45 39558800), forcing the connection to use Standard Voice, dial 1\* 0045 39558800 followed by # if calling from an analogue or ISDN phone, or off-hook key if calling from an IP handset.

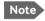

This will not change the default call type, only the type used for the ongoing call.

# Phone numbers for incoming calls

The mobile numbers for your system are listed in your airtime subscription. For example, you may have

- 1 number for Standard Voice
- 1 number for 3.1 kHz Audio
- 1 number for UDI data

1 number for RDI data

If you have subscribed to the optional Multi-voice feature you may also have Additional numbers, which can be assigned to individual handsets. For further information, see *Additional numbers for Multi-voice* on page 64.

Note

The call type you are using must be selected in the web interface (refer to the next section).

If the mobile numbers are listed in the web interface, you can look them up as follows:

Connect a computer, access the web interface and select **PHONE BOOK** > **Mobile numbers**. For further information, see *Viewing and editing the mobile numbers* on page 93.

For information on how to make a call to the terminal, see *Making a call to the terminal* on page 50.

# Selecting the incoming call type

To select which call types are accepted for an incoming call, use a computer and the web interface. If you are using Multi-voice, see *Handset contexts* with additional numbers on page 61.

- ISDN. Select the call type under SETTINGS > ISDN.
   For further information, see Configuring the ISDN interface on page 115.
- Phone/Fax. Select the call type for each port under SETTINGS > Phone/Fax.
  - For further details, see *Configuring the Phone/Fax interface* on page 113.
- IP handset. Select the call type for each handset in the web interface under SETTINGS > IP Handset > Call settings. For further information, see Setting the call types for IP handsets on page 131.

# Making or receiving a phone call

## Making a call

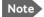

If one call is already active, you can only make a second call if you have Multi-voice in your subscription and it is enabled. For details on how to set up Multi-voice using the web interface, see *Multi-voice* on page 190.

You have different options for making a call:

• **Short Dial**. If the number is in the phone book of the terminal, you can use the Short Dial number, which is found in the first column of the phone book in the web interface. See *Short dial* on page 91.

Simply dial **00 <Short Dial>** followed by **#** or off-hook key.

**Example:** To call entry number 4 in the phone book, dial **004** followed by **#** or off-hook key.

Manual Dial. To make a call. dial

00 <country code> <phone number> followed by # or off-hook key.

**Example:** To call Cobham SATCOM in Denmark (+45 39558800) from an analogue or ISDN phone, dial **00 45 39558800 #** 

- Call from phone book or call log (only Thrane IP Handset).
  - Enter the phone book of the Thrane IP Handset, scroll to the wanted number and press the off-hook key, or
  - press the off-hook key from the main screen to display the latest calls in the call log. Then scroll to the wanted number and press the off-hook key again.
    - Note that this is the call log of the Thrane IP Handset, not of the terminal.

If there was an error establishing the connection, refer to the *Troubleshooting Guide* on page 206.

If you are using the Thrane IP Handset, the handset may show an error message.

Depending on the type of error, the web interface may also show an error message. See *Viewing the Event list or the Event log* on page 197.

## Receiving a call

By default, all devices connected to the Phone/Fax interface, the ISDN interface or the LAN (PoE) interface will ring when one of the mobile numbers is called. Note, however, that this depends on the call type settings and on the local exchange settings. Refer to Selecting the incoming call type on page 47 and Setting up the local exchange function on page 126.

If you are using Multi-voice there are more options for setting up how to handle incoming calls. See *Handset contexts with additional numbers* on page 61.

# Call log

Information of outgoing calls, received calls and missed calls is stored in the call log of the terminal. You can view the call log in the web interface under **CALLS**. For further information, see *Viewing the lists of calls and data sessions* on page 97.

# Making a call to the terminal

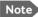

By default all phones connected to the terminal will ring on incoming calls. However, this depends on the configuration of the interfaces in the terminal. See

- Selecting the call type on page 45.
- Using the local exchange on page 51.
- If you are using Multi-voice, see *Handset contexts with additional numbers* on page 61.

To make a call to a phone connected to the terminal, dial

#### + <Mobile number>

- + is the international call prefix<sup>1</sup> used in front of the country code for international calls.
- Mobile number. The first part of the mobile number is always 870, which is the "country code" for the BGAN system. If the mobile numbers are listed in the web interface, you can look them up as follows:
   Connect a computer, access the web interface and select PHONE BOOK > Mobile numbers. For further information, see Viewing and editing the mobile numbers on page 93.

If the mobile numbers are not available in the web interface, refer to the documents included with your airtime subscription.

The plus sign indicates the code required to dial out of one's country code area, such as 00 in most of Europe, 011 in the United States, and other short codes in other parts of the world.

## Using the local exchange

Before you can use the local exchange, you must enable it in the web interface of the terminal. For information on how to set up the local exchange function, see *Setting up the local exchange function* on page 126.

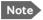

The Local exchange function is not available if you have enabled Multi-voice.

With local exchange enabled, do as follows to call a specific handset:

- 1. Call the mobile number of the terminal. For details, see the previous section.
- 2. Listen to the recorded message.

You now have three options:

- If you know the local number of the phone, dial the number followed by #. Example: To call phone number 0301, dial 0301 #. Your call is then transferred to phone number 0301.
- If you don't know the number of the phone, you can call the default phone by dialing \*.
- If you dial nothing, you are transferred to the default phone after a time-out period.

# Receiving a voice mail message

If a call to the SAILOR FleetBroadband system is not answered the caller can leave a voice mail message with Inmarsat's voice mail service. Then an SMS is sent to the SAILOR FleetBroadband messaging system to alert you that there is a voice message. The SMS has the contents:

- Number called from
- Date and time the voice mail message has been received
- Number to call to listen to the voice mail message

To see that a new SMS has arrived you open the web interface. For further details see *Receiving a message* on page 101.

# Making local phone calls

You can make local calls between various phones connected to the terminal

Local phone numbers always start with 0.

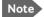

Remember the "0" at the start when you dial a local phone number. If you accidently dial a 3-digit number, you may get one of Inmarsat's short dial numbers instead of a local number.

For an overview of the numbers assigned to each type of interface, see *Local numbers and special-purpose numbers* in the next section.

To make a local call, dial **<local number>** followed by **#** or off-hook key.

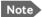

If you are using local numbers for ISDN devices, the numbers must be programmed in the devices. For further information refer to the documentation for your ISDN device.

Local numbers for IP handsets must also be programmed in the IP handsets. However, by default, the IP handsets are automatically assigned the first available local number in the terminal.

# **Dialling functions**

# Local numbers and special-purpose numbers

There are a number of dialling functions available in the terminal. The following list shows the allocated special-purpose numbers for the terminal.

| Number                                                            | Function                                                                                                    |
|-------------------------------------------------------------------|----------------------------------------------------------------------------------------------------|
| 0 * followed by # or off-hook key                                 | Redial last called number on this interface.                                                                                        |
| 00 * followed by # or off-hook key                                | Redial last answered call on this interface.<br>Note: If the last answered number is<br>unlisted, you are not allowed to dial back. |
| 00 followed by one of the numbers 1-199 and # or off-hook key     | Short dial phone numbers in phone book.                                                                                             |
| 0300 followed by # or off-hook key                                | Local call broadcast to both analog phones.                                                                                         |
| 0 followed by one of the numbers 301-302 and # or off-hook key    | Local call to analog phone.                                                                                                    |
| <b>0400</b> followed by <b>#</b> or off-hook key                  | Local call broadcast to all ISDN phones.                                                                                            |
| 0 followed by one of the numbers<br>401-402 and # or off-hook key | Local call to ISDN phone.                                                                                                    |
| <b>0500</b> followed by <b>#</b> or off-hook key                  | Local call broadcast to all IP handsets.                                                                                            |
| 0 followed by one of the numbers 501-516 and # or off-hook key    | Local call to IP handset.                                                                                                    |
| <b>0900</b> followed by <b>#</b> or off-hook key                  | Local call broadcast to all phones.                                                                                                 |

# **Dialling prefixes**

Apart from the numbers above, the terminal uses the following dialling prefixes:

- 1\* before the phone number will force the connection to use Standard Voice.
- 2\* before the phone number will force the connection to use 3.1 kHz
   Audio
- #31# before the phone number will hide the caller's phone number to the recipient.
- \*31# before the phone number will show the caller's phone number to the recipient where it would otherwise be hidden, e.g. because the number is an ex-directory number.
- For analogue 2-wire telephones, use the R key during a call to get access to a supplementary services function. The supplementary services functions supported by the terminal are described in the following sections.

# Handling waiting calls

During a call, if a second party tries to call you, you may hear a Call Waiting indication. The Call Waiting indication is two beeps and a pause of 3 seconds, then two beeps again etc. If no action is taken, the waiting call is released.

In the web interface you can enable or disable the call waiting indication. For further information, see *Call waiting* on page 123.

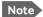

Different types of phone have different methods/keys for the functions listed below. If you have another type of phone than the ones listed below, refer to the documentation for your phone/handset.

**Analogue 2-wire phones with R key**: When you receive a Call Waiting indication, you have the following options:

| If you want to:                                      | Do as follows (standard 2-wire phone): |
|------------------------------------------------------|----------------------------------------|
| Clear the current call, and accept the waiting call. | Press R 1 #                            |
| Hold the current call, and accept the waiting call.  | Press R 2 #                            |
| Ignore the waiting call.                             | Take no action.                        |
| Reject the waiting call.                             | Press R 0 #                            |

# Holding a call

During a call, you may place the initial call on hold while another call is made.

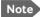

Different types of phone have different methods/keys for the functions listed below. If you have another type of phone than the ones listed below, refer to the documentation for your phone/handset.

## Thrane IP Handset:

Select **Options > Hold** in the Thrane IP Handset. For further details, refer to the section "Handling calls" in the user manual for the Thrane IP Handset.

## Analogue 2-wire phones with R key:

| If you want to:                                           | Do as follows (standard 2-wire phone):                                                                            |
|-----------------------------------------------------------|----------------------------------------------------------------------------------------------------|
| Place a call on hold.                                     | Press R 2 #.                                                                                                    |
| Place the existing call on hold and establish a new call. | Press <b>R</b> and dial the second phone number followed by <b>#</b> .                                            |
| Shuttle between the two calls.                            | Press R 2 # (irrespective of whether the second call was acquired using Call Hold or acceptance of Call Waiting.) |
| Clear the held call, if no waiting call exists.           | Press R 0 #.                                                                                                    |
| Clear an active call and return to the held call.         | Press <b>R 1 #</b> .  Note that this is only possible if no waiting call exists.                                  |

## Transferring a call

When you receive a call, you can transfer this call to another phone connected to the terminal.

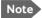

Different types of phone have different methods/keys for the functions listed below. If you have another type of phone than the ones listed below, refer to the documentation for your phone/handset.

#### Thrane IP Handset:

Select **Options > Transfer** in the Thrane IP Handset. For further details, refer to the section "Handling calls" in the user manual for the Thrane IP Handset.

#### Analogue 2-wire phones with R key:

Do as follows to transfer a call:

- Press R 4 \* <local number> #.
   The phone with the local number you dialed starts to ring.
- 2. You now have two options.
  - Hang up. The phone or headset you transferred the call to continues to ring. When the call is answered, a connection is established between the initial caller and the new recipient.
  - Do not hang up. When the new recipient answers, you can have a conversation before hanging up. When you hang up, the call is handed over to the initial caller.

# Sending or receiving a fax message

# Handling delays

When sending or receiving fax messages over satellite, both fax units must be capable of handling longer delays without timing out. Some fax machines have an Overseas mode, which enables the unit to handle the long delays.

# Sending a fax message from the terminal

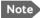

If the default setting in the web interface is not 3.1 kHz Audio, you can dial 2 \* before the number, to force the connection to use 3.1 kHz Audio. For further information, see *Overriding the default outgoing call type* on page 46.

The fax machine must be connected to the Phone/Fax interface or the ISDN interface of the terminal. Refer to the installation manual.

**3.1 kHz Audio** must be used for an analogue fax machine. Refer to *Selecting the default outgoing call type* on page 46.

**UDI** must be used for an ISDN G4 fax machine. Note that this is not possible in a SAILOR 250 FleetBroadband system. Refer to *Configuring the ISDN interface* on page 115.

To send a fax from a fax machine connected to the terminal, dial 00 <country code> <phone number> #

**Example**: To send a fax to Cobham SATCOM in Denmark (+45 39558888), dial **00 45 39558888** #

# Sending a fax message to the terminal

To send a fax message to the terminal, dial

- + <Mobile number> #
- + is the international call prefix<sup>1</sup> used in front of the country code for international calls
- **Mobile number**. The first part of the mobile number is always 870, which is the "country code" for the BGAN system. Use the 3.1 kHz

mobile number if you are calling a G3 fax and the UDI number if you are calling an ISDN G4 fax connected to the terminal. If the mobile numbers are listed in the web interface, you can look them up as follows: Connect a computer, access the web interface and select **PHONE BOOK > Mobile numbers**. For further information, see *Viewing and editing the mobile numbers* on page 93.

If the mobile numbers are not available in the web interface, see your airtime subscription.

### Receiving a fax message

An analogue fax machine connected to the terminal can only receive a fax with 3.1 kHz Audio. Refer to *Selecting the incoming call type* on page 47.

An ISDN G4 fax machine connected to the SAILOR 500 FleetBroadband terminal can only receive a fax with UDI (unless it is in G3 mode). SAILOR 250 FleetBroadband does not support UDI and cannot be used with G4 fax

The plus sign indicates the code required to dial out of one's country code area, such as 00 in most of Europe, 011 in the United States, and other short codes in other parts of the world.

# Multi-voice (optional)

You can add Multi-voice to your airtime subscription, enabling you to have up to 9 simultaneous calls. You can subscribe to Multi-voice with or without additional numbers

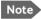

You must have Multi-voice in your airtime subscription, Thrane IP Handset software version minimum 1.13 and terminal software version minimum 1.15, in order to support the Multi-voice function.

To enable Multi-voice, do as follows:

- 1. Enter the web interface of your terminal.
- 2 Select Administration > Multi-voice
- Enable Multi-voice.

You are now ready to use Multi-voice. See Rules for concurrent calls below.

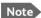

If you have additional numbers in your airtime subscription, you must set up how the system should use them. See the sections Handset contexts with additional numbers on page 61 and Additional numbers for Multi-voice on page 64.

For details on how to set up Multi-voice using the web interface, see Multivoice on page 190.

## Rules for concurrent calls

- First call initiated: You can use any connected handset and any call type for incoming as well as outgoing calls.
- Second and subsequent calls: You can only use handsets connected to the LAN interface for calls initiated/received while another call is active. The call type for the second and subsequent calls is always Standard Voice.

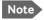

Note If your system includes Voice Distress: Distress and Urgency calls to and from the Distress IP Handset always come through.

### Handset contexts with additional numbers

Calls to the terminal are treated differently depending on the handset context. If additional numbers are used, there are 3 possible handset contexts, which are explained in this section:

- Call type groups
- Directly assigned handsets
- Unassigned handsets

The handsets are called using one of the mobile numbers received from your airtime provider.

### Call type groups

The handsets are called using one of the mobile numbers for either Standard Voice or 3.1 kHz audio. All handsets in a group will ring when the belonging number is called.

For information on how to associate a handset with a group, see

- Setting the call types for IP handsets on page 131
- Configuring the Phone/Fax interface on page 113
- Configuring the ISDN interface on page 115

### Example of call type groups:

Standard Voice number

3.1 kHz Audio number

Phone/Fax
Port 1

Phone/Fax
Port 2

ISDN Port 1

O5001

Call Type = Standard

Call Type = 3.1kHz

Multi-voice (optional)

### Directly assigned handsets

The mobile numbers are assigned to individual handsets. Only the assigned handset will ring when the belonging number is called.

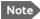

To use this feature you must have additional numbers in your airtime subscription and enable the use of additional numbers in the web interface. Then you can assign the numbers to individual handsets. For details on additional numbers, see *Additional numbers for Multi-voice* on page 64.

For information on how to assign a number to a handset, see

- Setting the call types for IP handsets on page 131
- Configuring the Phone/Fax interface on page 113
- Configuring the ISDN interface on page 115

### Example of directly assigned handsets:

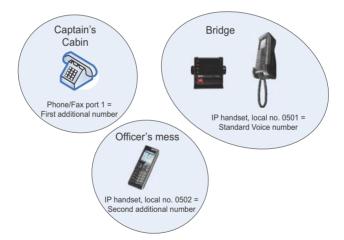

Note that you can also assign the call type numbers directly (in the example above, the Standard Voice number is assigned to IP handset number 0501). If you do so, be aware that only the assigned handset can receive a call to this number. The handset connected to Phone port 1 and the IP handset no. 0501 are each assigned an additional number. For details on additional numbers, see *Additional numbers for Multi-voice* on page 64.

## **Unassigned handsets**

These are IP handsets that are not assigned a number, and that do not belong to a call type group. Use this handset context if you want to create a group of IP handsets that can be called together. All unassigned IP handsets will ring when you call a mobile number which has not been assigned to a handset.

To make an IP handset unassigned, clear all call types and the **Assigned number** field when setting up the handsets in the web interface. SeeSetting the call types for IP handsets on page 131.

### **Example of unassigned handsets**

Call to a mobile number which is in the subscription but not assigned to any handset

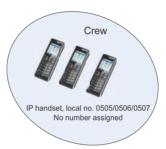

### Additional numbers for Multi-voice

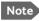

You must have Multi-voice with additional numbers in your airtime subscription to be able to use this feature.

In addition to the phone numbers for incoming Standard Voice, 3.1 kHz Audio and UDI/RDI, your subscription may include extra phone numbers that can be assigned to specific handsets. If you want to use the additional phone numbers in your subscription, you must set up the following in the web interface:

- Enable the use of additional numbers in the web interface under ADMINISTRATION > Multi-voice. See Multi-voice on page 190.
- Add the additional numbers from your airtime subscription under PHONE BOOK > MOBILE NUMBERS > ADDITIONAL NUMBERS.
- Assign the numbers to handsets. Depending on the handset interface
  you want to use, see Configuring the Phone/Fax interface on page 113,
  Configuring the ISDN interface on page 115 and/or Setting the call
  types for IP handsets on page 131.

### Note about billing

Note that handsets using the 2-wire or ISDN interface cannot be billed individually but are always billed against the primary MSISDN (the terminal's mobile number for Standard voice or 3.1 kHz Audio).

# **Voice Distress (optional)**

With the Voice Distress feature you can make Distress and Urgency calls using the FleetBroadband service.

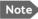

Your airtime subscription must include Voice Distress and your FleetBroadband system must be set up for Voice Distress to be able to use this feature. See *Voice Distress* on page 192.

The software version of the Thrane IP Handset used for Distress must be at least version 1.12, in order to support the Voice Distress function.

The Voice Distress system includes a FleetBroadband system, a SAII OR 3771 Alarm Panel and a Thrane IP Handset.

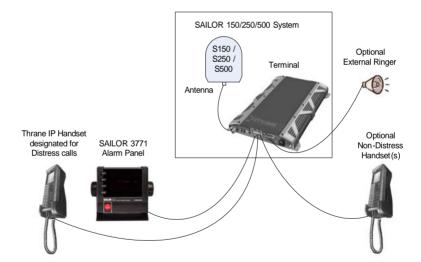

**To make a Distress call**: Push and hold the red button on the alarm panel for 5 seconds. When the Distress IP Handset rings, pick up the phone. You are now put through to the nearest rescue centre. Follow the procedure for Voice Distress calls.

For details on the Voice Distress system and how to make a Distress call, see the Voice Distress (Non-SOLAS) User manual, 98-133687.

# Using a computer

### **Interfaces**

The terminal has four LAN connectors for connecting computers or other LAN equipment.

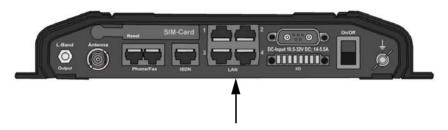

For information on how to connect to the interfaces, see the installation manual for the SAILOR FleetBroadband Systems.

### **Router function**

The terminal has a router function which routes traffic between the local network connected to the terminal and up to 11 network connections or PDP contexts on the BGAN network

The router contains NAT (Network Address Translation) which allows sharing of a public IP address between a number of local network users.

For further information on network management, see *Managing LAN* network users on page 142.

## Standard IP or Streaming IP on LAN

The BGAN network supports different classes of data connection to the Internet. The main classes are Standard IP and Streaming IP.

 Using a Standard IP connection, several users can share the data connection simultaneously. This type of connection is ideal for TCP/IP traffic such as e-mail, file transfer, and Internet and intranet access. The user pays for the amount of data sent and received.

Using a Streaming IP connection, you get an exclusive, high-priority connection, ensuring seamless transfer of data. This type of connection is ideal for time critical applications like live video over IP. The 8 and 16 kbps connections are well suited for Voice over IP.
 The user pays for the duration of the connection (per minute charge).

Note

For optimum performance it is important that you select the right traffic class when defining profiles for your connection.

You can set up various types of connection using the profiles and traffic flow filters. For further information, see *Using profiles* on page 170 and *Using traffic flow filters* on page 175.

## Working with network user groups

The LAN users of the SAILOR FleetBroadband system can be organized in network user groups with different setup and different access rights.

The network user group you belong to is determined by one or more of the following:

- the LAN port you connect to
- the IP address of the device you are using
- the MAC address of the device you are using

Non-administrator users can only see and start/stop profiles configured for their own network user group.

Using the web interface and administrator password you can configure the network user groups and network devices. For further information, see *Managing LAN network users* on page 142.

## Connecting to the Internet

### Default setup

By default, any IP device that is connected to the terminal belongs to the **Default** network user group. It uses a Standard shared IP connection, which you must manually activate from the web interface. For further information on network user groups, see *Managing LAN network users* on page 142.

### Accessing your data sessions

Data sessions available for the current user are displayed under **PROFILES ON LAN** or **STREAMING PROFILES ON LAN** at the bottom of the **DASHBOARD**.

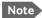

To manage data sessions for all users you need an administrator password. For further information, see *Starting/stopping data* sessions on page 157.

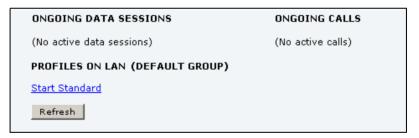

- Primary profiles are listed in the left side and secondary profiles (if any) are listed to the right.
- Profiles that are currently active are displayed as a link with the text "Stop <name of profile>".
- Profiles ready to be activated are displayed as a link with the text "Start <name of profile>".

### Start/stop Standard IP on the LAN interface

By default, Standard IP is not automatically activated on the terminal. If you want Standard IP to be automatically activated at start-up, the administrator can enable automatic activation under **SETTINGS > LAN > Network user groups**.

When automatic activation is disabled in the Network user groups page, you can manually start/stop your Standard IP profile from the Dashboard by clicking **Start <name of profile>** or **Stop <name of profile>** under **PROFILES ON LAN** at the bottom of the page.

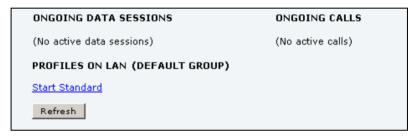

## Start/stop Streaming IP on the LAN interface

To start or stop a Streaming session, click the link with the name of your Streaming profile under **STREAMING PROFILES ON LAN** at the bottom of the **DASHBOARD**.

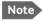

The Streaming link is only available if your network user group includes a Streaming profile. See *Editing a network user group* on page 145.

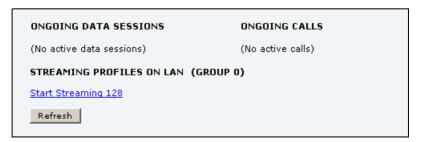

### Important

If you have selected and started a Streaming connection as your primary profile, the LAN interface will be running a Streaming connection until you stop it or disconnect the interface.

For information on setup of the network user groups, see *Managing LAN* network users on page 142. For information on how to set up a profile, see *Using profiles* on page 170.

### Note

You may not be able to establish the fastest Streaming connection if you are located close to the edges of the satellite beam. For further information on coverage, please refer to Inmarsat's web site <a href="https://www.inmarsat.com">www.inmarsat.com</a>.

The SAILOR 250 FleetBroadband system supports 8, 16, 32, 64 and 128 kbps Streaming.

The SAILOR 500 FleetBroadband system supports 8, 16, 32, 64, 128 and 256 kbps Streaming.

## Accessing the terminal from a remote location

### Preparing the terminal for remote management

There are three steps you must go through before you can access the terminal from a remote location:

- 1. Set up the terminal for control from a remote location as described in *Remote management* on page 183.
- 2. Activate a data connection in one of the following ways:
  - Remote start of a data connection with an SMS, see Remote activation on page 185 and Activating a data connection with an SMS below.
  - Automatic activation of a Standard data connection, see step 11 on page 148 in Setting up the network user groups.
  - Manual activation of a data connection, see *Start/stop Standard IP* on the LAN interface on page 69.
- 3. Note the terminal's external IP address, found in one of the following ways:
  - If you are using SMS activation, you will receive an SMS with the IP address.
  - Otherwise, connect a computer locally to the terminal and start the web interface. The IP address of the terminal is shown in the Dashboard under ONGOING DATA SESSIONS (in parenthesis).

This is the IP address you must use afterwards to access the terminal.

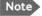

If Static IP is included in your airtime subscription, we recommend using this static public IP address for the terminal in order to provide easy access to the terminal. For information on how to set up the terminal to use the static IP address from your subscription, refer to step 7 on page 147 in the section *Editing a network user group*.

## Activating a data connection with an SMS

To be able to activate a data connection on the terminal from a remote location, the terminal must be set up as described in *Remote activation* on page 185.

**Send an SMS** to the mobile number of the terminal. The activation SMS must have the following format for activating and deactivating a connection:

- ACTIVATE <name of network user group>:<name of profile>
   <password>
- DEACTIVATE <name of network user group>:<name of profile>
   <password>

For more information on network user groups see Setting up the network user groups on page 144.

| Activation                                                 | SMS examples                                   |  |
|------------------------------------------------------------|------------------------------------------------|--|
| Standard data connection in the Default network user group | ACTIVATE default group: standard 1234567890    |  |
| Streaming 32 connection in the network user group Group 0  | DEACTIVATE Group 0:<br>streaming 32 1234567890 |  |

### Accessing the terminal using web interface

After preparing the terminal as described in the previous sections, do as follows to access it:

- 1. Make sure your remote computer has access to the Internet.
- 2. On the remote computer, open your web browser.
- Enter the IP address of the terminal followed by a colon and the port number

### http://<ip address>:<incoming port>.

- <ip address> is the address from step 3 above.
- <incoming port> is the port you defined in Remote management on page 183.

**Example:** If the IP address of the terminal is 161.30.180.12 and the incoming port number defined in the Remote management page in the web interface is 8080, enter <a href="http://161.30.180.12:8080">http://161.30.180.12:8080</a>.

You should now be connected to the built-in web interface of the terminal from your remote computer.

### Accessing the terminal using AT commands

After preparing the terminal as described in the previous sections, do as follows to access it:

- 1. Make sure your remote computer has access to the Internet.
- 2. On the remote computer, start a Telnet session.
- Select TCP/IP and type in the IP address and port number.
   The IP address is the external IP address of the terminal (see step 3 on page 71).
  - The port number is the number defined in the Remote management page under AT commands (see page 183).
- 4. When the connection is established, type in your AT commands.

## **Using PPPoE (Point-to-Point Protocol over Ethernet)**

### Overview

You can establish a PPPoE connection to the BGAN network using the SAILOR FleetBroadband system. Use PPPoE if you want to control your connection independently of the web interface and the Thrane IP Handset.

### Possible applications are:

- Connecting a router
- · Connecting broadcast equipment, optionally through a PC
- Establishing a Picocell for the use of cell phones

The following drawing shows connections managed through PPPoE and web interface respectively.

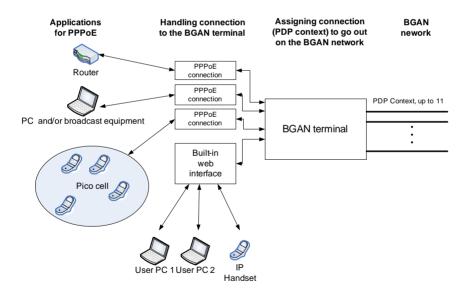

### Configuring the connected equipment for PPPoE

To use PPPoE with your SAILOR FleetBroadband system, first enable PPPoE in your terminal. Refer to *Enabling PPPoE* (*Point-to-Point Protocol over Ethernet*) on page 110.

After enabling PPPoE in the terminal, you must configure your equipment.

How to do this depends on the type of equipment. Refer to the user documentation of the equipment. As a minimum, you need to configure the following parameters in your equipment in order to make PPPoE work with the terminal:

- User name and password.
  - The user name and password can be left blank (or insert user name: **void** and password: **void**). Then the registration on the Access Point is most commonly done in such a way that the data connection is established with a dynamic IP address from the airtime provider.
  - To request a static IP (if subscribed to) from the Access Point you must type in the user name and password from your airtime subscription.
  - Note for MAC OS: User name and password are required. Use user name **void** and password **void**. This works for some ISPs. Contact your airtime provider for further information.
- For setups that have a check box for "Enable LCP extensions", deselect this

No further configuration is needed to make a Standard IP data connection to the Internet.

See the next page for information on how to configure specific services for your PPPoE connection.

If you need a certain service, for example a Streaming class, you must type in a specified text string when asked for a service name. The following table shows the service names supported by the terminal.

| Text to type in the<br>Service Name field | Function                                                                    |  |
|-------------------------------------------|-----------------------------------------------------------------------------|--|
| (Blank)                                   | Initiates a Primary Standard Data connection (default)                      |  |
| XBB:BACKGROUND                            | Initiates a Primary Standard Data connection (Same as blank!)               |  |
| XBB:STREAM8K                              | Initiates a Primary Streaming 8 kbps connection                             |  |
| XBB:STREAM16K                             | Initiates a Primary Streaming 16 kbps connection                            |  |
| XBB:STREAM32K                             | Initiates a Primary Streaming 32 kbps connection                            |  |
| XBB:STREAM64K                             | Initiates a Primary Streaming 64 kbps connection                            |  |
| XBB:STREAM128K                            | Initiates a Primary Streaming 128 kbps connection                           |  |
| XBB:STREAM256K                            | Initiates a Primary Streaming 256 kbps connection                           |  |
| XBB: <at string=""></at>                  | This allows the PPPoE clients to enter a full AT context activation string. |  |
|                                           | Examples:                                                                   |  |
|                                           | XBB:AT+CGDCONT=1,ip,"bgan.inmarsat.com"                                     |  |
|                                           | XBB:AT+CGEQREQ=1,1,64,64,64,64                                              |  |

For a list of supported AT commands and their functions, refer to *Supported AT commands for PPPoE* on page 238.

## Tracking the terminal

The SAILOR FleetBroadband system can be used for tracking purposes. You can set up the terminal to report its position to a server at certain time intervals or after moving a specified distance.

To use the tracking feature you must either set up a tracking server or get a tracking solution from your service provider. The SAILOR FleetBroadband system must be set up to match this server. For information how to set up the SAILOR FleetBroadband system, see *Setting up Tracking* on page 138. Once set up on both sides, the SAILOR FleetBroadband system will send position reports to the server as specified.

# Using the Thrane IP Handset

You can use the Thrane IP Handset as a user interface for the SAILOR FleetBroadband System as well as for making calls.

The Thrane IP Handset has a dedicated menu for the SAILOR FleetBroadband System. You find a list of the menu items available in *The Thrane IP Handset* on page 40.

For information on how to start up the Thrane IP Handset, see *Connecting the Thrane IP handset* on page 26.

For information on how to set up the terminal for IP handsets, see *Managing IP handsets* on page 128.

For further information on how to use the Thrane IP Handset, refer to the Thrane IP Handset User Manual.

# Using the web interface

This chapter describes how to use the web interface to operate, set up and configure your SAILOR FleetBroadband System. It has the following sections:

- Introduction
- Entering the SIM PIN in the web interface
- Using the Dashboard
- Using the phone book
- Using the Call log
- Handling SMS messages
- Setting up the interfaces
- Managing LAN network users
- Uploading software
- Selecting the preferred BGAN satellite
- Selecting the language
- Administration
- Help desk and diagnostic report
- Event logging and self test
- Site map

## Introduction

## The web interface

### What is the web interface?

The web interface is built into the terminal and is used for operating, setting up and configuring the system. You can access the web interface from a computer with a standard Internet browser.

### Proxy settings when accessing the web interface

If you are connecting your computer using a LAN or WLAN interface, the **Proxy server** settings in your browser must be disabled before accessing the web interface. Most browsers support disabling of the Proxy server settings for one specific IP address, so you can disable Proxy server settings for the web interface only, if you wish. Consult your browser help for information.

To disable the use of a Proxy server completely, do as follows:

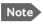

The following description is for **Microsoft Internet Explorer**. If you are using a different browser, the procedure may be different.

 In Microsoft Internet Explorer, select Tools > Internet Options > Connections > LAN Settings.

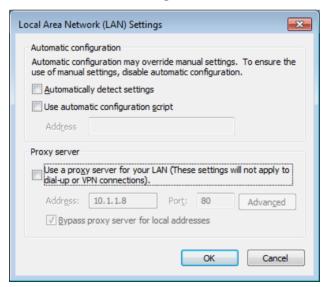

- 2. Clear the box labeled Use a proxy server for your LAN.
- 3. Click OK.

When the proxy server settings are disabled, close and restart your browser. You may need to change this setting back on return to your Internet connection.

## Accessing and navigating the web interface

## Accessing the web interface

To access the web interface, do as follows:

- 1. Connect your computer to the terminal.
- Start up the terminal.For details, see *Getting started* on page 19.
- Open your browser and enter http://ut.bgan or the IP address of the terminal in the address bar.

If your connected computer is set up to obtain a DNS server address automatically, this name is translated into the local IP address of the terminal. The default IP address of the terminal is http://192.168.0.1.

Note

If the IP address has been changed and you do not have the new address, you can temporarily set the IP address to the default value by pressing the **Reset** button next to the SIM slot in the connector panel of the terminal. You can then access the web interface and change the IP address.

Note that if you do not change the IP address, the default IP address will only be valid until the terminal is powered off. Then the terminal returns to the IP address from before the Reset button was pressed.

For further information on the Reset button, see *Reset button* on page 235.

### Changing the language

When you have access to the web interface, if you want to display a different language than English, select **SETTINGS > LANGUAGE** from the left menu, select a language from the list and click **Apply**. For further information, see *Selecting the language* on page 162.

### Overview of the web interface

When the web interface opens, the title bar of your browser shows the name of the product.

Note If no antenna is connected, the title bar will just show SAILOR.

The web interface consists of the following sections.

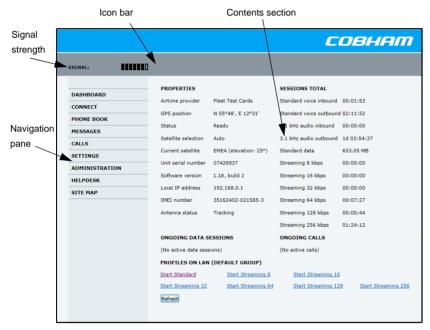

- The navigation pane holds the main menu. Clicking an item in the menu opens a submenu in the navigation pane or a new page in the contents section.
- The **signal strength** of the satellite signal is shown graphically.
- The **icon bar** shows icons for new SMS messages and for active events. when relevant. For explanations of the icons, see the next section, *Icons* in the icon bar.
- The **contents section** shows the page selected in the navigation pane. This section is for viewing or changing settings or for performing actions.

### Icons in the icon bar

The following icons may appear in the icon bar in the web interface:

| Icon        | Explanation                                                                                                    |  |  |
|-------------|----------------------------------------------------------------------------------------------------|--|--|
| $\boxtimes$ | A new SMS message, or information of Voice mail, has arrived.                                                                         |  |  |
|             | Click the icon to see new messages or information of Voice mail. For further information, see <i>Receiving a message</i> on page 101. |  |  |
| $\triangle$ | An event is active.                                                                                                    |  |  |
|             | Click the icon to see a list of active events. For explanations of the event messages, see <i>List of events</i> on page 218.         |  |  |
|             | Note that this icon will remain in the icon bar as long as the event is still active.                                                 |  |  |

### Navigating the web interface

- To expand a menu, click the menu in the navigation pane.
- To access status and settings, click the relevant subject in the navigation pane or click the relevant icon in the icon bar. The status or settings are displayed in the contents section.
- To see the site map, click SITE MAP in the navigation pane. The site
  map lists all topics and submenus. Click on items in the site map to go
  directly to the relevant location.

# Entering the SIM PIN in the web interface

## Do you need a SIM PIN?

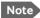

You may not have to enter a SIM PIN to access the terminal. This depends on whether or not the use of a SIM PIN is enabled on your SIM card.

If a computer is connected when you start up the terminal, you can access the web interface and enter the SIM PIN here.

### To enter the SIM PIN

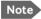

Using an Administrator user name and password you can change the PIN and enable or disable the use of a PIN. For further information, see *Setting up the use of SIM PIN in the terminal* on page 179.

If your SIM card requires a PIN, and the PIN has not yet been entered, you must enter it. When you access the web interface, it opens on the PIN page. Until you have entered the PIN you can only upload software and view the DASHBOARD. Access to all other parts of the web interface requires a PIN.

For information on how to enter the SIM PIN, see *Entering the SIM PIN using the web interface* on page 30.

When the correct PIN has been entered, the web interface opens the Dashboard and is ready for use.

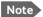

Some parts of the web interface may be greyed out if the current user does not have permission to access these functions. For information on how to set up user permissions, see *Setting up user permissions* on page 181.

# Using the Dashboard

### Overview

The Dashboard is used for control and inspection of ongoing communication and for viewing properties and status of the terminal and antenna

For information on how to start or stop your data sessions from the Dashboard, see *Connecting to the Internet* on page 68.

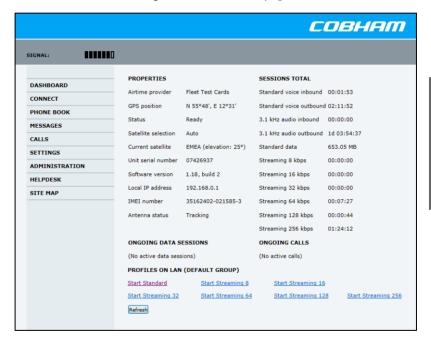

## **Properties**

The **PROPERTIES** section of the **DASHBOARD** shows the following information:

- Airtime provider. The name of your Airtime Provider.
- GPS position. The GPS position of your SAILOR FleetBroadband System.

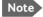

In some cases, the BGAN network does not allow the position to be displayed to the user. If this is the case, the display may just show **GPS acquired**. This means that the GPS position is received, but not shown.

This also applies if the SAILOR FleetBroadband is not yet registered on the BGAN network, but the GPS position is received.

- Status. The status of the SAILOR FleetBroadband System.
   The status can be one of the following:
  - **Scanning**. The terminal has instructed the antenna to scan for a BGAN signal. (The antenna status will show "Sky scan")
  - **Searching**. The antenna has found a BGAN signal and the terminal is searching for a BGAN network in order to perform a registration. (The antenna status will show "Tracking")
  - **Registering**. The terminal is attempting to register with the Satellite Access Station (SAS).
  - Ready. The terminal has registered and connected to the SAS and is ready to accept a service request (a call or a data session).
  - **Data active**. The terminal has established a call or a data session through the BGAN network.
  - No GPS fix. The GPS receiver has not yet achieved position fix. It
    may take some time to achieve GPS fix depending on a number of
    conditions. First of all, the antenna should have an unblocked view
    to as much of the sky as possible.

The terminal will not be able to register with the SAS without a GPS fix.

- Not registered. The terminal has not been able to register with the BGAN network
- Satellite selection. The satellite selected for logon. For further information, see Selecting the preferred BGAN satellite on page 161.
- Current satellite. The satellite to which the system is currently logged on.
- Unit serial number. The serial number of the terminal.
- Software version. The version of the software embedded in the terminal.
- Local IP address. The local IP address of the terminal. This is the IP address used to access the terminal from a device connected to the terminal.
- IMEI number. The IMEI number (International Mobile Equipment Identity) of the terminal. This is a unique number that identifies your terminal.
- Antenna status. The status of the antenna.

The antenna status can be:

- Sky scan. The antenna is searching for the BGAN signal.
- Tracking. The antenna has found and locked to the BGAN signal.
   The antenna is now tracking the BGAN signal.
- No antenna. No known antenna is detected by the terminal.

## Viewing information on calls and data sessions

The following sections in the **Dashboard** show information on calls and data sessions.

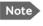

The counters for calls and data sessions are only intended as a guide and cannot be used for direct comparison with your airtime bill.

- ONGOING CALLS is a list of calls that are currently active. The list shows the call type and the time connected for each call.
- ONGOING DATA SESSIONS is a list of data profiles that are currently
  active, including the external IP address that is assigned to each profile.
- SESSIONS TOTAL lists the totals for each connection. The list shows the time connected (hh:mm:ss) for voice and Streaming IP, and MB transferred for Standard data

The counters show totals for connections since the counters were last cleared. For information on how to clear the counters, see *Log handling* on page 168.

| PROPERTIES                      |                           | SESSIONS TOTAL          |                   |  |
|---------------------------------|---------------------------|-------------------------|-------------------|--|
| Airtime provider                | Fleet Test Cards          | Standard voice inbound  | 00:01:53          |  |
| GPS position                    | N 55°48', E 12°31'        | Standard voice outbound | 02:11:52          |  |
| Status                          | Ready                     | 3.1 kHz audio inbound   | 00:00:00          |  |
| Satellite selection             | Auto                      | 3.1 kHz audio outbound  | 1d 03:54:37       |  |
| Current satellite               | EMEA (elevation: 25°)     | Standard data           | 653.05 MB         |  |
| Unit serial number              | 07426937                  | Streaming 8 kbps        | 00:00:00          |  |
| Software version                | 1.18, build 2             | Streaming 16 kbps       | 00:00:00          |  |
| Local IP address                | 192.168.0.1               | Streaming 32 kbps       | 00:00:00          |  |
| IMEI number                     | 35162402-021585-3         | Streaming 64 kbps       | 00:07:27          |  |
| Antenna status                  | Tracking                  | Streaming 128 kbps      | 00:00:44          |  |
|                                 |                           | Streaming 256 kbps      | 01:24:12          |  |
| ONGOING DATA S                  | ONGOING DATA SESSIONS     |                         |                   |  |
| (No active data sess            | (No active data sessions) |                         | (No active calls) |  |
| PROFILES ON LAN (DEFAULT GROUP) |                           |                         |                   |  |
| Start Standard                  | Start Streaming 8         | Start Streaming 16      |                   |  |

# Using the phone book

## General usage

### Overview

In the phone book you can:

- Look up phone numbers.
- Look up short-dial numbers for easy dialling from a handset.
- Modify or delete existing names and phone numbers, or add new names and phone numbers.

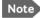

Note If you are using a SAILOR FleetBroadband IP handset with your terminal, the contacts from this terminal phone book are included (read only) in your handset phone book.

### Accessing the phone book

To access the phone book, select **PHONE BOOK** from the left navigation pane.

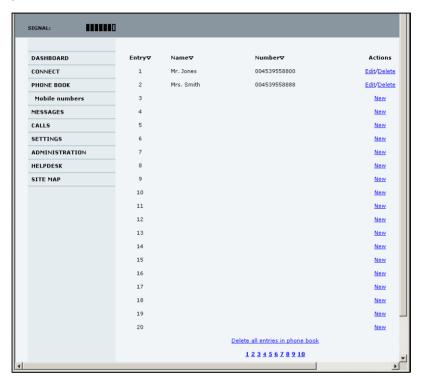

The phone book shows all entries with entry number, name and phone number. Empty place holders are also included.

To sort the phone book, click the title of the column you wish to sort by. For example, to sort by the names in the phone book alphabetically, click on **Name** in the top row of the phone book.

The phone book holds 199 entries divided into subpages. To select the subpages you want, click the relevant link at the bottom of the page.

### Short dial

The entry number in the phone book is the Short dial number. When making a call from the terminal you can use this number instead of dialling the entire phone number.

Dial 00 <short dial> followed by # or off-hook key.

**Example**: To call the third entry in the phone book from an analogue phone, take the phone off hook and dial **003 #**.

## **Editing phone book entries**

### Adding a new entry

To add a new entry, do as follows:

- 1. In the phone book, locate the empty entry number where you want to add the new phone number and click **New**.
- 2. Type in the name and phone number of the new entry and click **Save** entry.

The new name and number are now listed at the specified entry number in the phone book.

### Modifying an entry in the phone book

To modify an entry, do as follows:

- 1. In the phone book, click **Edit** next to the entry you want to modify.
- Modify the name or number as wanted and click Save entry.
   The name and/or number in the selected entry is now replaced with the new information

### Deleting an entry in the phone book

To delete an entry, click **Delete** next to the entry you want to delete.

### Deleting all entries in the phone book

To delete all the entries in the phone book, click **Delete all entries in phone book** at the bottom of the **PHONE BOOK** page.

## Viewing and editing the mobile numbers

The mobile numbers are the phone numbers to use when making a call to the terminal.

### To view the mobile numbers

To view the mobile numbers of the terminal, select **PHONE BOOK > Mobile numbers** from the left navigation pane.

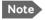

These numbers are not listed at delivery. The user must enter the numbers received from the Airtime Provider.

| MOBILE NUMBERS |               |
|----------------|---------------|
| Standard voice | +870772100101 |
| 3.1 kHz audio  | +870772100102 |
| UDI (64 kbps)  | +870772100103 |
| RDI (56 kbps)  | +870772100104 |
| Edit           |               |
|                |               |

**Additional numbers**: If you have additional numbers in your subscription, you can enter them as well. Below is an example of a Mobile numbers list with additional numbers.

## MOBILE NUMBERS Standard voice +870772100101 3.1 kHz audio +870772100102 UDI (64 kbps) +870772100103 RDI (56 kbps) +870772100104 ADDITIONAL NUMBERS Standard voice #2 +870772100112 Standard voice #3 +870772100113 Standard voice #4 +870772100114 Standard voice #5 Standard voice #6 Standard voice #7 Standard voice #8 Standard voice #9 Standard voice #10 Standard voice #11 Standard voice #12 Standard voice #13 Edit

### To enter or edit the mobile numbers

To enter or edit the mobile numbers, click **Edit** at the bottom of the page, type in the numbers received from your Airtime Provider and click **OK**.

# Using the Call log

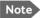

If power to the system is interrupted, the information on the currently ongoing calls (connection time) and data sessions (transferred data) cannot be saved. This could mean that the airtime and bandwidth usage registered in the Call log will be inaccurate and there is a risk of being charged for more airtime than registered in the web interface.

# Information on total usage

To enter the CALLS page select **CALLS** from the left navigation pane. This page contains information on usage for circuit-switched connections.

The listed information includes:

- · time connected using Standard Voice and
- time connected using 3.1 kHz Audio.

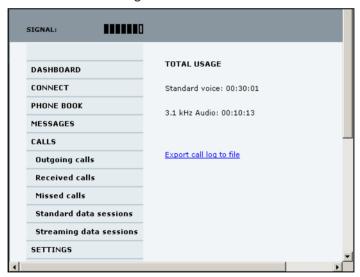

# Exporting the call log

You can export the call log file and save it on your computer for archiving, surveillance or other tracking purposes.

The call log holds information on all calls and data sessions since the call log was last cleared. For information on how to view the lists of calls and data sessions, see the next section.

To export the entire call log to a file, do as follows:

- 1. In the CALLS page, click the link Export call log to file.
- 2. Browse to the location where you want to save the log.
- 3. Click OK.

# Viewing the lists of calls and data sessions

To see information on outgoing, received or missed calls or data sessions, select one of the following lists from the left navigation pane in the **CALLS** page:

- Outgoing calls shows the start time, receiving end phone number, duration, type (Standard or 3.1 kHz Audio) and estimated charge of each outgoing call.
- **Received calls** shows the start time, calling phone number, duration and type (Standard or 3.1 kHz Audio) of each incoming call.
- Missed calls shows the start time, calling phone number and type (Standard or 3.1 kHz Audio) of each incoming call that was not received.
- **Standard data sessions** shows the start time, bytes in, bytes out and estimated charge of each Standard IP session.
- **Streaming data sessions** shows the start time, duration, type (Streaming 8, 16, 32, 64, 128 or 256 kbps) and estimated charge of each Streaming IP session.

Date and time is the international UTC time, received from the satellite.

For information on the available types of service, see *The BGAN services* supported by SAILOR FleetBroadband on page 13.

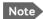

The estimated charge is based on your entries under ADMINISTRATION > Call charges. Cobham SATCOM does not take responsibility for the correctness of this estimated charge.

You can sort each of the lists by clicking the title of the column you wish to sort by.

If a list covers more than one page, you can click the relevant link at the bottom of the page, to go to another page.

When there are more than 100 calls in the total list, the oldest calls are automatically removed to make room for new calls.

# Handling SMS messages

# Sending an SMS message

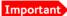

If the terminal is not online when you attempt to send a message, the message is moved to the Outbox instead of the Sent folder. Messages in the Outbox are **not** automatically sent when the terminal goes online. For further information on the Outbox, see the next section, *Options for messages in the Outbox*.

To make sure a message has been sent, check that it has been moved to the Sent folder.

To send an SMS message **from** the terminal, do as follows:

- Click MESSAGES from the left navigation pane.
   This page contains new incoming messages.
- 2. In the left navigation pane, click **Write message**.

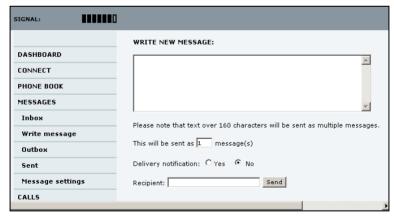

Type in the message in the Write new message field.
 If the message text is too long for one SMS, the message is sent as two or more SMS messages. The field below the message field shows the number of SMS messages used to send the message.

- Type in the phone number in the Recipient field.
   Remember 00 and country code (e.g. 00 45 for Denmark or 00 1 for USA).
- 5. Select whether or not you want **Delivery notification** for this SMS message.

If you click Yes, the Status column in the Sent folder will show the status of your message when it has been sent.

You can set up delivery notification generally for all SMS messages. This setting is used by default when you send a message. For further information, see *Configuring message settings* on page 103.

6. Click Send.

The message is now sent and moved to the Sent folder.

# Options for messages in the Outbox

Messages in the Outbox are messages that have not been sent, e.g. because the terminal was not online when you attempted to send the messages.

To access the Outbox, click **MESSAGES** > **Outbox** from the navigation pane.

You have the following options for messages in the Outbox:

When the terminal is online, click **Resend** next to the message you want to send. When the **Write message** page opens, click **Send**.
 The terminal now attempts to send the message again. To make sure the message has been sent, look in the Sent folder.

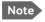

The original message remains in the Outbox. When you have succeeded in sending the message you may want to delete it from the Outbox.

- Click **Delete** next to a message to delete it.
- Click **Delete all messages in Outbox** to delete all the messages.

# Options for messages in the Sent folder

The Sent folder contains SMS messages that have been sent. To access the Sent folder, select **MESSAGES** > **Sent** from the navigation pane.

The Status column shows the status of each message, if you have selected Delivery notification when sending the message.

From the Sent folder you have the following options:

- Click Resend next to a message you want to send again.
   When the Write message page opens, click Send.
   The terminal now attempts to send the message again. To make sure the message has been sent, look in the Sent folder. There should now be two copies of the sent message.
- Click Forward next to a message you want to forward.
   Type in the phone number of the new recipient and click Send.
   The terminal now attempts to send the message to the new recipient.
   To make sure the message has been sent, look in the Sent folder.
- Click **Delete** next to a message to delete it.
- Click Delete all sent messages to delete all the messages.

# Sending an SMS message to the terminal

You can send an SMS message to the terminal e.g. from a mobile phone, using one of the mobile numbers for voice. Dial

#### + <Mobile number>

The first part of the mobile number is always 870, which is the "country code" for the BGAN system. If the mobile numbers are listed in the web interface, you can look them up as follows:

Select **PHONE BOOK > Mobile numbers**. If the mobile numbers are not listed in the web interface, refer to the documents provided with your airtime subscription.

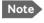

There are two Voice numbers, one for 3.1 kHz Audio and one for Standard Voice.

# Receiving a message

If a message has arrived, the icon bar at the top of the web interface shows an unopened envelope. Click the envelope to see the new message(s).

Otherwise, to see new messages click **MESSAGES** from the left navigation pane.

The page shows new incoming messages.

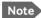

The terminal does not accept more than 100 incoming messages (including read and unread messages). If you have received 100 messages, you have to delete some of them in order to free space for new messages. Otherwise, the new messages are rejected.

If the message is not an SMS message but information of voice mail, call your Voice mail service number to hear the Voice mail. The Voice mail service number is normally listed in the SMS message.

You may also find the Voice mail service number under **MESSAGES** > **Message settings**. Note that the voice mail number is only shown here if it is available on the SIM card. Otherwise, refer to the information included with your Airtime subscription.

# **Options for new SMS messages**

To see new messages, click **MESSAGES** from the left navigation pane.

Besides viewing the new messages, you have a number of options for what to do with each message:

- Click Archive to move it to your Inbox containing read messages.
- Click Reply to reply to a message.
   Then type in your reply and click Send.

   For information on how to include the original message in your reply, see Setting up the default message options on page 103.
- Click Forward to forward a message to someone.
   Then type in the phone number in the Recipient field and click Send.
- If you want to move all the new messages, click Move all new messages to Inbox.

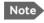

New messages cannot be deleted until they have been moved to the Inbox.

# Options for SMS messages in the Inbox

The messages in the Inbox are the incoming messages that have been read and moved from the list of new messages (refer to the previous section).

From the Inbox, you have the following options:

- Click Reply to reply to a message.
   Then type in your reply and click Send.
   For information on how to include the original message in your reply, see Setting up the default message options on page 103.
- Click Forward to forward a message to someone.
   Then type in the phone number in the Recipient field and click Send.
- Click **Delete** to delete the message.
- Click Delete all messages in Inbox to delete all read messages in the Inbox.

# Configuring message settings

### Setting up the default message options

You can set up general options for your outgoing messages. These settings apply by default to all your outgoing messages. Note, however, that you can change the Delivery notification setting for an individual message. For further information, see *Sending an SMS message* on page 98.

Do as follows:

1. Select **MESSAGES** > **Message settings** from the left navigation pane.

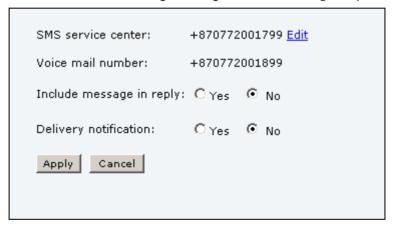

- 2. If you want to include the original message when you reply, select **Yes** next to **Include message in reply**.
- Select whether or not you want **Delivery notification** for SMS messages.
  - If you click Yes, the Status column in the Sent folder will show the status of your message when it has been sent.
- 4. Click Apply.

### Viewing or changing SMS service centre number

The SMS service centre number identifies the SMS service centre used when sending and receiving SMS messages. The SMS service centre number is stored on the SIM card.

- To see the SMS service centre number, select
   MESSAGES > Message settings from the left navigation pane.
- To change the number, click Edit next to SMS service centre, change the number and click Save. Then click Apply to apply all changes in the page.

The SMS service centre number is provided from your Airtime Provider.

### Viewing the Voice mail number

You get an SMS notification in the web interface when you have received Voice mail. The Voice mail number is the number you call to hear your incoming voice mail.

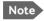

The Voice mail number is only listed here if it is available on the SIM card. Otherwise, see the information included in the SMS notification or refer to the documents included with your Airtime subscription.

To see the Voice mail number, select

**MESSAGES** > **Message settings** from the left navigation pane. The **Voice mail number** field shows the Voice mail number.

# Setting up the interfaces

# The SETTINGS page (Antenna properties)

The **SETTINGS** page shows properties of the connected antenna and contains a field for enabling or disabling the L-Band interface on the terminal.

To access the SETTINGS page, select **SETTINGS** from the left navigation pane.

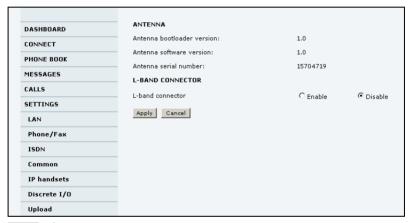

Note

If the HPA module in the antenna has been replaced the **Antenna serial number** field shows "0". You can still see the serial number on the label underneath the antenna.

# **Enabling or disabling the L-Band interface**

The L-Band interface is used for connecting a broadband receiver for reception of position data. To enable or disable the L-Band interface, do as follows:

- 1. In the **L-BAND CONNECTOR** field of the **SETTINGS** page, select Enable or Disable.
- 2. Click Apply.

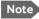

Note The L-Band output is disconnected if the built-in antenna RFnoise filter is active, i.e. if the filter is set to Auto and the SAILOR FleetBroadband is subjected to interference inside the Inmarsat L-Band, or if the filter is set to On. See Antenna RF noise filter on page 194.

# Configuring the LAN interface

#### Overview

The SAILOR FleetBroadband Terminal has 4 LAN connectors with PoE (Power over Ethernet).

The major part of the LAN parameters are set up in the network management pages, which require administrator password. For information on these settings, refer to Managing LAN network users on page 142.

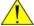

**Caution!** All connections to the LAN interface may be affected when you change the settings below. This also includes your own current connection.

## Setting up the local LAN IP addresses

In the web interface you can set up the IP addressing between the terminal and devices connected to the terminal. The terminal has a built-in DHCP server which can be used to dynamically assign IP addresses to devices connected to the terminal.

You can also set up the local IP address used by the connected devices to access the terminal. The drawing below shows the default setup.

#### Local IP addresses

(default setup)

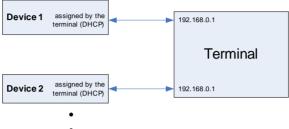

•

To change the local IP addresses, do as follows:

1. From the left navigation pane, select **SETTINGS > LAN**.

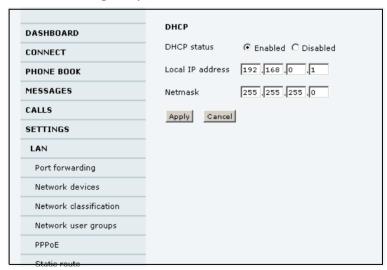

At DHCP status, select Enabled (recommended for most purposes), or Disabled.

- If you select **Enabled**, the terminal assigns dynamic IP addresses to devices connected to the terminal.
- If you select **Disabled**, you need to set up a static IP address in the connected device.

Note A number of IP subnets cannot be used in connected devices because they are reserved for internal use in the terminal. See List of reserved IP subnets on page 237.

3. If you want to change the Local IP address and the Netmask of the terminal, type in the new address and netmask.

The Local IP address is the IP address of the terminal. It is used for accessing the web interface. By default, the address is 192,168,0.1 and the netmask is 255.255.255.0.

4. Click Apply.

### Port forwarding

Port forwarding enables you to set up a server connected to the terminal while the terminal is in Router mode. Without port forwarding it would not be possible to contact the server from the Internet.

We recommend using a static public IP address for the terminal in order to provide easy access to the terminal. For information on how to set up a static IP address, refer to step 6 on page 147 in the section Editing a network user group.

For information on how to set the terminal in Router mode, see step 5 on page 147 in the section Editing a network user group.

The following example shows how to allow Internet access to a mail server (smtp) connected to the terminal.

The mail server in this example has the IP address 192.168.0.100.

1. Select LAN > Port forwarding in the left navigation pane.

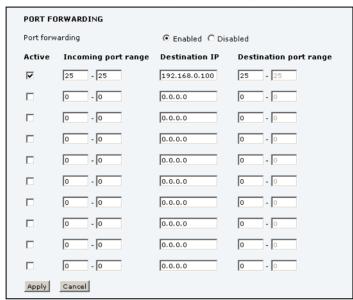

- 2. Select **Enabled** to generally enable port forwarding.
- 3. Type in the **Incoming port range**.
- 4. Type in the **Destination IP** address, which in this example is the IP address of the mail server: 192.168.0.100.
- 5. Type in the **Destination port range**.
- 6. Repeat step 3 to step 5 to set up port forwarding to additional servers.
- In the **Active** column, select which ports should have port forwarding activated.
- 8. Click Apply.

You can now access the mail server from the Internet, using the public IP address of the terminal.

If you do not know the IP address, you can look it up in the **DASHBOARD** of the web interface under **ONGOING DATA SESSIONS**.

# **Enabling PPPoE (Point-to-Point Protocol over Ethernet)**

#### What is PPPoE

By using PPPoE, users can virtually "dial" from one machine to another over an Ethernet network, establish a point to point connection between them and then securely transport data packets over the connection.

On the equipment connected to the SAILOR FleetBroadband Terminal you must enter a few settings for your PPPoE connection. For example you need to set up which service to use and possibly a user name and password. For details, refer to *Using PPPoE (Point-to-Point Protocol over Ethernet)* on page 74 and to the documentation for your connected equipment.

On the SAILOR FleetBroadband Terminal you must enable PPPoE before you can establish a PPPoE connection. Refer to the next section.

### **Enabling PPPoE in the SAILOR FleetBroadband Terminal**

To enable PPPoE in the terminal do as follows:

#### Select SETTINGS > LAN > PPPoE.

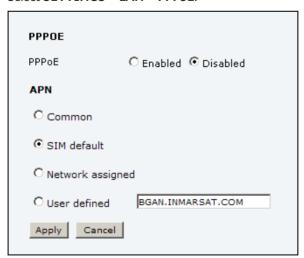

#### Select Enabled.

- 3. Select the **APN** to use for PPPoE. You have the following options:
  - SIM default. The APN is taken from the SIM card. This is the recommended option, unless you have special requirements.
  - **Network assigned**. The APN is assigned from the network.
  - User defined. Type in the APN. APNs are provided from the Airtime Provider.
- 4. Click Apply.
- 5. Restart the terminal for the setting to take effect.

For information on how to establish a connection with PPPoE, see *Using PPPoE* (*Point-to-Point Protocol over Ethernet*) on page 74.

# Setting up static routing

When you have an external gateway connected to your terminal, the terminal is not automatically able to "see" the network on the other side of the gateway. However, you can set up your terminal to communicate with a device on the other side of a gateway, by using Static routing.

To set up a new device for static routing, do as follows:

Select SETTINGS > LAN > Static route.

STATIC ROUTE

Destination Netmask Gateway

Add

Click Add.

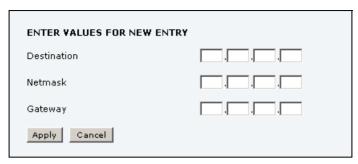

- 3. Enter the values for your device.
  - Destination: The IP address you want to route to.
  - Netmask: The netmask you want to route to.
  - Gateway: The gateway, e.g. the address of a wireless access point or router to which the destination device is connected.

### 4. Click Apply.

The values for the new entry are now in the list. This means that the terminal can communicate with the destination IP address on the other side of the gateway.

| STATIC ROUTE  |             |                 |  |  |  |  |
|---------------|-------------|-----------------|--|--|--|--|
| Netmask       | Gateway     |                 |  |  |  |  |
| 255.255.255.0 | 192,150.1.0 | Edit/Delete     |  |  |  |  |
|               | Netmask     | Netmask Gateway |  |  |  |  |

# Configuring the Phone/Fax interface

To configure the Phone/Fax interface do as follows:

1. Select **SETTINGS** > **Phone/Fax** from the left navigation pane.

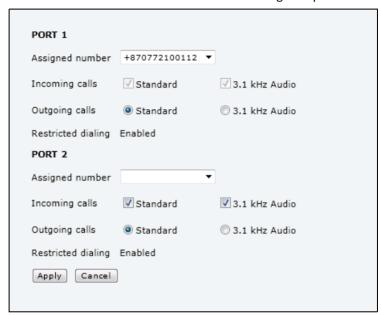

If you have additional numbers from your airtime provider and you
want to assign them to the Phone/Fax ports, use the **Assigned**number drop down list to select the number you want to use for each
port.

When this number is called, only the handset connected to that port will ring.

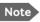

To be able to use the additional numbers, you must first select **Use additional numbers** in the **Multi-voice** page and enter the additional numbers under **PHONE BOOK > Mobile numbers**. See *Multi-voice* on page 190.

For each Phone/Fax port, set the call type for incoming and outgoing calls.

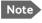

Port 1 is the connector closest to the antenna connector, and Port 2 is the connector closest to the ISDN connector.

The call types are described in more detail in *Selecting the call type* on page 45.

- For Incoming calls, you can select Standard or 3.1 kHz Audio or both.
  - If you select both, any device connected to the Phone/Fax interface will react (ring) on incoming calls.
  - If you select e.g. Standard, the Phone/Fax interface will only react on calls made to the Standard phone number.
- For Outgoing calls, you can select either Standard or 3.1 kHz
   Audio. The selected type will be used by default, if possible, for any
   outgoing call. Note, however, that fax machines must use 3.1 kHz
   Audio.

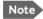

You can override the default setting for outgoing calls by dialling 1\* (force the call to Standard) or 2\* (force the call to 3.1 kHz Audio) before the number. For further information, see Overriding the default outgoing call type on page 46.

- 4. For each port you can see whether or not Restricted dialling is enabled. For further information, see *Restricted dialling* on page 188.
- 5. Click Apply.

# Configuring the ISDN interface

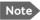

For information on how to set up call services (supplementary services), see *Setting up call services* on page 120. These settings apply to both the Phone/Fax interface, the ISDN interface and the LAN w. PoE interface.

To configure the ISDN interface, do as follows:

1. Select **SETTINGS** > **ISDN**.

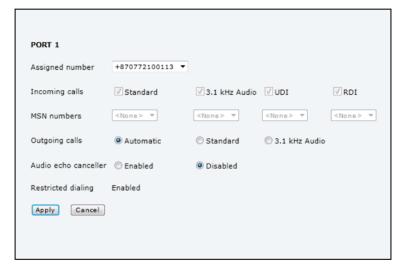

If you have additional numbers from your airtime provider and you
want to assign them to the ISDN ports, use the **Assigned number**drop down list to select the number you want to use for each port.
When this number is called, only handsets connected to that port will
ring.

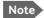

To be able to use the additional numbers, you must first select **Use additional numbers** in the **Multi-voice** page and enter the additional numbers under **PHONE BOOK > Mobile numbers**. See *Multi-voice* on page 190.

If you have assigned a number, skip the next two steps and go to step 5.

3. Set the call type(s) for incoming calls.

You can select Standard, 3.1 kHz Audio, UDI and/or RDI. Note that SAILOR 250 FleetBroadband only supports Standard or 3.1 kHz Audio.

Note

Connected devices will only receive incoming calls with the call types that are selected here.

For example, if only Standard is selected, and a G4 fax call (using call type UDI) arrives, a fax connected to the ISDN port will not receive the incoming call.

4. Set the MSN (Multiple Subscriber Number) numbers that are to be assigned to each call type.

Note that this setting only applies to the call type selected above the MSN number, and only if the connected device supports the call type used.

If you have assigned a number to the ISDN port, the MSN setting is not available.

Important

If you set an MSN number to anything other than <None>, connected devices must be programmed with these MSN numbers.

You have the following options with the MSN numbers:

- <None>. No MSN numbers are used. An incoming call is accepted in all devices connected to this port.
- 1\*, 2\*, 3\* or 4\*: If, for example, you select 1\* at Standard call type, an incoming Standard call is accepted by all devices that are programmed with the number 1\* and connected to the ISDN interface.
- **0401**, **0402**: These are local numbers for separate devices connected to the ISDN interface.

An incoming call is accepted by devices that are programmed with the selected number and connected to the ISDN interface.

You can combine the MSN settings.

**Example:** You have two devices connected to the ISDN interface. One is programmed with the numbers 1\* and 0401, the other is programmed with 1\* and 0402.

In the web interface, you select the MSN number  $1^*$  under

Standard

If an incoming Standard call arrives, both devices will accept the call.

If you make a local call to one of the local numbers 0401 or 0402, only the called device will accept the call.

- 5. Set the call type for outgoing calls.
  - If you select Automatic, the call type will be determined by the calling device.
  - If you select Standard, all outgoing calls, except UDI/RDI, will use
    the call type Standard. If you make a 3.1 kHz Audio call it will be
    converted to a Standard call.
    - Outgoing UDI or RDI sessions will be not be influenced by this setting.
  - If you select 3.1 kHz Audio, all outgoing calls, except UDI/RDI, will
    use the call type 3.1 kHz Audio. If you make a Standard call it will be
    converted to a 3.1 kHz Audio call. Outgoing UDI or RDI sessions will
    be not be influenced by this setting.

Note

You can override the call type setting for outgoing calls by dialling one of the following prefixes before the number:

- 1\* (force the call to Standard)
- 2\* (force the call to 3.1 kHz Audio)

Refer to Overriding the default outgoing call type on page 46.

6. If you hear an echo in your ISDN handset and the handset does not have its own echo canceller, enable the **Audio echo canceller**.

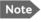

If you are using the ISDN port for ISDN data, make sure the Audio echo canceller is **disabled** to avoid loss of data.

- 7. At the bottom you can see whether or not Restricted dialling is enabled. For further information, see *Restricted dialling* on page 188.
- 8. Click **Apply**.

# Setting the common interface settings

#### Overview

The settings under COMMON are common for all interfaces.

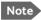

In order to use the common Access Point Name for an interface, you must select **Common** for the APN setting when setting up the network user group.

### **Definition of Access Point Name (APN)**

The APN is used by the network user to establish a connection to the required external network. This means that the terminal must know the APN in order to be able to connect to the external network.

APNs are provided from the Airtime Provider. They may also be defined on the SIM card.

#### How to use the common APN

When you configure the APN for your individual network user group, select **Common** to use the setting from this page.

If you are using the same APN for many network user groups, it is easier to define it once under Common, and then simply select Common for the relevant network user groups. Also, if you change the common APN at a later stage, it is automatically updated for all network user groups where the Common setting is selected.

### To set up the common interface settings

To set up the common interface settings, do as follows:

1. Select **SETTINGS** > **Common**.

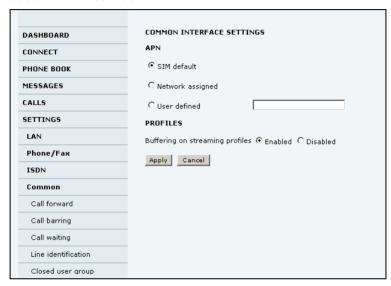

- 2. Select the APN. You have the following options:
  - SIM default. The APN is taken from the SIM card. This is the recommended option, unless you have special requirements.
  - Network assigned. The APN is assigned from the network.
  - User defined. Type in the APN. APNs are provided from the Airtime Provider.
- 3. At Buffering on Streaming profiles, select Enabled or Disabled.
  - If you select **Enabled**, your Streaming connection will be buffered.
     This means that the transmission is slightly delayed in order to ensure a precise and continuous data stream.
  - If you select **Disabled**, your Streaming connection will not be buffered. This means the data is delivered immediately, but may vary slightly in transmission speed.
- 4. Click Apply.

# Setting up call services

#### Overview

The setup of call services is also common for all interfaces.

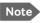

The terminal must be registered on the BGAN network before you can set up the call services in the web interface.

In the web interface you can set up the following supplementary services:

- Call forwarding
- Call barring
- Call waiting
- Line identification
- Closed user group

Note that, depending on the network, some of these call service settings may prevent others from being activated.

The settings apply for all connected devices using a circuit-switched service.

# Call forwarding

You can set up the terminal to automatically forward incoming calls to another phone number. This information is saved in the BGAN network so it is available when the call cannot be put through and must be forwarded. This service is usually set up by the airtime provider.

To set up call forwarding, do as follows:

 Select SETTINGS > Common > Call forward from the left navigation pane.

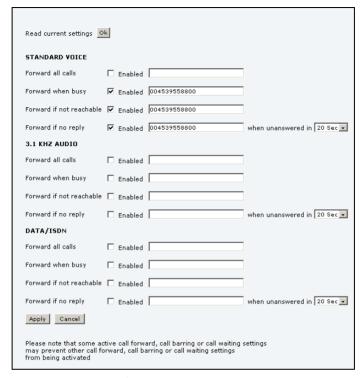

- Click **OK** next to **Read current settings** to display the phone numbers for call forwarding for the subscription. These numbers are operator controlled and come with your airtime subscription (default). A message saying **Operation in progress**, **please wait** is displayed.
- 3. For each call type, select **Enabled** next to the situation(s) in which you want to forward incoming calls.
  - Note Forward when busy is not available if Multi-voice is enabled. This setting must be enabled before enabling Multi-voice.
- 4. Next to the enabled items, you can type in the phone number you want to forward the call to.
- If you have selected Forward if no reply, select from the drop-down list the period of time the system should wait before forwarding the call.
- 6. Click Apply.

### Call barring

Do as follows to bar incoming and/or outgoing calls to and from the terminal:

 Select SETTINGS > Common > Call barring from the left navigation pane.

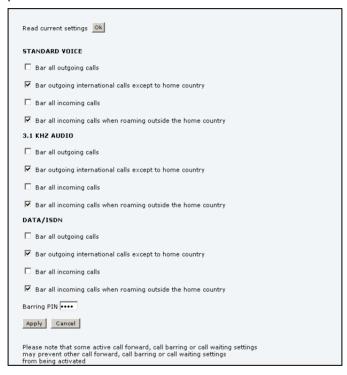

- 2. Click **OK** next to **Read current settings**, to make sure the page is updated.
- 3. For each call type, select which calls should be barred.
- 4. In the **Barring PIN** field, type in the PIN for your call barring setup.

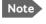

This is **not** the SIM PIN entered at startup, but a network PIN which is supplied together with your SIM PIN.

5. Click **Apply**.

#### Call waiting

You can set up whether or not you want to receive notification of waiting calls while you are making a call or transmitting data.

Do as follows:

1. Select **SETTINGS > Common > Call waiting** from the left navigation pane.

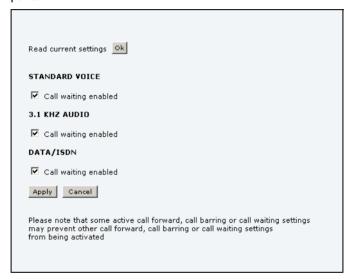

- 2. Click **OK** next to **Read current settings** to make sure the page is updated.
- For each call type, select Call waiting enabled if you want to get notification of waiting calls while you are making a call or transmitting data.
- 4. Click **Apply**.

### Line identification

You can set up the terminal to show your number when you are making a call or transmitting data.

Do as follows:

1. Select **SETTINGS > Common > Line identification** from the left navigation pane.

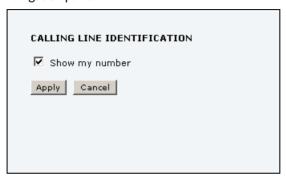

2. Select **Show my number** and click **Apply**.

### Closed user group

Your subscription may include one or more closed user groups. A closed user group is a group of users permitted to make calls to each other but not to users outside the group.

To define the settings for these user groups, do as follows:

 Select SETTINGS > Common > Closed user group from the left navigation pane.

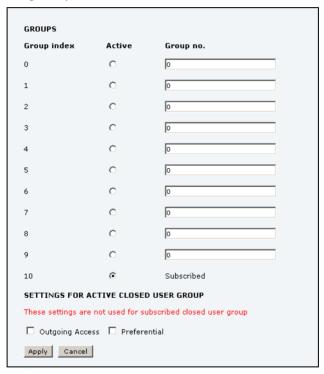

- 2. Type in your user group number(s) under **Group no**. Your airtime subscription lists your user group number(s).
- Select which group should be active.
   If you select **Subscribed**, the group(s) included in your subscription will be active.

- 4. To allow outgoing access for the activated user group, select Outgoing Access under SETTINGS FOR ACTIVE CLOSED USER GROUP. Note that if you selected Subscribed above, this setting will not be used.
- Select Preferential if you want the activated user group to be selected when a member of a user group does not specify the group number during call set up. Note that if you selected Subscribed above, this setting will not be used.
- 6. Click **Apply**.

# Setting up the local exchange function

If the local exchange is not used, the default behaviour is such that incoming calls will cause all connected phones to ring. If you want to be able to call a specific phone connected to the terminal and you are not using additional numbers in your subscription, you must use the local exchange function. With this function enabled, when you dial the mobile number of the terminal, a recorded message guides you to dial the number for the local phone you want to call. Your call is then transferred to the requested phone.

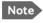

If Multi-voice is enabled, the local exchange function is not available.

To set up the local exchange, do as follows:

1. Select **SETTINGS > Common > Local exchange** from the left navigation pane.

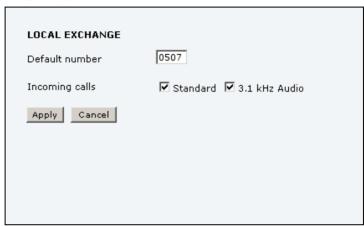

2. Type in the default number.

Incoming calls are transferred to this local number if

- the caller dials \* after calling the mobile number, or
- the caller dials nothing after the recorded message.
- Select the call types you want to direct to the local exchange.
   For example, if you use 3.1 kHz Audio for a fax machine only, you do not want to use the local exchange for 3.1 kHz Audio.
   If no call type is selected, the local exchange function is disabled.
- 4. Click Apply.

# Managing IP handsets

#### Overview

The terminal has 4 LAN (PoE) connectors for connection of IP handsets or other IP equipment. You may connect your IP handsets directly to the LAN interfaces or use a PoE switch to connect more handsets. The SAILOR FleetBroadband terminal supports connection of up to 16 handsets.

Each handset must have a local number in the range 0501 to 0516 as well as a unique password. By default, handset numbers are automatically assigned when Thrane IP Handsets are connected. However, you may want to change the password for the handset. For further information, see the next section *Connecting and configuring IP handsets*.

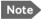

The handset with the local number 0501 is the master handset. This means you can start/stop data sessions from the terminal with a SAILOR FleetBroadband IP Handset with local number 0501, if the function is allowed in the User permissions page. See Setting up user permissions on page 181.

Note that if you do not want your Thrane IP Handsets to automatically be assigned a local number and password, you can clear the setting Settings > Start up options > Auto BGAN SIP in the Thrane IP Handset menu. This is recommended if you are going to use Voice Distress or Multi-voice with assigned numbers. See Voice Distress on page 192 and Additional numbers for Multi-voice on page 64.

### Connecting and configuring IP handsets

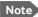

A Thrane IP Handset that is connected to the LAN interface on the terminal is by default automatically registered in the terminal and assigned the first available local number and a password which is the same number.

If you want to view or change the settings for the new IP handset, do as follows:

- Connect the IP handset to one of the LAN ports of the terminal.
   If it is a Thrane IP Handset, the handset starts up and is automatically registered and assigned the first available number.
- 2. In the web interface, select **SETTINGS > IP handsets**.

| Entry | Number | Handset password | Actions     | Configure handset |
|-------|--------|------------------|-------------|-------------------|
| 1     | 0501   | 0501             | Edit        | Configure         |
| 2     | 0502   | 0502             | Edit        | Unreserved        |
| 3     | 0503   | 0503             | Edit        | Unreserved        |
| 4     | 0504   | 0504             | <u>Edit</u> | Unreserved        |
| 5     | 0505   | 0505             | <u>Edit</u> | Unreserved        |
| 6     | 0506   | 0506             | <u>Edit</u> | Unreserved        |
| 7     | 0507   | 0507             | <u>Edit</u> | Unreserved        |
| 8     | 0508   | 0508             | <u>Edit</u> | Unreserved        |
| 9     | 0509   | 0509             | <u>Edit</u> | Unreserved        |
| 10    | 0510   | 0510             | <u>Edit</u> | Unreserved        |
| 11    | 0511   | 0511             | <u>Edit</u> | Unreserved        |
| 12    | 0512   | 0512             | <u>Edit</u> | Unreserved        |
| 13    | 0513   | 0513             | Edit        | Unreserved        |
| 14    | 0514   | 0514             | <u>Edit</u> | Unreserved        |
| 15    | 0515   | 0515             | <u>Edit</u> | Unreserved        |
| 16    | 0516   | 0516             | Edit        | Unreserved        |
|       |        |                  |             |                   |

- 3. If you want to change the password, click **Edit** next to the number you want to use.
- 4. Enter the password you want for your IP handset.

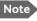

The Thrane IP Handset only supports numbers (no letters) in the password.

- 5. In the IP handset, enter the local number and the password you just entered in the web interface. For the Thrane IP Handset. do as follows:

  a. In the Thrane IP Handset, enter the menu system (select Menu) and select SIP to get the list of profiles.
  - b. Select the **BGAN** profile and select **Options** (left softkey).
  - c. Select **Edit/View** and change the user name and password. Note that the user name is also the local number for the handset.
  - If you have another IP handset, refer to the manufacturer documentation.
- 6. For Thrane IP Handsets: When the terminal and the handset have recognized each other, a **Configure** link appears next to the handset in the list.
- 7. Select **Configure** next to a Thrane IP Handset to access the built-in web interface of the Thrane IP Handset.

The web interface of the Thrane IP Handset opens. It is very similar to the web interface of the terminal, but has a handset icon in the top left corner.

With the web interface of the Thrane IP Handset you can access the internal settings of the Thrane IP Handset. For further information, refer to the user manual for the Thrane IP Handset.

The handset remains in the list after disconnecting. When the handset is connected again, it is automatically recognized and ready for use.

## Setting the call types for IP handsets

In the Call settings page you can set the call types for each local number and see whether Restricted dialling is enabled for that number. For further information on Restricted dialling, see Restricted dialling on page 188.

To set the call types for IP handsets, do as follows:

Select SETTINGS > IP handsets > Call settings.

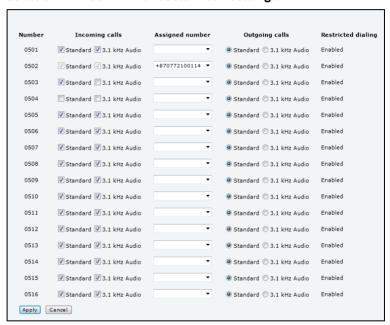

2. If you have additional numbers from your airtime provider and you want to assign them to the IP handsets, use the Assigned number drop down list to select the number you want to use for each handset. When this number is called, only the assigned handset will ring.

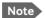

Note To be able to use the additional numbers, you must first select Use additional numbers in the Multi-voice page and enter the additional numbers under PHONE BOOK > Mobile numbers. See Multi-voice on page 190.

- 3. For each handset, select the call types you want to enable for incoming and outgoing calls.
  - The call types are described in more detail in *Selecting the call type* on page 45.
  - For Incoming calls, you can select Standard or 3.1 kHz Audio or both.
    - If you select both, the handset will react (ring) on any incoming call. If, for example, you select Standard, the handset will only react on calls made to the Standard phone number.
  - For Outgoing calls, you can select either Standard or 3.1 kHz
     Audio. The selected type will be used by default, if possible, for any outgoing call.
- 4. Click Apply.

## Setting up the Thrane IP Handset compatibility

If you are connecting your Thrane IP Handset(s) to the terminal through a separate router with NAT, you must use Thrane IP Handsets with software version 1.8 or newer and set up the handset compatibility in the web interface of the terminal as described below.

To see the software version of your Thrane IP Handset, select **MENU** > **Status** > **Software version** in the Thrane IP Handset.

To change the Thrane IP Handset compatibility, do as follows:

Select Settings > IP handsets > Server settings.

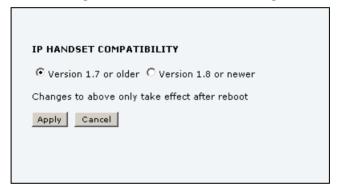

- 2. Select the Thrane IP Handset compatibility as follows:
  - If you are connecting your Thrane IP Handset(s) through a separate router with NAT, select Version 1.8 or newer and use Thrane IP Handsets with software version 1.8 or newer.
  - If you are connecting your Thrane IP Handset(s) directly to the terminal or through a switch without NAT, select Version 1.7 or older. In this case you can use Thrane IP Handsets with any software version.

# Configuring the discrete I/O interface

### I/O pins and their functions

The I/O interface on the terminal has 5 configurable I/O pins. You can set up the function of each pin in the web interface. The default functions of the I/O pins are as follows:

#### Pin 1: Ringer output.

Pin 1 acts as a built-in switch in the terminal. You can configure Pin 1 to be Normally closed or Normally open.

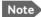

Note Do not use the Ringer output if you have enabled Local exchange. For information on Local exchange, refer to Setting up the local exchange function on page 126.

#### Normally closed (default):

The internal switch at pin 1 is normally closed (pin 1 is connected to ground). When the terminal is notified of an incoming call from the satellite interface, the switch opens (no connection to ground). When the call is answered, or the caller gives up and releases the call, the switch is closed again.

#### Normally Open:

The internal switch at pin 1 is normally open (no connection to ground). When the terminal is notified of an incoming call from the satellite interface, the switch is closed (pin 1 is connected to ground). When the call is answered, or the caller gives up and releases the call, the switch is opened again.

## Pin 2: Warning/Error output.

Pin 2 acts as a built-in switch in the terminal. Pin 2 can be used to provide an external signal that indicates active warning/error condition(s). You can configure pin 2 to be Normally closed or Normally open.

## Normally Closed (default):

The internal switch at pin 2 is normally closed (pin 2 is connected to ground). When an alarm occurs, the switch opens (no connection to ground). The switch is closed again when all warnings/errors are cleared.

### Normally Open:

The internal switch at pin 2 is normally open (no connection to ground).

When an alarm occurs, the switch is closed (connected to ground). The switch is opened again when all warnings/errors are cleared.

#### Pin 3: Mute output.

Pin 3 acts as a built-in switch in the terminal. Pin 3 can be used to provide an external signal that is active during a phone call. The signal can be used to mute external equipment. You can configure pin 3 to Normally closed or Normally open.

- Normally Closed (default):
   The internal switch at pin 3 is normally closed (pin 3 is connected to ground). During phone calls, the switch opens (no connection to ground). When the call is ended, the switch is closed again (connected to ground).
- Normally Open:
   The internal switch at pin 3 is normally open (no connection to ground).
   The switch is closed (connected to ground) during phone calls. When the call is ended, the switch opens again (no connection to ground).

#### Pin 4: Radio silence input.

Activation of this pin causes the system to assume radio silence, i.e. to stop all transmission from the system. The terminal gracefully closes all open connections, and deregisters from the BGAN network. No transmission is allowed until the pin is deactivated. You can configure pin 4 to Active low or Active high.

- Active low (default): Connect pin 4 to ground (< 1.2 V DC) when it should be activated.
- Active high: Connect pin 4 to ground (< 1.2 V DC). When it should be activated, disconnect it from ground.

## Pin 5/8: Ignition input.

The ignition function can be used to turn on/off the terminal by means of an external signal. The external signal that triggers the ignition function can be either positive DC voltage or ground. The ignition function uses pin 5 together with pin 8 (DC in). Connect the appropriate pin to the ignition switch as follows:

 Active high (default): Connect pin 5 permanently to Ground. Connect pin 8 to positive DC voltage (10.5-32 V DC) when the ignition is on. To switch off, disconnect pin 8 from the positive DC voltage.  Active low: Connect pin 8 permanently to positive DC voltage (10.5-32 V DC). Connect pin 5 to Ground (< 1.2 V DC) when the ignition is on. To switch off, disconnect pin 5 from ground.

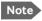

The Ignition function is normally not used in maritime installations. You may use the Remote on/off function in the power connector instead.

#### Pin 6: Ground.

(Non-configurable) Pin 6 can be used as an external connection to ground. Pin 6 is connected to Ground inside the terminal.

### Pin 7: DC output.

(Non-configurable) Pin 7 can be used as a DC output. The voltage on pin 7 is 9-15 V and the output can supply up to 50 mA. Pin 7 can be used as power supply to a relay, ringer or similar.

### Configuring the I/O interface

To configure the I/O pins, do as follows:

1. Select SETTINGS > Discrete I/O.

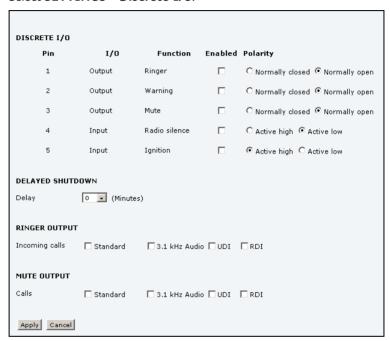

- 2. For each pin you want to use, select **Enabled**.
- 3. For each pin, select the function of the pin. Refer to the previous section, *I/O pins and their functions* on page 134.
- If you are using the Ignition function and you want the terminal to stay on for a few minutes after the Ignition is switched off, enter the number of minutes under **DELAYED SHUTDOWN**.
  - For further information on the Ignition function, see *Using the ignition* system on page 24.
- 5. If you are using a ringer output, select the incoming call types that should activate the ringer under **RINGER OUTPUT**.

- If you are using a Mute output, select the call types (both incoming and outgoing) that should activate the Mute function under MUTE OUTPUT.
- 7. Click Apply.

# Setting up Tracking

The SAILOR FleetBroadband system can be used for tracking purposes. You can set up the terminal to report to a server at certain time intervals or after moving a specified distance.

To set up tracking, do as follows:

 Select SETTINGS > Tracking. (continued on next page)

| SERVER CONNECTION   |                                  |  |  |  |
|---------------------|----------------------------------|--|--|--|
| Server IP address   | 10 .5 .40 .74                    |  |  |  |
| Server port         | 7474                             |  |  |  |
| Client port         | 7475                             |  |  |  |
| Encryption key      | 12345678912345678912345678912345 |  |  |  |
| Allow remote contro | l C Yes € No                     |  |  |  |
| APN                 |                                  |  |  |  |
| C Common            |                                  |  |  |  |
| © SIM default       |                                  |  |  |  |
| C Network assigne   | d                                |  |  |  |
| C User defined      | BGAN.INMARSAT.COM                |  |  |  |
| POSITION REPORT     | POSITION REPORTS                 |  |  |  |
| Report type         | Compressed                       |  |  |  |
|                     | C Extended                       |  |  |  |
|                     | C ecef                           |  |  |  |
| INTERVAL REPORT     |                                  |  |  |  |
| Status              | C Enabled                        |  |  |  |
| Report each         | . (hh:mm)                        |  |  |  |
| DISTANCE REPORT     | DISTANCE REPORT                  |  |  |  |
| Status              | C Enabled                        |  |  |  |
| When moved          | meters                           |  |  |  |
| Max one report per  | 0 :15 (hh:mm)                    |  |  |  |
| Apply Cancel        |                                  |  |  |  |

2. Type in the **Server IP address**, **Server port**, **Client port** and **Encryption key** for your server connection.

- **IP address**. The IP address of the server that the SAILOR FleetBroadband terminal will report to.
- **Server port**. Port number on the server. Default number is 7474.
- Client port. Port number on the SAILOR FleetBroadband terminal.
   Default number is 7475.
- **Encryption key**. A supplied 128 bit key which must match on both the client and server side.
- 3. To allow remote control of the tracking settings from the tracking server, select **Yes** at **Allow remote control**.
  - This means the SAILOR FleetBroadband terminal will accept commands from the specified tracking server, for example to change reporting intervals or start/stop reporting.
- 4. Select the **APN** to use for Tracking. You have the following options:
  - Common. The APN is taken from the Common APN defined under SETTINGS > Common. Refer to Setting the common interface settings on page 118.
  - **SIM default**. The APN is taken from the SIM card. This is the recommended option, unless you have special requirements.
  - **Network assigned**. The APN is assigned from the network.
  - User defined. Type in the APN. APNs are provided from the Airtime Provider.
- 5. Under **Position reports**, select the report type you want to use.
  - **Compressed**. Only latitude and longitude are reported.
  - Extended. Apart from latitude and longitude, heading and altitude are also included.
  - **ECEF**. The same information as Extended, but position and speed data are 3D (ECEF coordinates).
- 6. Under **Interval report**, select **Enabled** or **Disabled** and type in the interval between the reports.
- Under **Distance report**, select **Enabled** or **Disabled** and type in the following:

- When moved. Enter the distance the vessel should be moved before sending a report.
- **Max one report per**. Enter the minimum time that should pass between two reports.

**Example**: The distance is set to 1000 m and the time is set to 15 minutes. The SAILOR FleetBroadband system has moved 1000 m since last report, but only 5 minutes have passed. A report will not be sent until the 15 minutes have passed.

8. Click Apply.

# Managing LAN network users

#### Introduction

#### The network management system

With the built-in router functionality the system offers a flexible use of the data channel of the BGAN service. You can configure the use of the data channel by defining network user groups and profiles. The following picture gives an overview of the parameters involved.

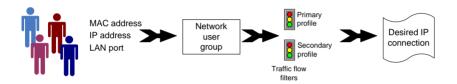

The network user group you belong to is determined by one or more of the following:

- the IP address of the device you are using
- the MAC address of the device you are using
- the LAN port you connect to

A connected IP device will automatically be assigned to the default network user group, if it is not specified otherwise.

For specific purposes like video streaming, a server on the network, a fixed IP address on the connected device or changing the startup mode of a connection, you must set up network groups with specific primary and/or secondary profiles. How to do this is described in the following sections.

## Network user groups

The network management system divides the users of the terminal into network user groups. Each network user group has a profile which determines how the users connect to the Inmarsat BGAN network. The network user groups can allow or restrict certain services for different users.

For example, you may want to define:

- one network user group allowing both Standard and Streaming connections,
- one network user group for Internet, e-mail and VPN, allowing Standard connections.
- one network user group for Remote management of systems. This would be a direct Standard connection (Bridge mode).

You can have up to 11 network user groups and global IP addresses.

## Necessary steps when managing network users

The steps necessary for managing network users include:

1. **Defining a network user group**. See Setting up the network user groups on page 144.

The network user groups determine settings such as:

- QoS (Standard/Streaming),
- IP addressing (Static/Dynamic)
- Internet access mode (Router Mode/Bridge Mode/No Internet Access)
- 2. **Identifying a network device**. See *Managing network devices* on page 150.

The network devices are identified by their IP address, MAC address and (optionally) device name.

3. Associating the network user group and the network device. See *Using the network classification table* on page 152.

The network classification table determines which devices should belong to which network user group. When a network device is connected, the terminal runs through the network classification table to check if the new connection matches any of the entries in the table. When a match is found, the terminal establishes a packet data connection (PDP context) with the settings defined in the belonging network user group, and the device is ready for use with the terminal.

## Access to the network management settings

Access to the network management settings requires an administrator password. The default user name is **admin** and the default password is **1234**.

The administrator can create and manage network user groups and set up a network classification table defining priorities for devices, network user groups and LAN ports.

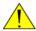

**Caution!** All user connections to the LAN interface may be affected when you change the settings below, including your own current connection.

# Setting up the network user groups

#### Overview

A network user group, in this context, is a group of network users sharing the same Quality of Service profile and network parameters.

There are 11 configurable network user groups. For the Default network user group certain settings are locked to make sure there is always one functional network user group available. For example, the Default network user group cannot be disabled and does not allow you to select a Bridge mode connection.

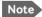

The network user groups cannot be deleted. If you do not want to use them, click **Edit** and select **Disabled** at **Status** in the **NETWORK USER GROUP** field.

## Editing a network user group

For further explanation of the terms used below, see Definitions for network terms on page 155.

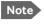

Note For further explanation of the terms used below, see *Definitions* for network terms on page 155.

To edit a network user group, do as follows:

1. Select **SETTINGS > LAN > Network user groups**.

When you are prompted, enter the administrator user name and password. The default user name is **admin** and the default password is 1234.

| Enabled  |                                                              |                                                                                                    |                                                                                                    |
|----------|--------------------------------------------------------------|----------------------------------------------------------------------------------------------------|----------------------------------------------------------------------------------------------------|
|          | Router mode                                                  | Disabled                                                                                                    | <u>Edi</u>                                                                                                    |
| Enabled  | Router mode                                                  | Enabled                                                                                                    | <u>Edi</u>                                                                                                    |
| Enabled  | No internet access                                           | Enabled                                                                                                    | <u>Edi</u>                                                                                                    |
| Enabled  | Bridge mode                                                  | Enabled                                                                                                    | <u>Edi</u>                                                                                                    |
| Disabled | Router mode                                                  | Disabled                                                                                                    | <u>Edi</u>                                                                                                    |
| Disabled | Router mode                                                  | Disabled                                                                                                    | <u>Edi</u>                                                                                                    |
| Disabled | Router mode                                                  | Disabled                                                                                                    | <u>Edi</u>                                                                                                    |
| Disabled | Router mode                                                  | Disabled                                                                                                    | <u>Edi</u>                                                                                                    |
| Disabled | Router mode                                                  | Disabled                                                                                                    | <u>Edi</u>                                                                                                    |
| Disabled | Router mode                                                  | Disabled                                                                                                    | Edi                                                                                                    |
|          | Enabled Enabled Disabled Disabled Disabled Disabled Disabled | Enabled No internet access Enabled Bridge mode Disabled Router mode Disabled Router mode Disabled Router mode Disabled Router mode Disabled Router mode | Enabled No internet access Enabled Enabled Bridge mode Enabled Disabled Router mode Disabled Disabled Router mode Disabled Disabled Router mode Disabled Disabled Router mode Disabled Disabled Router mode Disabled Disabled Router mode Disabled |

2. Click **Edit** next to the network user group you want to set up.

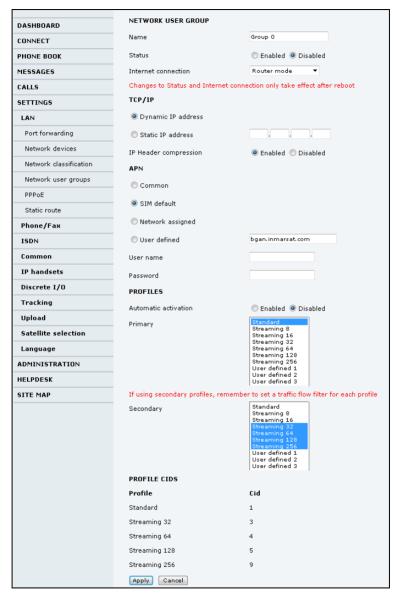

3. Type in a name for the group.

- 4. Select Enabled or Disabled.
- 5. Select the type of **Internet connection**.
  - Router mode means the connection will be shared with other
    users, and the NAT module of the terminal will make the necessary
    address translations. Use this mode if one or more computers are
    connected using the LAN interface, and the terminal should act as a
    router.
  - Bridge mode is an exclusive connection, with NAT disabled. Use
    this mode together with a network classification entry that selects a
    single computer (see *Using the network classification table* on
    page 152). This mode is not available in the Default network user
    group.
  - No Internet access means no connection to the Internet is allowed. Use this setting e.g. for IP handsets, where an Internet connection is not required. The external voice connection is still available; this setting only affects communication over the Internet.
- 6. Select **Dynamic IP address**.

This is the IP address used externally on the satellite network. Refer to next step for Static IP.

- If you want to use a **static IP address**, you must have the static IP address included in your airtime subscription and use that address as follows:
  - Leave the setting in step 6 at **Dynamic**, do not select Static IP.
  - Select SIM default in step 9.
  - Type in the APN user name and password from your provider in step 10

Your terminal will then use the static IP address set up for your SIM card.

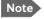

Static IP is handled by the service provider. **Do not type in a static IP address** in the Static IP address field; a manually typed IP address will currently not be used by the network.

8. Set IP Header compression to Enabled or Disabled.

For information on IP Header compression, see *Header compression* on page 155.

9. Select the source of the **APN** (Access Point Name).

There are four options for setting the APN. Unless you have special requirements, it is recommended to use the SIM default, or to set the common APN to SIM default, and then select Common here. You have the following options:

- **Common.** The APN is taken from the Common APN defined under SETTINGS > Common. Refer to Setting the common interface. settings on page 118.
- **SIM default**. The APN is taken from the SIM card. If you want to use a static IP address on the external network, select this option either here or in the Common setting.
- **Network assigned**. The APN is assigned from the network.
- **User defined**. Type in the APN. APNs are provided from the Airtime Provider.
- 10. If your APN uses a password, type in the user name and password provided from the Airtime Provider.

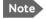

If you are going to use the static IP address from your SIM card, the user name and password are mandatory! See step 6 above.

11. At **Automatic activation** select whether the profile selected in the next step should be activated automatically or manually.

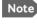

Note If the selected primary profile is a Streaming profile, this setting has no effect. Streaming profiles must always be activated manually from the Dashboard.

- **Disabled** means you can activate/deactivate the profile from the Dashboard.
- **Enabled** means the profile is activated automatically as soon as the system is ready.
- 12. Select the **Primary profile**.

Select a profile from the **Primary** scroll list. This profile is used by this network user group as a first choice, when possible.

#### Important

If you have selected and started a Streaming connection as your primary profile, the LAN interface will be running a Streaming connection until you stop it or disconnect the interface. However, if you select one or more secondary profiles, you can set up your traffic flow filter so that it will only use the Streaming profile for certain types of traffic.

There are several predefined profiles: Standard, Streaming 8 kbps, Streaming 16 kbps, Streaming 32 kbps, Streaming 64 kbps, Streaming 128 kbps and Streaming 256 kbps (only SAILOR 500 FleetBroadband). Additionally, you can define your own custom profiles.

For further information on profiles and traffic flow filters, see *Using* profiles on page 170 and *Using traffic flow filters* on page 175.

#### 13. Select the **Secondary profile**.

To select more than one secondary profile, press and hold **Ctrl** or **Shift** while selecting.

Note

If you have selected both a primary and one or more secondary profiles you must define a traffic flow filter before you can establish a valid connection.

The Context Identifiers (CIDs) for the selected primary and secondary profiles are listed under **Profile CIDs**.

#### 14. Click Apply.

# Managing network devices

#### Overview

A network device, in this context, is an Ethernet hardware device, identified by its unique MAC address.

When a network device with dynamic IP address is connected to the terminal, it is automatically listed in the Network devices list.

## Viewing the list of network devices

To view the list of network devices, select **SETTINGS > LAN > Network devices**.

If you are prompted, enter the administrator user name and password. The default user name is **admin** and the default password is **1234**.

All network devices that have been connected to the terminal are listed here.

| LOCKED IP AD  | INDESSES          |             |                        |
|---------------|-------------------|-------------|------------------------|
| IP address    | MAC address       |             |                        |
| 192.168.11.4  | 00:18:F8:09:09:09 |             | <u>Delete</u>          |
| 192.168.11.11 | 00:18:F8:09:BF:0A |             | <u>Delete</u>          |
| 192.168.11.12 | 00:18:F8:09:09:0C |             | <u>Delete</u>          |
| NETWORK DE    | VICES             |             |                        |
| IP address    | MAC address       | Device Name | ,                      |
| 192.168.0.2   | 00:18:F8:09:BD:D4 | device-0    | Lock ip to mac address |
| 192.168.11.1  | 00:18:F8:09:09:06 | device-1    | Lock ip to mac address |
| 192.168.11.2  | 00:18:F8:09:09:07 | device-2    | Lock ip to mac address |
| 192.168.11.3  | 00:18:F8:09:09:08 | device-3    | Lock ip to mac address |
| 192.168.11.4  | 00:18:F8:09:09:09 | device-4    |                        |
| 192.168.11.5  | 00:18:F8:09:09:0A | device-5    | Lock ip to mac address |
| 192.168.11.6  | 00:18:F8:09:BF:07 | device-6    | Lock ip to mac address |
| 192.168.11.7  | 00:18:F8:09:BF:05 | device-7    | Lock ip to mac address |
| 192.168.11.8  | 00:18:F8:09:B8:07 | device-8    | Lock ip to mac address |
| 192.168.11.9  | 00:18:F8:09:BF:03 | device-9    | Lock ip to mac address |
| 192.168.11.10 | 00:18:F8:09:0A:07 | device-10   | Lock ip to mac address |
| 192.168.11.11 | 00:18:F8:09:BF:0A | device-11   |                        |
| 192.168.11.12 | 00:18:F8:09:09:0C | device-12   |                        |

# Locking an IP address to a MAC address

When the device is locked to an IP address, the terminal will always assign this IP address to the MAC address of this device (if DHCP is enabled and the Internet connection is not a Bridge mode connection).

To lock a device to its current IP address, click the link next to the device.

The device is then locked to the current IP address and added to the list of locked IP addresses at the top of the page.

**To unlock a device from the IP address**, click **Delete** next to the device in the **LOCKED IP ADDRESSES** list

# Using the network classification table

#### Overview

The network classification table is used to define which network devices, IP addresses and/or LAN ports are associated with which network user groups.

Each entry in the table shows MAC address, IP address, LAN port and network user group.

When a network device is connected, the terminal runs through the network classification table to check if the new connection matches MAC address, IP address and LAN port in any of the entries in the table. When a match is found, the terminal establishes a PDP context with the settings of the network user group assigned in the matching entry. The device is now ready for use with the terminal.

## Adding or editing an entry in the network classification table

To add a new entry to the table or to edit an existing entry, do as follows:

Select SETTINGS > LAN > Network classification table.
 If you are prompted, enter the administrator user name and password.
 The default user name is admin and the default password is 1234.

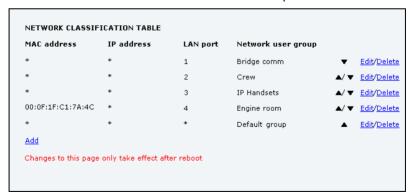

The network classification table shows which devices are associated with which LAN ports and network user groups. An Asterisk (\*) is a "wild card", meaning that any value is accepted.

Click Edit next to the entry you want to edit, or click Add at the bottom of the list.

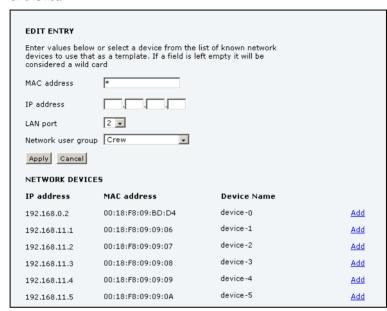

Click Add next to a network device you want to use, or type in the MAC address manually at the top of the page.

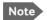

If you leave a field empty, it is the same as a "wild card" and it will be shown as an Asterisk in the Network classification table.

Unless you are using a Static IP address, the IP address field should always be left empty.

- Select the LAN port and Network user group you want to associate with the device.
  - Network user groups are created and defined in the Network user group page. See Setting up the network user groups on page 144.
- 5. Click Apply.

## Removing an entry in the network classification table

In the **network classification table**, click **Delete** next to the entry you want to delete.

### Changing the priority in the network classification table

To change the priority of an entry, click the up or down arrow next to the entry.

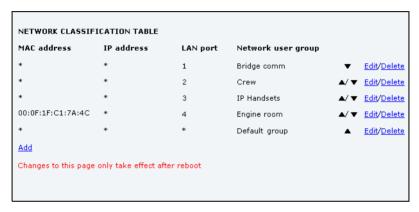

Connections are evaluated in the order they are listed. The first entry (and **only** the first entry) that matches the properties of the connected device is applied, meaning that the connection will be using the settings of the network user group assigned to that entry.

The Default network user group is always last, so it is only used if none of the other entries match the properties of the connected device, or if the other network user groups are disabled.

## **Definitions for network terms**

#### **APN (Access Point Name)**

APNs are provided from the Airtime Provider. They may also be defined on the SIM card

The APN is used by the network user to establish a connection to the required external network. This means that the terminal must know the APN in order to be able to connect to the external network.

## **Header compression**

The Header of a data packet contains control information belonging to that packet. The information in the Header can take up a considerable amount of bandwidth. In order to save bandwidth, you can use Header Compression, meaning you compress the header information, leaving some of the information out.

You can select whether or not to use Header Compression for your data transmission.

- Header Compression enabled: Recommended for low-noise applications.
  - If you select Header Compression enabled, you will be using less bandwidth on header information, leaving more bandwidth for the actual payload.
- Header Compression disabled: Recommended in noisy environments.
  - If Header Compression is disabled, the system will be less sensitive to noise.

#### **Profiles**

A profile is a collection of Quality of Service (QoS) settings and other settings defining the mode in which data is transmitted on an interface. For example, a profile is used to define whether a connection should be a Standard or Streaming connection.

You can select between a number of predefined profiles or define your own profiles for your data transmission.

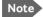

Note If you have selected more than one profile (one primary and one or more secondary profiles) for an interface, you must define a traffic flow filter before you can establish a valid connection.

You need an administrator password to define profiles and traffic flow filters.

#### NAT (Network Address Translation)

NAT enables a local-area network to use one set of private IP addresses for internal traffic and an assigned or static IP address for external traffic. The built-in NAT module in the terminal makes all necessary address translations between the local-area traffic and the external traffic. If more than one user is connected, you must select a network user group with **Router mode** to use the NAT of the terminal.

# Starting/stopping data sessions

The administrator can start and stop data sessions for all network user groups connected to the terminal.

To start or stop a data session, do as follows:

#### Select CONNECT.

When you are prompted, enter the administrator user name and password. The default user name is **admin** and the default password is **1234**.

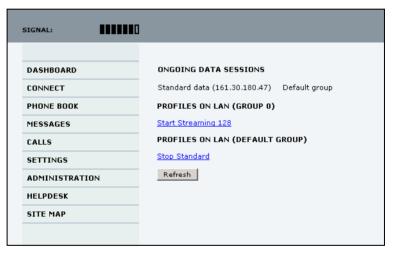

 Click on the session you want to start or stop.
 Under ONGOING DATA SESSIONS at the top you can see which data sessions are currently active.

# Uploading software

### Introduction

The next pages describe how to upload software from your computer to the terminal and how to download the latest software version from the Internet to your computer.

You can upload software from your computer to the terminal without entering the PIN. However, if your SIM card requires a PIN and the PIN is not entered, you must enter the Administration user name and password.

# Uploading software from your computer

To upload software from your computer to the terminal, do as follows:

- 1. Download the new software as described in the next section, or acquire the software from Cobham SATCOM and save it on your computer.
- 2. Open the web interface and do one of the following:
  - If the PIN has been accepted (or a PIN is not required), select **SETTINGS > Upload** from the left navigation pane.
  - If a PIN is required and the PIN has not been entered, select ADMINISTRATION, enter the Administration PIN and password and click Logon.

The default user name is **admin** and the default password is **1234**. Then select **Upload** from the left navigation pane.

#### The UPLOAD page opens.

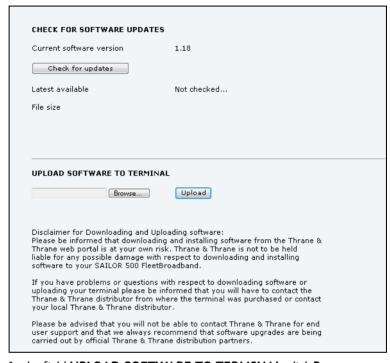

- 3. In the field UPLOAD SOFTWARE TO TERMINAL, click Browse...
- 4. Browse to the new software version and accept it.
- 5. Click the **Upload** button.

Note that the upload procedure takes a couple of minutes.

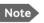

When upload is done, your terminal automatically restarts with the new software.

# Downloading software from the Internet

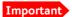

The terminal uses your BGAN airtime subscription to download the new software from the Internet. Note that it can take several minutes to download the software.

To download the latest software from the Internet to the terminal, do as follows:

- 1. Make sure you have a connection to the Internet from your terminal.
- 2. Open the web interface and select **SETTINGS > Upload** from the left navigation pane.

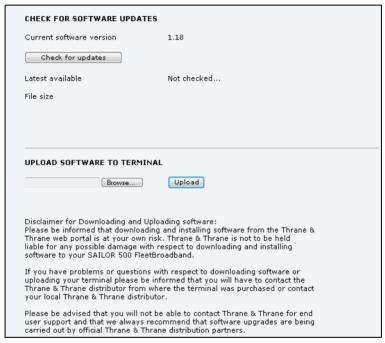

## 3. Click Check for updates.

The terminal will now connect to the Internet through the BGAN network, using your airtime subscription. It may take a minute or two to obtain the new software version.

When the new software version is found, the web interface shows the new software version and a link for downloading the software.

4. Click the link to download the new software to your computer.

After saving the software, follow the procedure in the previous section (*Uploading software from your computer*) to upload the software from the computer to your terminal.

# Selecting the preferred BGAN satellite

#### Overview

By default the terminal is set up to automatically find the most appropriate satellite to connect to ("Auto" mode). However, if you are located in an area with more than one BGAN satellite available, you can select the satellite you prefer to use when registering on the BGAN network.

### To select the preferred BGAN satellite

To select the preferred BGAN satellite, do as follows:

1. Select **SETTINGS** > **Satellite selection** from the left navigation pane.

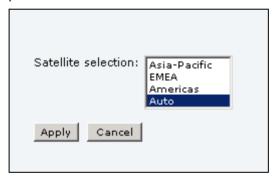

2. Select the satellite you prefer to use.

If you select **Auto** (the default setting) the SAILOR FleetBroadband System automatically uses the most appropriate satellite.

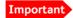

If you have any ongoing calls or data sessions, they will be terminated when you click Apply!

Click Apply.

The SAILOR FleetBroadband terminates all ongoing connections and deregisters from the current satellite before registering on the new satellite.

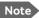

If you have selected a satellite, your SAILOR FleetBroadband system will only try to establish a connection to the selected satellite. This means that if the antenna is outside the coverage area for that satellite, the SAILOR FleetBroadband system will not be able to register with the BGAN network.

# Selecting the language

The default language of the web interface is **English**. You can change the language to **French**, **German**, **Russian**, **Spanish**, **Mandarin** (**Chinese**) or **Japanese**.

To change the language, do as follows:

1. Select **SETTINGS > Language**.

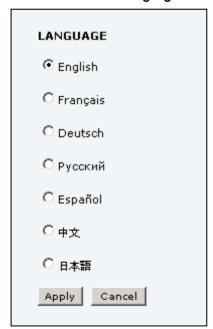

- 2. Select a language from the list.
- 3. Click Apply.

# Administration

# Accessing the administration settings

## Logging on

The Administration settings require an Administration user name and password. To log on as administrator, do as follows:

- 1. Select **ADMINISTRATION** from the left navigation pane.
- Enter the Administration user name and password.
   The default user name is admin and the default password is 1234.

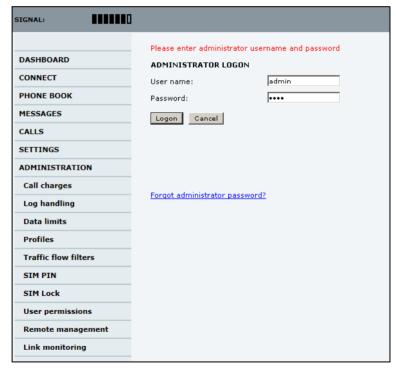

If you have forgotten the administrator password, you can reset the password by clicking the link at the bottom of the page. For further

information, see the next section *Resetting the administrator* password. The old user name and password will apply until you have finished the reset procedure.

#### 3. Click **Logon**.

The Administration page is now updated to let you change the user name and password, Save/load a configuration or log off Administration.

## Resetting the administrator password

If you have forgotten the administrator password, do as follows:

- Contact your supplier for a reset code.
   Please report the serial number and IMEI number of the terminal.
   You can find the serial number and IMEI number in the **Dashboard**.
- 2. Click the link **Forgot administrator password?** at the bottom of the ADMINISTRATOR LOGON page (see the previous section).

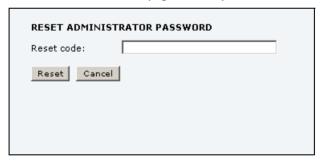

- 3. Type in the reset code obtained from your supplier and click **Reset**.
- 4. Type in the user name admin and the default password 1234.
- 5. Click Logon.

For information on how to change the password, see the next section *Changing the administrator password.* 

## Changing the administrator password

To change the administrator password, do as follows:

 After entering the administrator user name and password in the ADMINISTRATION page, locate the section Change administrator logon.

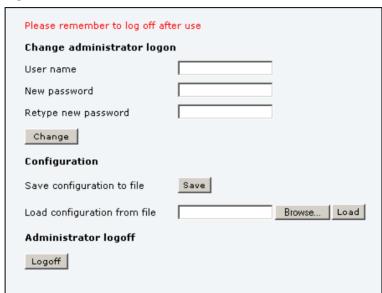

- 2. Type in the existing user name.
- 3. Type in the new password and retype it on the next line.
- 4. Click **Change**. At the next logon the new password is required.

### Saving a configuration to a file

If you need to reuse a configuration in another terminal of the same type and software version, you can save your current configuration to a file, which can then be loaded into the other terminal.

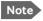

Configuration files can only be exchanged between terminals with the same software version!

To save your current configuration to a file, do as follows:

- 1. In the **ADMINISTRATION** page, under **Configuration**, click **Save**.
- Accept the default destination file name or type in the destination file name and location.
- 3. Click OK.

The configuration is now saved to a file. This file is used to load the configuration into another terminal. See the next section.

### Loading a configuration from a file

To load a configuration from a file, do as follows:

- 1. In the **ADMINISTRATION** page, under Configuration, click **Load**.
- 2. Click **Browse...** to browse to the file you want to import. Then click **Open**.
- 3. Click Load.

The new configuration is now loaded into your terminal.

## Logging off administration

If you have not entered anything for 30 minutes under ADMINISTRATION, you are logged off automatically.

To log off manually, click **Logoff** under administrator logoff in the **ADMINISTRATION** page.

## Call charges

If you know the tariff for your subscribed services, you can enter these tariffs in the web interface and automatically calculate the charges for your calls and data sessions.

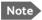

Cobham SATCOM does not take responsibility for the correctness of the estimated charges. This calculation is only a rough estimate of the charge, based on the tariff entered by the user. Also, the Airtime Provider may have different methods of measuring the airtime used.

To enter the call tariffs, do as follows:

 From the left navigation pane, select ADMINISTRATION > Call Charges.

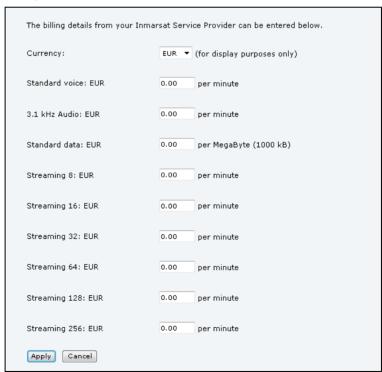

- 2. Select the currency from the **Currency** drop-down list.
- 3. Enter the tariff for each of the services.
- 4. Click Apply.

The entered tariffs are used for estimating the charges for calls and data sessions. The estimated charge is listed for each call or data session in the call log. For further information, see *Viewing the lists of calls and data sessions* on page 97.

## Log handling

To clear the logs of the terminal and/or reset the counters for the time connected, do as follows:

 From the left navigation pane in the ADMINISTRATION page, select Log Handling.

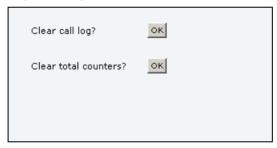

- 2. To clear the Call log, click **OK** next to **Clear call log?**.
- To clear the total counters, click OK next to Clear total counters?.
   This will reset the Time connected counters on the Calls page.

#### **Data limits**

You can set a limit for the use of data services with the SAILOR FleetBroadband system. You either specify a maximum number of MB for the standard data connection, and/or a time interval from start to end for a streaming connection.

Once the entered limit is reached, the connection is automatically stopped. This is recorded in the menu **CALL** containing a call log in which you can see information on standard and streaming data sessions. To continue using the data services you must start a new connection by clicking on the desired connection on the Dashboard.

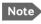

If you set a data limit for the Standard data connection, automatic activation of the Standard data connections is disabled for all network user groups.

To set data limits, do as follows:

 From the left navigation pane in the ADMINISTRATION page, select Data limits.

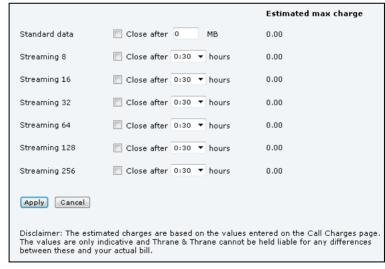

5. Select the services to close automatically after a fixed amount of data or period of time.

For Standard data type in the number of mega bytes (MB) allowed. For streaming classes select a period of time from the drop down list.

6. Click **Apply** to save the settings.

If you have entered the call charges in the menu **Call charges**, the system automatically calculates and displays the maximum charges for your data sessions.

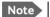

Cobham SATCOM does not take responsibility for the correctness of the estimated charges. This calculation is only an estimate of the charge, based on the tariff entered by the user. The airtime provider may have different methods of calculating the charge.

## Using profiles

## What is a profile?

A profile is a collection of Quality of Service (QoS) settings and other settings defining the mode in which data is transmitted. For example, a profile is used to define whether the connection is a Streaming connection or a Standard connection.

You can select between a number of predefined profiles or define your own profiles for your data transmission.

If no traffic flow filters are defined, the Primary profile for a network user group is used for all traffic from that network user group. See *What are traffic flow filters?* in the next section.

For further information on profiles, refer to the 3GPP standard TS 23.107 "Quality of Service (QoS) concept and architecture".

The profiles are used in the network user groups.

## Selecting the profiles for a network user group

When you set up a network user group, you select the profiles to use for that network user group. You select a Primary profile and optionally one or more Secondary profiles. For details on how to select the profiles, see *Managing LAN network users* on page 142.

## **Defining new profiles**

When you define your profiles you can select **Subscribed** for many of the settings. If you select Subscribed, the value given in your Airtime subscription is automatically used.

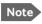

For SAILOR 250 FleetBroadband, the maximum Streaming bit rate is 128 kbps.

To define a new profile, do as follows:

1. From the left navigation pane, select **ADMINISTRATION** > **Profiles**.

| Standard       | <u>View details</u> |
|----------------|---------------------|
| Streaming 8    | <u>View details</u> |
| Streaming 16   | <u>View details</u> |
| Streaming 32   | <u>View details</u> |
| Streaming 64   | <u>View details</u> |
| Streaming 128  | <u>View details</u> |
| Streaming 256  | <u>View details</u> |
| User defined 1 | <u>Edit</u>         |
| User defined 2 | Edit                |
| User defined 3 | <u>Edit</u>         |

2. Click **Edit** next to one of the user defined profiles.

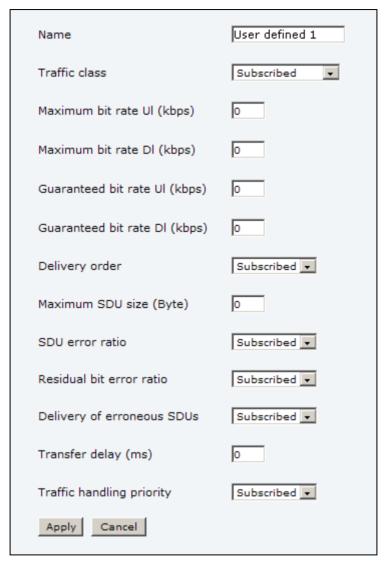

- 3. Fill in the name you want for your profile.
- 4. Select the **Traffic class** from the drop-down list.

#### **Important**

For best performance, choose the right traffic class for your application. In general, Standard IP (Background) is best suited for TCP/IP applications, and Streaming IP is best suited for UDP traffic, e.g. live video or audio.

You may select **subscribed** or one of the following:

- **Conversational** is real-time two-way conversation. It is primarily used for voice over IP and video conferencing.
- Streaming is real-time one-way communication. It is primarily used for video and audio.
- **Interactive** is two-way communication (not real-time). It is used for communication that is not very delay-sensitive, such as web browsing, database retrieval and server access. Examples of machines interaction with remote equipment are: polling for measurement records and automatic database enquiries (telemachines).
- **Background** is used for data which is not delay-sensitive, such as Email, SMS, download of databases and reception of measurement records.
- 5. Type in the bit rates in kbps in the following fields:

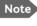

Note For SAILOR 250 FleetBroadband the maximum allowed bit rate is 128 kbps.

- Maximum bit rate ul (kbps) is the maximum upload bit rate allowed for this profile.
- Maximum bit rate dl (kbps) is the maximum download bit rate allowed for this profile.
- **Guaranteed bit rate ul (kbps)** is the guaranteed upload bit rate needed for this profile.
- Guaranteed bit rate dl (kbps) is the guaranteed download bit rate needed for this profile.

When you click Apply, the bit rate values you typed in may be rounded off because only certain values are allowed.

- 6. In the **Delivery order** field, select from the scroll list whether or not data should be delivered in the same order it was sent. Yes means the data packets are delivered in the same order they were sent.
- 7. In the **Maximum SDU size (byte)** field, type in the maximum allowed packet size in Bytes (rounded off to nearest 10). The maximum packet size possible is 1520.
- 8. Select from the **SDU error ratio** drop-down list the fraction of a packet allowed to be lost or erroneous. Only used if you select **Yes** in step 10.
- Select from the Residual bit error ratio drop-down list the undetected bit error ratio of a packet. If no error detection is requested, Residual bit error ratio indicates the bit error ratio in delivered packets.
- 10. In the **Delivery of erroneous SDUs** row, select one of the following from the list:
  - Yes means packets are allowed to contain errors. This setting is suitable for delay-sensitive transmission, because the need for retransmission is limited. The SDU Error settings in step 8 and step 9 will apply.
  - No means packets are not allowed to contain errors, and the SDU Error setting in step 8 will not be applied. This setting is suitable where error-free transmission is important and delays are accepted.
  - **No detect** means that errors will not be detected, and the SDU Error setting in step 8 will **not** be applied.
- 11. In the Transfer delay (ms) field, type in the delay in ms. This is the delay from the time data is received in the terminal until it arrives at the receiving end.
  - If the Transfer delay is 500 ms, error correction is disabled.
  - If the Transfer delay is 4000 ms, error correction is applied.
- 12. In the **Traffic handling priority** row, select from the drop-down list which priority this connection should have.
- 13. Click **Apply**.

The new profile is now added, and can be selected from the lists of primary and secondary profiles when you set up your interfaces.

## Using traffic flow filters

## Purpose of the traffic flow filters

The purpose of the traffic flow filters is to assign different priorities to different types of traffic in order to optimize performance.

**Example:** When you are browsing the Internet a Standard IP connection is normally sufficient. However, to have a video conference you may need a Streaming IP connection in order to obtain a direct connection without interruptions. Your traffic flow filters can define these priorities, so that your connection is automatically set to Streaming e.g. when you have a video conference.

#### What are traffic flow filters?

When more than one type of traffic is needed, you must use both a primary and one or more secondary profiles. For the BGAN core network and the terminal to classify packets received from the external network into the proper profile, you need a traffic flow filter.

A list of traffic flow filters consists of one to eight packet filters. Each packet filter has an evaluation precedence index that is unique within all traffic flow filters associated with the profiles that share the same PDP (Packet Data Protocol) address. The evaluation precedence index determines the order in which the filters are applied; 0 is applied first, then 1 and so forth. Information of source, destination, type of service etc. is combined in each packet filter in the list.

## Defining traffic flow filters

To define the traffic flow filters, do as follows:

1. From the left navigation pane, select

#### ADMINISTRATION > Traffic flow filters

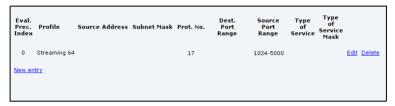

2. Click the link New entry.

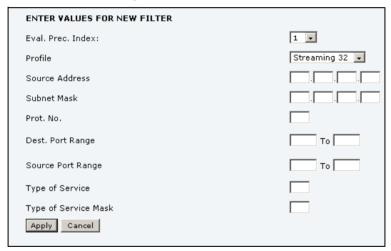

3. Select a number in the **Eval.Prec. Index** drop-down list.

The evaluation precedence index defines the order in which the

The evaluation precedence index defines the order in which the traffic flow filters are applied to packets. 0 is first, then 1, 2 etc.

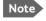

This field is mandatory. Each filter must have a different Evaluation Precedence Index.

4. Select the **Profile** from the drop-down list.

The available profiles are the profiles listed under ADMINISTRATION > Profiles.

5. Fill in one or more of the following fields to define the filter.

The allowed ranges appear in hover text when you pass the mouse over the fields.

Source address + Subnet mask.

This is an IPv4 IP address and subnet mask.

Protocol number.

This number is uniquely assigned for the protocol being used. TCP is set to 6, and UDP is set to 17. The protocol number determines which protocol is used by the traffic flow filter.

- **Destination port range** (From and To).
- **Source port range** (From and To). Note that you must fill in both From and To, even if there is only one port.
- Type of Service + Type of Service mask.
   Set this value to a number between 0 and 255.
   Type of Service (TOS) is an 8-bit field in a packet header, with associated mask, that is used to define Quality of Service.

For further information on the principles and parameters of the traffic flow filters, refer to the 3GPP standards TS27.007 V4.2.0 and TS 23.060 V4.7.0.

6. Click **Apply** at the bottom of the page.

#### Example of a list of traffic flow filters

Below is an example of a list of traffic flow filters.

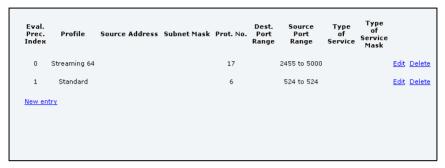

In this example, data packets are filtered in the following order:

- The filter with evaluation precedence index 0 checks for UDP packets (protocol number 17), in the port range 2455-5000. When these packets are identified, they are assigned a 64 kbps Streaming channel (the Streaming 64 profile).
- 2. The filter with evaluation precedence index 1 checks remaining packets for TCP packets (protocol number 6), on port 524. These packets are routed to the standard IP connection (the Standard profile).
- 3. Remaining traffic is routed to the standard IP connection.

## Setting up the use of SIM PIN in the terminal

#### Enabling or disabling the use of a SIM PIN

To enable or disable the use of a PIN to access the terminal, do as follows:

1. Select ADMINISTRATION > SIM PIN.

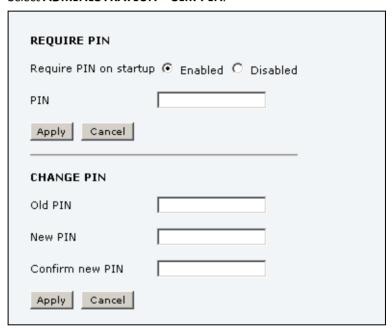

- 2. Under REQUIRE PIN select Enabled or Disabled.
  - If you select Disabled you can access and use the terminal without entering a PIN.
  - If you select Enabled you must enter a PIN before you can change settings or make calls or data sessions.
- 3. Click Apply.

The new PIN settings will take effect at next power on.

## Changing the SIM PIN

To change the PIN used to access the terminal, do as follows:

1. Select ADMINISTRATION > SIM PIN.

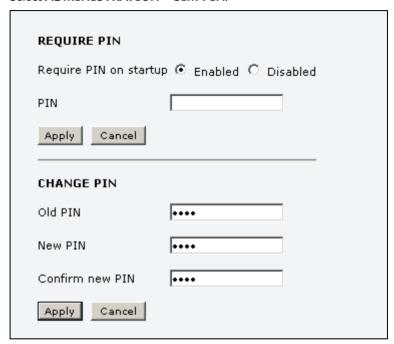

- 2. Under CHANGE PIN type in the Old PIN.
- 3. Type in the **New PIN** and retype it on the next line.
- 4. Click Apply.

The new PIN settings will take effect at next power on.

## Setting up user permissions

You can allow or deny users who are not administrators access to certain functions and make these pages read-only. This is useful if you want to protect the system against unintended changes. Study this screen thoroughly and decide to which areas of the system you want to give non-administrator users access. To set up the user permissions, do as follows:

 From the left navigation pane, select ADMINISTRATION > User permissions.

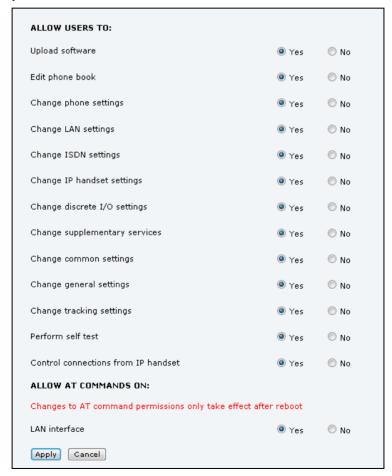

number 0501).

#### 2. For each item under ALLOW USERS TO:, select

- yes to allow access or
- no to block access to the settings.

**Change general settings** means change the settings on the SETTINGS main page, that is enabling/disabling the L-Band interface. **Control connections from IP handsets** means to start/stop data sessions using the main Thrane IP Handset (the handset with the

#### 3. At ALLOW AT COMMANDS ON: select

- yes to allow the use of AT commands on the LAN interface, or
- **no** to block the use of AT commands on the LAN interface.

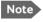

This setting does not take effect until the terminal is restarted.

AT commands are low-level commands used to control modems, in this case the SAILOR FleetBroadband Terminal. They are typically used during service and maintenance or when troubleshooting the terminal.

#### 4. Click Apply.

The settings to which access is denied are now greyed out for the non-administrator user.

## Remote management

You can set up the terminal so that it can be controlled from a remote location, either using the web interface or AT commands.

To set up the terminal for remote management, do as follows:

1. From the left navigation pane, select **ADMINISTRATION > Remote** management.

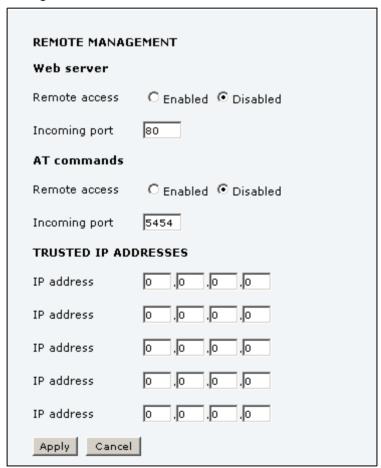

- 2. Select whether remote access should be **Enabled** or **Disabled** for the web server and/or for AT commands
- 3. Type in the **Incoming port** numbers to use for the web server and for AT commands

Note The port number must be available at your service provider. For AT commands, use 5454 if available, If 5454 is not available you must use port forwarding to the port number you are using.

- 4. Under TRUSTED IP ADDRESSES, type in the IP addresses of the devices you want to give access to the terminal.
- 5. Click Apply.

If Static IP is included in your airtime subscription, we recommend using this static public IP address for the terminal in order to provide easy access to the terminal.

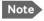

Note You must activate a connection in the terminal before you can access the terminal.

After preparing the terminal and activating the connection you can access the terminal from one of the trusted IP addresses, using the incoming port defined in the Incoming port field.

- For information on how to prepare the terminal for remote activation of a data connection, see the next section.
- For information on how to access the terminal, see Accessing the terminal from a remote location on page 71.
- For information on how to set up a static IP address, refer to step 7 on page 147 in the section Editing a network user group.

#### Remote activation

If you want to remotely control the terminal, it must have activated a connection. You can do this by sending an SMS to the terminal. The terminal must be powered up and logged on to the satellite services to receive the SMS and then start the connection. The SMS activation is always protected by a password. You can set up the terminal to send an SMS confirmation on the status of the connection, whether it is activated successfully or the activation failed.

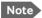

The terminal must be logged on to the satellite services to receive and accept an activation SMS. If the SMS is considered too old or sent before the terminal has been switched on and has logged on, the SMS will be ignored.

Important

This service is available if the service provider has an interoperability agreement with Inmarsat and allows for roaming. If in doubt, contact your mobile provider.

To set up the terminal for remote activation with SMS, do as follows:

 From the left navigation pane, select ADMINISTRATION > Remote activation.

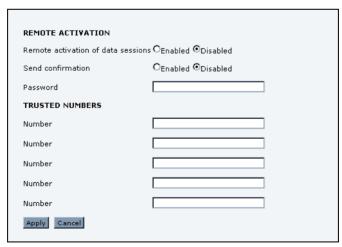

2. Select whether remote activation should be **Enabled** or **Disabled**.

- 3. Select whether confirmation by SMS should be **Enabled** or **Disabled**.
- 4. Enter the password. It can be up to 32 characters long. The characters 0-9, a-z and A-Z are allowed. The password is mandatory and must match the password in the activation SMS.
- Enter at least one trusted mobile number from which the terminal accepts an activation SMS. If no numbers are entered the feature is disabled automatically. Use the wild card \* to accept a range of trusted numbers.

| Mobile number with wild card | Mobile numbers accepted      |
|------------------------------|------------------------------|
| 00453955880*                 | 004539558800 to 004539558809 |
| 0045395588*                  | 004539558800 to 004539558899 |

6. Click **Apply** to save the new settings.

For information on how to send an activation SMS, see *Activating a data connection with an SMS* on page 72.

## Link monitoring

You can monitor the external IP connection of the SAILOR FleetBroadband system using the link monitoring feature. With this feature activated, the terminal will send out ping commands (ICMP Echo Requests) to a server of your choice.

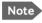

Link monitoring is only performed on data connections with the Default network user group (see *Setting up the network user groups* on page 144). This data connection must be activated before link monitoring can start.

To set up link monitoring, do as follows:

 From the left navigation pane, select ADMINISTRATION > Link monitoring.

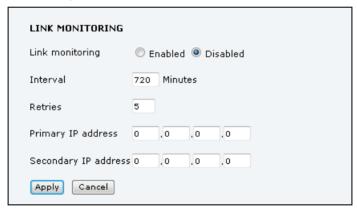

- 2. Select **Enabled** if you want to enable Link monitoring.
- 3. Select the **Interval** between each ping.
- 4. Select the number of **Retries** before the terminal reboots.
- Type in the **Primary** and optionally the **Secondary IP address**.
   This is the IP address of the server(s) to which the terminal will send ping commands.

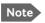

Use a server that is reliable and that supports and responds to ICMP Echo Requests.

#### 6. Click Apply.

When a data session is started with the Default network user group, the terminal will start sending ping commands to the Primary IP address the number of times specified at Retries. If no response is received, it will send the same number of ping commands to the Secondary IP address, if available. If no response is received here either, the terminal will reboot.

## Restricted dialling

| RESTRICTED DIALING          |                            |                        |
|-----------------------------|----------------------------|------------------------|
| Restricted dialing          |                            | C Enabled © Disabled   |
| Allowed numbers or ma       | sks                        |                        |
|                             |                            |                        |
|                             |                            |                        |
|                             |                            |                        |
|                             |                            |                        |
| Phonebook dialing           |                            |                        |
| Limit outgoing calls to num | bers in terminal phonebook | C Enabled © Disabled   |
| PHONE STATUS                |                            |                        |
| 0301 (Phone)                |                            | ▼ Restrictions enabled |
| 0501 (IP handset)           |                            | ▼ Restrictions enabled |
| 0502 (IP handset)           |                            | ▼ Restrictions enabled |
| 0503 (IP handset)           |                            | ▼ Restrictions enabled |

In order to manage the use of the system efficiently you can set up the terminal to limit all calls to allowed numbers or numbers in the phone book. This feature can be enabled for each connected handset separately. Each handset has its own local number.

To set up the terminal for restricted dialing, do as follows:

- From the left navigation pane, select ADMINISTRATION > Restricted dialing.
- 2. Select whether restricted dialing should be **Enabled** or **Disabled**.
- 3. Type in the allowed numbers or masks in the entry fields.

  The numbers or masks must be max. 32 digits and may start with +. No other special characters are allowed. A mask is the first part of a phone number, and it covers all numbers that start with that first part. See the example below.

| Mask        | Numbers accepted                |  |
|-------------|---------------------------------|--|
| 00453955880 | 004539558800 to<br>004539558809 |  |
| +45395588   | 004539558800 to<br>004539558899 |  |

- 4. Select whether outgoing calls should be limited to the numbers in the terminal phone book (Enabled) or not (Disabled).
- 5. Check which local numbers are available in your system. Then select for which local numbers you want to enable the restriction.
- 6. Click **Apply** to apply the new settings.

#### Multi-voice

If you wish to have more simultaneous voice calls, you can add Multi-voice to your airtime subscription. When Multi-voice is enabled in your terminal, you can have up to 9 simultaneous calls using IP Handsets (max. 6 for SAILOR 250 FleetBroadband).

#### **Enabling Multi-voice**

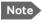

Note You must have Multi-voice in your airtime subscription and the software version of the Thrane IP Handsets must be at least version 1.13, in order to support the Multi-voice function.

To enable Multi-voice in your SAILOR FleetBroadband system, do as follows:

1. From the left navigation pane, select **ADMINISTRATION > Multi**voice.

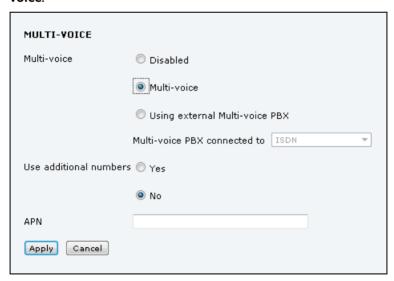

2. To use the SAILOR FleetBroadband Terminal for Multi-voice, select Multi-voice.

If you want to use an external PBX, select Using external Multi-voice **PBX** and select the interface used to connect the PBX to the terminal

(for SAILOR 250 FleetBroadband only Phone/Fax can be selected). See the manufacturer documentation for your Multi-voice PBX.

3. If you want to assign additional numbers, select **Use additional** numbers

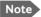

Note You must have additional numbers in your subscription and enter the additional numbers under PHONE BOOK > Mobile **numbers**. Then you can use the setup page for your handset interface to assign the additional numbers to the handsets you want to be able to call directly. See Handset contexts with additional numbers on page 61.

- 4. The VoIP APN used for Multi-voice automatically appears in the APN field. You can type in another APN if necessary. You find the Multi-voice APN name in your subscription documentation.
- 5. Click Apply.

#### **Voice Distress**

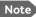

You must have Voice Distress in your airtime subscription and the software version of the Thrane IP Handset used for Distress must be at least version 1.12, in order to support the Voice Distress function.

Important

To make sure the Distress IP handset always keeps the same handset number, we recommend clearing the setting **Settings > Start up options > Auto BGAN SIP** in the menu system of the Thrane IP Handset used for Voice Distress, and assigning the number and password manually. See the user manual for the Thrane IP Handset and *Connecting and configuring IP handsets* on page 129.

To set up the terminal for Voice Distress, do as follows:

- 1. Connect your Voice Distress system as described in the manual for the Voice Distress system.
- From the left navigation pane, select ADMINISTRATION > Voice Distress settings.

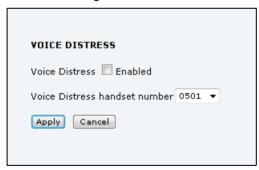

- 3. Select the IP handset number that you are using for Voice Distress.
- 4. Select Enabled and click Apply.
- 5. Reset the terminal.

To check that the system is configured correctly, look at the Distress IP Handset and the Alarm Panel.

- the Distress IP Handset display should show (designated for Distress), and
- the Alarm panel should show **FB** (connected to a FleetBroadband terminal).

#### **Dual antenna**

When your SAILOR 500 FleetBroadband antenna cannot obtain full line of sight to the satellite, e.g. because of blocking objects on board the ship, you can use a dual antenna solution. The purpose of the dual antenna solution is to obtain full line of sight with a combination of two SAILOR 500 FleetBroadband systems and a Dual Antenna Control Unit.

For details on how to install and set up the system, see the manual for SAILOR 500 FleetBroadband Dual Antenna Solution.

#### Antenna RF noise filter

The SAILOR FleetBroadband system has a built-in filter that makes it resilient to interference from terrestrial mobile systems that operate inside the Inmarsat band and that may be located near the coast.

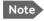

We recommend leaving this setting as is (Auto). By default, the filter is automatically activated when the SAILOR FleetBroadband system is subjected to interference.

To set up the Antenna RF noise filter, do as follows:

 From the left navigation pane, select ADMINISTRATION > Antenna RF noise filter.

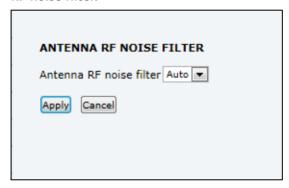

- 2. Select Auto, On or Off.
  - Auto. The filter is automatically activated when the SAILOR FleetBroadband is subjected to interference from terrestrial mobile systems.
  - On. The filter is always active.
  - Off. The filter is never active.
- 3. Click Apply.

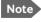

The L-Band interface is disconnected when the Antenna RF noise filter is active.

# Help desk and diagnostic report

## Accessing the Help desk

If you need help **with airtime-related issues** you may call the Help desk. By default, the Help desk is the phone number for your Airtime Provider, if it is available on the SIM card.

To access the Help desk, select **HELP DESK** from the left navigation pane.

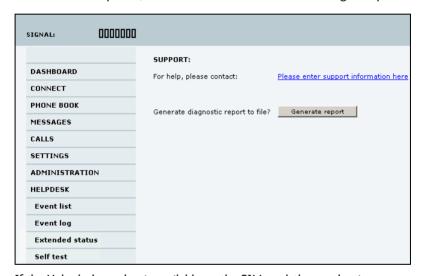

If the Help desk number is available on the SIM card, the number is displayed as a link. To change the number, click the link, change the number and click **Apply**.

If you need help **with terminal- or antenna-related issues** call your local distributor.

## Generating a diagnostic report

The diagnostic report contains relevant information for troubleshooting. When contacting your distributor for support, please enclose this file.

To generate a diagnostic report, do as follows:

Click Generate report from the HELP DESK page.
 In some browsers the file may open directly in your browser.

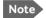

It normally takes about 1 minute, sometimes longer, to generate the report. The report may open in your browser while being generated. Wait until the report is finished before saving the file.

To save the file, select **File > Save As** in your browser.

2. Choose a location for the file and save it.

# Event logging and self test

## Viewing the Event list or the Event log

#### Overview

When an event is registered, the web interface shows an event icon in the icon bar as long as the event is active.

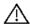

The **Event list** only shows events that are currently active, whereas the **Event log** shows the history of events that have occurred.

#### **Event list**

To view the event list, click the event icon from the icon bar at the top of the web interface, or select **HELPDESK > Event list** from the left navigation pane.

| First reported      | ID      | Unit     | Severity Text                                                             |
|---------------------|---------|----------|---------------------------------------------------------------------------|
| 12:10:17 7 Jun 2010 | 08048-0 | Terminal | WARNING All PoE ports except port 1 are shut down due to high temperature |
| 12:10:17 7 Jun 2010 | 01120-0 | Terminal | WARNING Too high temperature warning                                      |
|                     |         |          |                                                                           |

The Event list page shows a detailed list of active events including the time of the first occurrence, ID and severity of the event message, and a short text describing the error. For more information on the event messages, refer to *Event messages* on page 217.

## **Event log**

The **Event log** shows the same information as the Event list, but also includes events that occurred in the past and are no longer active. Additionally, it lists events of informational character, describing normal phases of operation for the terminal.

To view the Event log, select **HELPDESK > Event log** from the left navigation pane.

## Self test

The Self test performs system test on the SAILOR FleetBroadband System, similar to the tests that are performed during the Power On Self Test (POST).

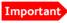

The terminal will reboot when performing the self test. All ongoing calls or data sessions will be terminated.

To activate a Self test, do as follows:

Select HELPDESK > Self test.

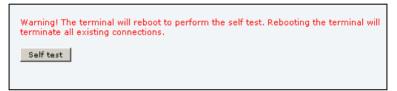

- 2. Click Self test.
- Click **OK** in the Warning dialogue.The terminal now reboots and performs a self test.

## **Extended status**

To see the Extended status page, select **HELPDESK > Extended status**.

To view updated information on the **Extended status page**, click **Refresh**.

The Extended Status page shows the following information:

- The antenna Product ID (TT-number. Refer to the section System units on page 205).
- The status of the connection to the air interface (IAI-2). This field should normally show "Registered", unless the system is still in the startup process.
- Ongoing data sessions (IP address) and connection status, e.g. Active or Suspended.
- Ongoing calls and their connection status.

# Site map

The web interface also offers a site map page. Use this page to get an overview of the submenus.

To access the site map, select **SITE MAP** from the left navigation pane.

Click on items in the site map to go directly to the relevant location.

# **Troubleshooting**

This chapter gives guidelines for troubleshooting and provides an overview of the different means of status signalling. It has the following sections:

- · Getting support
- Uploading software using the web interface
- Uploading software using the TMA
- Part numbers
- Troubleshooting guide
- Status signalling
- · Logging of events
- Reset button
- List of reserved IP subnets
- Supported AT commands for PPPoE

## **Getting support**

## **Overview**

If this manual does not provide the remedies to solve your problem, you may want to contact your Airtime Provider or your local distributor.

## Airtime support

If you need assistance from your Airtime Provider, please call the help desk. To see the help desk number, enter the web interface of your terminal and select **HELP DESK**. This help desk number is either taken from the SIM card or entered manually. If no number is available under HELP DESK, check your Airtime subscription documents for a contact number.

## System support

If you need assistance with problems caused by the terminal or antenna, please call a distributor in your area.

Lists of certified partners and distributors are available on www.cobham.com/SATCOM. Select **Service and Support > Thrane & Thrane Service and Support** from the top menu bar. Then select one of the dealers or partners lists shown.

# Uploading software using the web interface

## To view software version status

To view the version of the embedded software in the terminal, do as follows:

- 1. Connect a computer.
- 2. Enter the web interface and see the **Software version** field in the **Dashboard**.

## To upload software using the web interface

You can upload software using the web interface.

If you have an administrator user name and password you do not need to insert a SIM card nor to enter the PIN to be able to upload software.

For further information, see *Uploading software* on page 158.

# Uploading software using the TMA

## To install the TMA

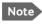

The TMA (ThraneLINK Management Application) must be at least version 1.02 in order to work with BGAN.

#### PC requirements

- Standard PC with Windows 7 or Windows XP and Ethernet
- Make sure that you have administrator rights for the PC.

#### Installation

To install the TMA. do as follows:

- Go to the Extranet, http://extranet.thrane.com, then eSupport > Global support > Downloads > Maritime > ThraneLINK
   Management Application, locate the TMA software package and download it to your PC.
- 2. Extract the files from the zip file.
- Click setup.exe to start the installation wizard.
   If a Windows Security Alert pops up click Allow access (Windows 7) or Unblock (Windows XP).
- 4. Follow the instructions in the wizard.

When the wizard is complete an icon appears on your PC desktop. You can also find the TMA under Programs > Thrane > TMA.

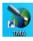

If you have problems with your Firewall settings, please refer to the TMA quick guide, also available on the Self Service Center <a href="http://esupport.thrane.com/?group=SSC">http://esupport.thrane.com/?group=SSC</a>; select **Downloads > Maritime > ThraneLINK Management Application**.

### To update software with the TMA

To update software in a ThraneLINK product, do as follows:

- 1. Connect the PC to the LAN with the Thrane & Thrane products for which you want to update software.
- 2. Click the TMA icon on the PC's desktop. The program starts and displays the ThraneLINK products found on the network.
  - If a Windows Security Alert pops up click **Allow access** (Windows 7) or **Unblock** (Windows XP).

3. Insert a USB memory stick with the new software version (placed in the root) into a USB connector in the PC. <sup>1</sup>

The TMA automatically discovers the new software version(s) and a software update icon flashes next to the unit(s) for which the software can be installed

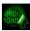

- 4. From the main page of the TMA, select the product you want to update.
- 5. Select **Software update** at the bottom of the product page.

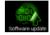

Check that the new software version is correct.

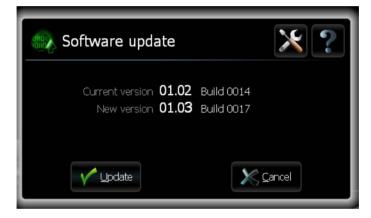

#### 6. Select **Update**.

The progress of the software update is shown in percent under the product icon. When installation is completed, a check mark appears instead.

If the new software is not automatically found, you can point to the location of the software. Select the tool icon in the **Software** update page and enter the location of the software.

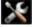

## Part numbers

## System units

### TT-3740A SAILOR 500 FleetBroadband system

| Item                                    | Part number |
|-----------------------------------------|-------------|
| SAILOR 500 FleetBroadband antenna       | 403052A/B/C |
| SAILOR FleetBroadband terminal or       | 403738A or  |
| SAILOR FleetBroadband 19" Rack Terminal | 403738A-T19 |

### TT-3742A SAILOR 250 FleetBroadband System

| Item                                    | Part number |
|-----------------------------------------|-------------|
| SAILOR 250 FleetBroadband Antenna       | 403050A     |
| SAILOR FleetBroadband Terminal or       | 403738A or  |
| SAILOR FleetBroadband 19" Rack Terminal | 403738A-T19 |

## TT-3670A Thrane IP Handset & Cradle, wired

| Item                     | Part number |
|--------------------------|-------------|
| Thrane IP Handset, wired | 403672A     |
| Thrane IP Cradle, wired  | 403674A     |

# Troubleshooting guide

The below table provides information on some of the problems that might occur, including possible causes and remedies to solve the problems.

| Problem                                                    | Possible Cause                                                                                                  | Remedy                                                                                                    |
|------------------------------------------------------------|----------------------------------------------------------------------------------------------------|----------------------------------------------------------------------------------------------------|
| No signal or<br>weak signal<br>from the BGAN               | The view to the satellite is blocked.                                                                           | Make sure the antenna has a clear view in all directions. See the installation manual for details.               |
| satellite.                                                 | The antenna cable is not properly connected.                                                                    | Check that both ends of the cable are connected properly according to the guidelines in the Installation manual. |
|                                                            |                                                                                                    | Also check that no connectors are damaged.                                                                       |
|                                                            | The system is set up to use one specific satellite, but the                                                     | Enter the web interface. Select SETTINGS > Satellite selection. Select Auto and click Apply.                     |
|                                                            | system is outside coverage from that satellite.                                                                 | The system will now search for the satellite with the strongest signal and attempt to connect.                   |
| No transmission<br>on the BGAN<br>network is<br>possible.  | The Radio silence function is activated from an external device connected to the I/O interface of the terminal. | If the Radio silence function should not be activated, deactivate it from the external device.                   |
| Connection to<br>the Internet<br>cannot be<br>established. | Your network user group does not allow Internet access.                                                         | The administrator can access and change network user groups in the built-in web interface of the terminal.       |
| 256 kbps<br>Streaming does<br>not work                     | The elevation angle to the satellite is too low.                                                                | Availability of 256 kbps Streaming can only be guaranteed in areas with high elevation.                          |

| Problem                                                                   | Possible Cause                                                                                 | Remedy                                                                                                    |
|---------------------------------------------------------------------------|------------------------------------------------------------------------------------------------|----------------------------------------------------------------------------------------------------|
| 128 kbps<br>Streaming does<br>not work on<br>SAILOR 250<br>FleetBroadband | The elevation angle to the satellite is too low.                                               | Availability of 128 kbps Streaming on SAILOR 250 FleetBroadband can only be guaranteed in areas with high elevation.                                                                                                    |
| The web interface cannot be accessed.                                     | The browser is configured to use a proxy server.                                               | For Microsoft Internet Explorer, select Tools > Internet Options > Connections > LAN Settings and uncheck Use a proxy server for your LAN.                                                                                               |
|                                                                           | You have entered a wrong IP address.                                                           | Check the IP address and re-enter it. If you do not have the correct IP address, you can set the IP address temporarily to the default address (192.168.0.1) by pressing the Reset button. See Function of the Reset button on page 236. |
|                                                                           | You are connected using VPN                                                                    | Close down your VPN connection.                                                                                                    |
| Multi-voice:<br>Voice call is not<br>put through                          | The mobile number is not correctly typed into the web interface.                               | Check that all mobile numbers from your airtime subscription are correctly typed into the web interface. See Viewing and editing the mobile numbers on page 93.                                                                          |
|                                                                           | Another call is already active and you are not using a handset connected to the LAN interface. | Use a handset connected to the LAN interface or wait until no other call is active.                                                                                                    |
|                                                                           | Not enough<br>bandwidth                                                                        | If possible, close down other voice and data connections and try again.                                                                                                    |

| Problem                | Possible Cause                                                                                                    | Remedy                                                                                                    |
|------------------------|----------------------------------------------------------------------------------------------------|----------------------------------------------------------------------------------------------------|
| A Phone/Fax connection | The cable is not properly connected                                                                                          | Connect the cable.                                                                                                    |
| established.           | The cable type or connector type is not correct.                                                                             | For information on the correct type of connector and cable, refer to the installation manual.                                                                                                    |
|                        | Incoming calls: The call type used for the call is not selected in the web interface.                                        | Make sure the call type used for calls to the terminal is selected in the web interface. Access the web interface and select <b>SETTINGS</b> > <b>Phone/ Fax</b> . Then, for each of the two ports, select the call type for incoming calls. |
|                        | SAILOR 250<br>FleetBroadband: If<br>you are located in a<br>low elevation area, <<br>20°, 3.1 kHz Audio is<br>not supported. | Use Standard Voice instead of 3.1 kHz Audio when you are located in areas with < 20° elevation. Refer to Service limitations on page 16.                                                                                                    |
|                        | A call is already active in the terminal.                                                                                    | If your system is using Multi-voice you can use an IP handset to make the call instead. Otherwise you must wait until the other active call is terminated.                                                                                   |

| Problem                                           | Possible Cause                                                                              | Remedy                                                                                                    |
|---------------------------------------------------|---------------------------------------------------------------------------------------------|----------------------------------------------------------------------------------------------------|
| An ISDN<br>connection<br>cannot be<br>established | The cable is not properly connected.                                                        | Connect the cable.                                                                                                    |
|                                                   | You have connected to the LAN interface.                                                    | Connect the cable to the interface marked ISDN.                                                                                                    |
|                                                   | The cable type or connector type is not correct.                                            | For information on the correct type of connector and cable, refer to the installation manual.                                                                                                    |
|                                                   | Incoming phone calls: The call type used for the call is not selected in the web interface. | Make sure the call type used for calls to the terminal is selected in the web interface. Access the web interface and select <b>SETTINGS</b> > <b>ISDN</b> . Then select the call type for incoming calls. |
|                                                   | SAILOR 250<br>FleetBroadband: The<br>ISDN service is not<br>supported.                      | Use another service. You may still use the ISDN interface on the terminal, but only Standard Voice and 3.1 kHz Audio are available.                                                                        |
|                                                   | A call is already active in the terminal                                                    | Wait until the other active call is terminated, then try again.                                                                                                    |

| Problem                                 | Possible Cause                                                                                             | Remedy                                                                                           |
|-----------------------------------------|----------------------------------------------------------------------------------------------------|--------------------------------------------------------------------------------------------------|
| No phones are ringing on incoming calls | The Mute function is activated from an external device connected to the I/O interface of the terminal.     | If the Mute function should not be activated, deactivate it from the external device.            |
|                                         | The call types for the handset interfaces are not set up correctly.                                        | Check the call types for your handset interfaces. See <i>Selecting the call type</i> on page 45. |
|                                         | If you have Multivoice, see the following entry in this table: Multi-voice: Voice call is not put through. | See the following entry in this table: Multi-voice: Voice call is not put through.               |

| Problem                | Possible Cause                                                             | Remedy                                                                                                    |
|------------------------|----------------------------------------------------------------------------|----------------------------------------------------------------------------------------------------|
| A LAN connection       | The cable is not properly connected.                                       | Connect the cable.                                                                                                    |
| cannot be established. | The cable type or connector type is not correct.                           | For information on the correct type of connector and cable, refer to the installation manual.                                                                      |
|                        | The connected equipment is set up to use a static IP address and           | Do one of the following:                                                                                                    |
|                        | the IP address is<br>reserved for<br>internal use in the<br>terminal, or   | 1. Change the IP address of the connected equipment to an IP address that is not reserved. See List of reserved IP subnets on page 237.                            |
|                        | 2. the terminal is set up to assign a dynamic IP address to the equipment. | 2. Set up the equipment to use a dynamic IP address, or disable DHCP in the terminal. See step 2 in the section Setting up the local LAN IP addresses on page 106. |

| Problem                  | Possible Cause                                                                                                    | Remedy                                                                                                    |
|--------------------------|----------------------------------------------------------------------------------------------------|----------------------------------------------------------------------------------------------------|
| An IP handset connection | The cable is not properly connected.                                                                                                | Connect the cable.                                                                                                    |
| cannot be established.   | You have connected to the ISDN interface.                                                                                           | Remove the cable and connect to one of the LAN connectors instead.                                                                                                    |
|                          | There is no power (PoE) in the LAN interface. The reason may be that there is not enough power to supply PoE for the LAN interface. | Check that the input voltage is within the specified range (10.5 - 32 V DC; 14 A - 5.5 A).                                                                                                    |
| 1                        |                                                                                                    | Check that you do not have too many power-consuming devices connected. The maximum available output power on the LAN (PoE) interface is 32 W if you are using a 12 V supply and 64 W if you are using a 24 V supply.  If possible, disconnect other connected devices. |
|                          | If you have Multivoice, see the following entry in this table: Multi-voice: Voice call is not put through.                          | See the following entry in this table: Multi-voice: Voice call is not put through.                                                                                                    |
| The administrator        | Someone has changed the administrator password.                                                                                     | If the correct password is not found, you have to reset the password.                                                                                                    |
|                          |                                                                                                    | Contact your supplier for a reset code. You must provide the serial number and IMEI number of the terminal.                                                                                                    |
|                          |                                                                                                    | Then enter the web interface and reset the password as described in: Resetting the administrator password on page 164.                                                                                                    |

## Status signalling

#### Overview

There are many ways of troubleshooting if an error occurs. The terminal has different means of status signalling, to help you find the cause of a problem:

- Indicators.
- Event messages.
- Event log.

Indicators, event messages and logs are described in the following sections.

### **Light indicators**

#### Overview

The terminal has a number of LEDs, placed in the panel at the top of the terminal:

- a green Power indicator,
- a green/red/orange Terminal indicator,
- a green/red/orange Antenna indicator,
- a green Message indicator and
- 3 LAN indicators for each LAN interface, showing Activity (Green), Link/ Speed (Green/Yellow) and PoE (Green/Red).

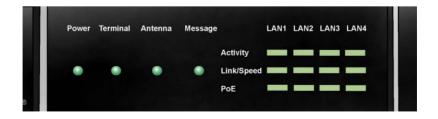

### **General status indicator functions**

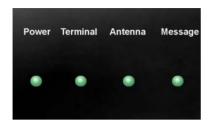

#### **Power indicator**

| Behaviour       | Meaning                       |
|-----------------|-------------------------------|
| Green           | Power OK.                     |
| Flashing green  | The terminal is powering up.  |
| Flashing orange | The terminal is closing down. |
| Off             | No power.                     |

#### **Terminal indicator**

| Behaviour      | Meaning                                                                                                    |
|----------------|----------------------------------------------------------------------------------------------------|
| Steady green   | Ready. BGAN registration completed.                                                                                                    |
| Flashing green | Please wait - process in progress. BGAN registration ongoing.                                                                                                    |
| Orange         | Warning - temporary malfunction. User action is required.                                                                                                    |
| Red            | Critical error. Check the event log. If the problem is in the SAILOR FleetBroadband system and you cannot solve it, contact your distributor and return the unit for repair. |

#### Antenna indicator

| Behaviour      | Meaning                                                                                                    |  |
|----------------|----------------------------------------------------------------------------------------------------|--|
| Steady green   | Tracking. The antenna is ready for use.                                                                                                    |  |
| Flashing green | Please wait - process in progress.                                                                                                    |  |
|                | Slow flashing: The antenna is starting up                                                                                                    |  |
|                | Rapid flashing: Sky scan                                                                                                    |  |
| Orange         | Warning - temporary malfunction. User action is required.                                                                                                    |  |
| Red            | Critical error.                                                                                                    |  |
|                | Check the event log. If the problem is in the SAILOR FleetBroadband system and you cannot solve it, contact your distributor and return the unit for repair. |  |

### Message indicator

| Behaviour      | Meaning                              |
|----------------|--------------------------------------|
| Flashing green | A new SMS message has arrived.       |
| Off            | No new messages, or the unit is off. |

### LAN indicator functions

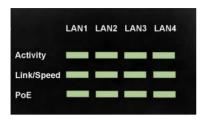

### **Activity indicator**

| Behaviour      | Meaning                 |
|----------------|-------------------------|
| Flashing green | The LAN port is active. |

### Link/Speed indicator

| Behaviour | Meaning                 |  |
|-----------|-------------------------|--|
| Green     | Link speed is 100 Mbps. |  |
| Yellow    | Link speed is 10 Mbps.  |  |
| Off       | The link is down.       |  |

#### PoE indicator

| Behaviour | Meaning                                                                                |  |
|-----------|----------------------------------------------------------------------------------------|--|
| Green     | The terminal is supplying power to the LAN port.                                       |  |
| Red       | The connected device requires more power than the terminal can supply to the LAN port. |  |
| Off       | The terminal is not supplying power to the port.                                       |  |

### **Event messages**

#### Display of event messages

The terminal can detect events during POST (Power On Self Test) or CM (Continuous Monitoring). When the terminal detects an event that requires your action, it issues an event message.

When your terminal issues an event message, the Terminal indicator or the Antenna indicator in the LED panel on top of the terminal signals the event, according to the tables *Terminal indicator* and *Antenna indicator* in the previous section.

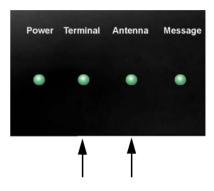

You can see the active event messages in the web interface by clicking the warning symbol in the icon bar at the top in the web interface. You can also see the messages in the Thrane IP Handset.

All events are logged in the event log. For information on the event log, see *Viewing the Event list or the Event log* on page 197.

#### List of events

The following list explains most of the events that may show in the web interface of the terminal. Note that the list is not complete.

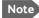

Note Events with "Info" level are not included in this list. Only events that can appear in the alarm list and cause a warning icon / in the web interface are included.

| ID                | Event Text               | Explanation                                               | Remedy                                             |
|-------------------|--------------------------|-----------------------------------------------------------|----------------------------------------------------|
| 00100to<br>00199  | System data<br>damaged   | Important system data is damaged                          | Do not use the terminal. Contact your distributor. |
| 00210to<br>00219  | SIM module error         | The SIM interface on the terminal cannot be used.         | Contact your distributor.                          |
| 00240 to<br>00249 | Temperature sensor error | The terminal is in danger of overheating.                 | Do not use the terminal. Contact your distributor. |
| 00260 to<br>00269 | System error             | The terminal cannot communicate on the satellite network. | Contact your distributor.                          |
| 00270 to<br>00279 | Voice module error       | Voice services cannot be accessed by the terminal         | Contact your distributor.                          |
| 00280 to<br>00289 | Ethernet module error    | The Ethernet interface on the terminal cannot be used.    | Contact your distributor.                          |

| ID                | Event Text                          | Explanation                                                                         | Remedy                                                                      |
|-------------------|-------------------------------------|-------------------------------------------------------------------------------------|-----------------------------------------------------------------------------|
| 00300to<br>00309  | GPS module<br>error                 | The GPS module is out of function. The terminal cannot obtain a valid GPS position. | Contact your distributor.                                                   |
| 00330to<br>00339  | ISDN failure                        | The ISDN interface on the terminal cannot be used.                                  | Contact your distributor.                                                   |
| 00340 to<br>00349 | 2-wire failure                      | The Phone/Fax interface of the terminal cannot be used.                             | Contact your distributor.                                                   |
| 00350to<br>00359  | AD9864<br>calibration<br>data error | Internal error in the receiving part of the terminal.                               | Contact your distributor if the problem persists.                           |
| 00360 to<br>00369 | No antenna<br>found                 | The terminal cannot communicate with the antenna.                                   | Check antenna<br>cable between<br>terminal and<br>antenna.                  |
|                   |                                     |                                                                                     | 2. Reboot the terminal.                                                     |
| 01010to<br>01019  | Temperature too low (critical)      | Low ambient temperature is causing the                                              | Move the terminal to a warmer location.                                     |
|                   |                                     | performance of the<br>terminal to be<br>degraded or halted.                         | For information on ambient temperature limits, see the installation manual. |

| ID               | Event Text                        | Explanation                                                                                                    | Remedy                                                                                                    |
|------------------|-----------------------------------|----------------------------------------------------------------------------------------------------|----------------------------------------------------------------------------------------------------|
| 01020to<br>01029 | Too low<br>temperature<br>warning | Low ambient temperature is causing the performance of the terminal to be degraded or halted.  The terminal will assume radio silence if the problem is in the ACM module of the antenna. | Move the terminal to a warmer location.  For information on ambient temperature limits, see the installation manual.                                                                   |
| 01110to<br>01119 | Temperature too high (critical)   | Terminal: Critically high temperature is causing the terminal to shut down.  Antenna: Critically high temperature is causing the antenna to stop transmission.                           | If possible, move the failing unit to a cooler location. For information on ambient temperature limits, see the installation manual. Contact your distributor if the problem persists. |

| ID               | Event Text                         | Explanation                                                                                                    | Remedy                                                                                                    |
|------------------|------------------------------------|----------------------------------------------------------------------------------------------------|----------------------------------------------------------------------------------------------------|
| 01120to<br>01129 | Too high<br>temperature<br>warning | High ambient temperature is causing the performance of the system to be degraded or halted.  If the problem is in the terminal: All PoE ports are shut down, except port 1 and the bit rate for Standard data is reduced.  If the problem is in the antenna: The bit | Move the terminal to a cooler location.  For information on ambient temperature limits, see the installation manual. |
| 01300to<br>01309 | No GPS fix                         | rate is reduced.  The GPS receiver has not yet                                                                                                    | Make sure the view to the GPS satellites                                                                             |
|                  |                                    | achieved position fix.                                                                                                    | is not blocked.  Note that in some cases it may take up to 10 minutes to obtain GPS fix.                             |
| 01400to<br>01409 | Satellite<br>signal lost           | The SAILOR system no longer receives a signal from the satellite.                                                                                                    | Make sure the antenna has a clear view to the satellite.                                                             |
| 01500to          | SIM card                           | No SIM card is                                                                                                    | Insert SIM card.                                                                                                    |
| 01509            | missing                            | detected in the SIM slot.                                                                                                    | If the SIM card is<br>already inserted, try<br>removing and<br>reinserting it.                                       |

| ID               | Event Text                          | Explanation                                                                                   | Remedy                                                                                                    |
|------------------|-------------------------------------|-----------------------------------------------------------------------------------------------|----------------------------------------------------------------------------------------------------|
| 01600to<br>01609 | SOS calls only                      | The SIM card is not accepted by the network. Only emergency calls are allowed.                | Enter the PIN and<br>wait for network<br>approval. If the<br>problem persists,<br>contact your<br>Airtime Provider.                                                                   |
| 01700to<br>01709 | Registration<br>for voice<br>failed | The SAILOR system has not yet been allowed to register for voice services (Circuit Switched). | If the problem persists, contact your Airtime Provider.                                                                                                    |
| 01800to<br>01809 | Registration for data failed        | The SAILOR system has not yet been allowed to register for data services (Packet Switched).   | If the problem persists, contact your Airtime Provider.                                                                                                    |
| 02000to<br>02009 | Satellite<br>signal weak            | The signal from the satellite is weak.                                                        | Check the line of sight to the satellite. Check in the web interface under SETTINGS > Satellite selection that you have selected Auto, or a satellite covering your current position. |
| 02100to<br>02109 | Ciphering Off                       | The network has turned ciphering off.                                                         | Do not transmit data that requires ciphering.                                                                                                    |

| ID                | Event Text                    | Explanation                                                                                                    | Remedy                                                                                                    |
|-------------------|-------------------------------|----------------------------------------------------------------------------------------------------|----------------------------------------------------------------------------------------------------|
| 02200to<br>02209  | Ethernet data session failed  | Ethernet data<br>session could not be<br>established.                                                                                                    | See the call log for the cause of the error. Refer to Viewing the lists of calls and data sessions on page 97.  If the problem persists, contact your distributor. |
| 02900to<br>02909  | Network failed authentication | The SAILOR system does not accept the network as a valid BGAN network.                                                                                                    | Restart the SAILOR system.  If the problem persists, contact your distributor.                                                                                     |
| 03500 to<br>03509 | 2-wire calibration failure    | <ul> <li>2-wire calibration failed on the Phone/ Fax interface, because of:</li> <li>1. Common mode balance error.</li> <li>2. The phone is off hook.</li> <li>3. Wires are shorted to each other or shorted to ground.</li> </ul> | <ol> <li>Check the wires to your phone or fax.</li> <li>Put the phone on hook.</li> <li>Check the wires.</li> </ol>                                                |

| ID                | Event Text                                                               | Explanation                                                                                                    | Remedy                                              |
|-------------------|--------------------------------------------------------------------------|----------------------------------------------------------------------------------------------------|-----------------------------------------------------|
| 03600 to<br>03609 | 2-wire<br>operational<br>failure                                         | The Phone/Fax interface fails to operate, for one of the following reasons:                                                       |                                                     |
|                   |                                                                          | 1. Ground shorted.                                                                                                    | 1. Check the wires.                                 |
|                   |                                                                          | 2. Power overload.                                                                                                    | Wait until the event is cleared; then try again.    |
|                   |                                                                          | 3. Temperature overload.                                                                                                    | 3. Wait until the event is cleared; then try again. |
| 08002             | One or more ports has PoE disabled due to power limitations              | The power supply to<br>the terminal has<br>dropped critically.<br>PoE is disabled to<br>ensure enough<br>power to the<br>antenna. | Ensure a stable power supply to the terminal.       |
| 08008             | Antenna exceeds voltage                                                  | The antenna voltage is either too high or                                                                                         | Check the cable to the antenna.                     |
|                   | threshold                                                                | too low.                                                                                                    | Contact your distributor if the problem persists.   |
| 08009             | Power Hold-up -<br>the terminal<br>can no longer<br>power the<br>antenna | The power supply to<br>the terminal has<br>dropped for too<br>long. The antenna<br>does not have<br>enough power to<br>function.  | Ensure a stable power supply to the terminal.       |

| ID    | Event Text                                              | Explanation                                                                                                    | Remedy                                                                          |
|-------|---------------------------------------------------------|----------------------------------------------------------------------------------------------------|---------------------------------------------------------------------------------|
| 0800A | Reduce PoE -<br>the terminal<br>reduces PoE<br>with 30W | The input voltage to the terminal is too low. The terminal will lower PoE power from 60 W to 30 W.                               | Ensure a stable power supply to the terminal.                                   |
| 0800B | PoE Overvoltage protection is activated                 | Overvoltage is detected in the terminal. The terminal will be shut down in 10 minutes.                                           | Do not use the terminal.  Contact your distributor.                             |
| 0800D | Antenna<br>Overvoltage<br>protection is<br>activated    | Overvoltage is detected in the antenna. The terminal will be shut down in 10 minutes.                                            | Do not use the terminal.  Contact your distributor.                             |
| 08010 | Undervoltage<br>has been<br>detected                    | The input voltage has dropped below an acceptable level. The terminal will be shut down in 10 seconds if the situation persists. | Ensure a stable power supply to the terminal.                                   |
| 0801B | Lost connection<br>to the GPS<br>receiver               | Communication with the GPS receiver in the antenna is lost.                                                                      | Contact your distributor if the warning persists.                               |
| 0801D | Uploading<br>firmware to<br>antenna                     | New firmware is<br>being uploaded to<br>the antenna.<br>The Event will be<br>cleared when upload<br>has finished.                | Contact your<br>distributor if the<br>Event is not cleared<br>within 5 minutes. |

| ID    | Event Text                                               | Explanation                                                         | Remedy                                                                  |
|-------|----------------------------------------------------------|---------------------------------------------------------------------|-------------------------------------------------------------------------|
| 0802C | Firmware update still fails after several retries        | The terminal was unable to upload new firmware to the antenna.      | Contact your distributor.                                               |
| 0802D | Firmware update failed                                   | The terminal was unable to upload new firmware to the antenna.      | Reboot the terminal.  Contact your distributor if the problem persists. |
| 0802E | Firmware is older than current antenna version           | The firmware in the antenna is newer than expected by the terminal. | Update the terminal software.                                           |
| 0802F | Antenna main image could not be loaded                   | Antenna failed to start up normally.                                | Reboot the terminal.  Contact your distributor if the problem persists. |
| 08030 | Antenna could<br>not enter main<br>application<br>mode   | Antenna failed to start up normally.                                | Reboot the terminal.  Contact your distributor if the problem persists. |
| 08031 | Failed to enter normal operation                         | Antenna failed to start up normally.                                | Reboot the terminal.  Contact your distributor if the problem persists. |
| 08032 | Firmware image version lower than active antenna version | The firmware in the antenna is newer than expected by the terminal. | Update the terminal software.                                           |

| ID    | Event Text                                                        | Explanation                                                                                                    | Remedy                                                                                                    |
|-------|-------------------------------------------------------------------|----------------------------------------------------------------------------------------------------|----------------------------------------------------------------------------------------------------|
| 08033 | Firmware image doesn't support antenna hardware                   | The antenna hardware version is not supported by the terminal.                                                        | Contact your distributor.                                                                                                    |
| 08034 | Antenna failed<br>to exit Flash<br>Manager. Power<br>cycle needed | New firmware was successfully uploaded to the antenna but the antenna failed to start normally with the new firmware. | Reboot the terminal.<br>Contact your<br>distributor if the<br>problem persists.                                                                                 |
| 08035 | Unable to open port for HPA burst monitoring                      | There was an error communicating with the antenna.                                                                    | Reboot the terminal.<br>Contact your<br>distributor if the<br>problem persists.                                                                                 |
| 08036 | Radio silence<br>is activated                                     | The Radio silence<br>function is<br>activated. No<br>transmission is<br>allowed.                                      | If the Radio silence function should not be active, enter the web interface and select SETTINGS > Discrete I/O. Then uncheck the Enabled box for Radio silence. |
| 08040 | Excessive writes to the flash memory                              | Wrong APN name or<br>username/<br>password for a<br>profile which is set<br>to auto-activate.                         | Check that the APN name, username and password are set up correctly for your profiles.                                                                          |

| ID    | Event Text                                                              | Explanation                                                                                                    | Remedy                                                                                                    |
|-------|-------------------------------------------------------------------------|----------------------------------------------------------------------------------------------------|----------------------------------------------------------------------------------------------------|
| 08045 | Antenna -<br>Startup<br>temperature too<br>low                          | The temperature in<br>the antenna is too<br>low for the system<br>to start up                                                                           | None. If the ambient temperature is outside the specified limits, the antenna may not be able to start up properly. Refer to the installation manual for temperature specifications. |
| 08046 | Timeout of startup sequence - No antenna or antenna temperature too low | The start-up sequence of the terminal has timed out because:  the antenna is not properly connected, or the antenna temperature is too low to start up. | Check that the antenna cable is properly connected at both ends.                                                                                                    |
| 08048 | All PoE ports except port 1 are shut down due to high temperature       | The temperature in the terminal is too high. All PoE ports except port 1 are shut down to reduce the temperature.                                       | Move the terminal<br>to a cooler location,<br>or avoid using PoE<br>on port 2-4.                                                                                                    |

| ID    | Event Text                                                  | Explanation                                                                                | Remedy                                                                                                    |
|-------|-------------------------------------------------------------|--------------------------------------------------------------------------------------------|----------------------------------------------------------------------------------------------------|
| 08049 | Data rate reduction due to high temperature                 | The bit rate of the data channel is reduced because the temperature is too high.           | Move the terminal to a cooler location                                                                                                    |
| 0804B | Illegal<br>combination of<br>antenna and<br>terminal        | You are not using the right combination of antenna and terminal.                           | Only use the antenna(s) intended for use with your terminal.                                                                                                 |
| 0804C | The chosen satellite is not visible at current GPS position | The terminal is set up to use a satellite that is not visible at the current GPS position. | Enter the web interface and select SETTINGS > Satellite selection.                                                                                           |
|       |                                                             |                                                                                            | Then select <b>Auto</b> to let the terminal automatically find the satellite with the best signal, or select a satellite visible from your current position. |
| 0804D | Antenna<br>firmware image<br>is missing in<br>terminal      | The software is corrupt                                                                    | Upload new software to the terminal. Refer to Uploading software on page 158.                                                                                |

| ID    | Event Text                                                     | Explanation                                                                                                    | Remedy                                                                                                    |
|-------|----------------------------------------------------------------|----------------------------------------------------------------------------------------------------|----------------------------------------------------------------------------------------------------|
| 08054 | Transmission aborted due to extreme temperature                | The system stops all transmission due to:  critically high temperature in the HPA or ACM module of the antenna, or  too low temperature in the ACM module. | None. The system must operate within the allowed temperature range to work properly. For information on ambient temperature limits, see the installation manual.                  |
| 08056 | USIM rejected                                                  | The type of USIM card inserted in the terminal is not correct for your terminal.                                                                           | Make sure you have<br>the correct type of<br>USIM card. For<br>example, an USIM<br>card for a land-<br>mobile system will<br>not work for a<br>maritime system<br>and vice versa. |
| 08062 | No connection<br>to network.<br>Voice Distress<br>unavailable. | The FleetBroadband terminal has lost contact with the satellite.                                                                                           | Wait until the system is registered on the network again.                                                                                                    |

| ID    | Event Text                                                                    | Explanation                                                                                                    | Remedy                                                                                                    |
|-------|-------------------------------------------------------------------------------|----------------------------------------------------------------------------------------------------|----------------------------------------------------------------------------------------------------|
| 08063 | No connection<br>to Voice<br>Distress<br>handset                              | The system is configured for Voice Distress but there is no connection between the terminal and the Distress IP handset. or The software in the Thrane IP Handset is older than version 1.12 | Check: Distress IP handset connected correctly to the LAN (PoE) interface. Local number and password, see Connecting and configuring IP handsets on page 129. Correct local number selected in Voice Distress page in web interface. SW version in IP Handset is 1.12 or newer. |
| 08064 | No connection<br>to<br>FleetBroadband<br>Alarm Panel                          | The system is configured for Voice Distress but there is no connection between the terminal and the SAILOR 3771 Alarm Panel                                                                  | Check that the alarm panel is connected correctly to the terminal. See the installation manual for the Voice Distress (Non-SOLAS) system.                                                                                                    |
| 08065 | Voice Distress<br>Supplementary<br>Service (eMLPP)<br>subscription<br>failure | Voice Distress<br>registration fails.<br>The service has not<br>been enabled on<br>your SIM card.                                                                                            | Contact your service provider and request that Voice Distress is enabled in your SIM card.                                                                                                    |

| ID    | Event Text                                                                              | Explanation                                                                                  | Remedy                                                                                                    |
|-------|-----------------------------------------------------------------------------------------|----------------------------------------------------------------------------------------------|----------------------------------------------------------------------------------------------------|
| 08066 | Voice Distress<br>Supplementary<br>Service (Call<br>Waiting)<br>subscription<br>failure | The FleetBroadband terminal is not able to activate the Call Waiting service in the network. | Check with your<br>service provider that<br>the Call Waiting<br>service is<br>commissioned.                                                                                                    |
| 0806E | Voice Distress<br>is disabled                                                           | Voice Distress has<br>been disabled - the<br>Voice Distress<br>service will not work.        | The service can be reenabled in the web interface of the FleetBroadband terminal.                                                                                                    |
| 08079 | Multi-voice<br>control<br>connection<br>error                                           | Not possible to<br>establish<br>connection to Multi-<br>voice server                         | Check that Multivoice is included in your subscription. Check that the Multi-voice APN entered in the web interface under ADMINISTRATIO N > Multi-voice matches the Multivoice APN from your airtime subscription |
| 0807C | Multi-voice<br>register failed                                                          | Not possible to register on the Multi-voice server                                           | Check that Multivoice is included in your airtime subscription.                                                                                                    |

| ID    | Event Text                                         | Explanation                                                                                                    | Remedy                                                                                  |
|-------|----------------------------------------------------|----------------------------------------------------------------------------------------------------|-----------------------------------------------------------------------------------------|
| 0900A | Antenna - Write<br>verification<br>fault in EEPROM | An EEPROM is defective or the EEPROM communication fails. The antenna is unable to save the last known frequency and elevation after entering track state. If the EEPROM is defective, data may be lost or inaccessible. | Power cycle the system. If the fault persists, contact your distributor.                |
| 0900C | Antenna -<br>temperature too<br>low                | The temperature is too low for the antenna to work properly.                                                                                                    | Leave the antenna on and wait for it to warm up.                                        |
| 0900D | Antenna -<br>temperature too<br>high               | The temperature is too high for the antenna to work properly.                                                                                                    | Switch off the system and let the antenna cool                                          |
| 09010 | Antenna - Low<br>RSSI level                        | If this fault occurs,<br>the antenna is most<br>likely unable to<br>acquire a signal.                                                                                                    | Ensure that the antenna is able to locate a satellite. If not, contact your distributor |
| 0912A | Motor stopped                                      | The motors in the antenna have stopped because the temperature is critically high or critically low.                                                                                                    | When the temperature is normalized the motors automatically start up again.             |

## Logging of events

### Diagnostic report

When contacting your distributor for support, please include a diagnostic report.

The diagnostic report contains information relevant for the service personnel during troubleshooting.

To generate the diagnostic report, access the web interface and select **HELPDESK**. Then click **Generate report**.

### **Event log**

The event log holds information of events registered in the terminal or antenna. The same events, when active, are also indicated in the Antenna and Terminal LEDs on the terminal LED panel.

The log includes the time of the occurrence, a short description, location of the error etc. This information can help troubleshooting errors in the system. You can see the event log in the web interface. For further information, see *Viewing the Event list or the Event log* on page 197.

## **Reset button**

#### How to access the Reset button

The terminal has a Reset button placed next to the SIM slot behind the SIM cover. The functions of this button is described in the next section.

To press the Reset button, use a pointed device.

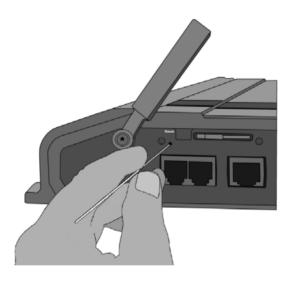

## **Function of the Reset button**

The Reset button on the terminal has the following functions:

| Action                                                                                                    | Function                                                                                                    |
|----------------------------------------------------------------------------------------------------|----------------------------------------------------------------------------------------------------|
| With the terminal running, press the Reset button                                                                                        | The terminal IP address and IP netmask are temporarily set to the default value (default IP address: 192.168.0.1).                                                                                                    |
| normally.                                                                                                    | With this function, even if the IP address has been changed and you do not remember the new IP address, you can still access the web interface and see your current configuration. The default value is not saved in the configuration, but is only valid until next reboot. |
| With the terminal running, press and hold the Reset button for 30 seconds, until the Power indicator on the terminal is flashing orange. | The terminal restores factory settings and reboots the system.                                                                                                    |
| While the terminal is booting, press and hold the Reset button.                                                                          | For service use only! The bootloader initiates software upload. Refer to the installation manual for details.                                                                                                    |

## List of reserved IP subnets

Some IP subnets are reserved for internal use in the terminal. If any of these addresses are assigned to external equipment connected to the terminal, the terminal and connected equipment will not be able to communicate.

The following local IP subnets are reserved for internal use in the terminal. The netmask for all of these subnets is **255.255.255.0**.

| 192.168.2.0  | 192.168.17.0 |
|--------------|--------------|
| 192.168.3.0  | 192.168.18.0 |
| 192.168.4.0  | 192.168.19.0 |
| 192.168.5.0  | 192.168.20.0 |
| 192.168.6.0  | 192.168.21.0 |
| 192.168.7.0  | 192.168.22.0 |
| 192.168.8.0  | 192.168.23.0 |
| 192.168.9.0  | 192.168.24.0 |
| 192.168.10.0 | 192.168.25.0 |
| 192.168.11.0 | 192.168.26.0 |
| 192.168.16.0 |              |

## Supported AT commands for PPPoE

### Overview of supported AT commands

You can use PPPoE to issue AT commands to the terminal, for example specifying Quality of Service parameters or which APN to use.

The following AT commands are supported:

- AT+CGDCONT
- AT+CGEOREO
- AT+CGEQMIN
- AT+CGTFT
- AT+CGDSCONT

## Functions of the supported AT commands

#### AT+CGDCONT

#### Usage:

AT+CGDCONT is used to specify the Context parameters such as which APN the context must use

This can be used to specify a specific APN different from the one on the SIM card.

#### Syntax:

AT+CGDCONT=<cid>,<protocol>,<APN>

- <cid> is the Context Identifier (1 − 11)
- <Protocol> is the transport protocol (IP or PPP)
- <APN> is the Access Point Name
- <PDP Addr> is the static IP address from APN (NOT USED!)

**Example**: AT+CGDCONT=1,ip,"bgan.inmarsat.com"

#### AT+CGEOREO

#### Usage:

AT+CGEQREQ is the requested Quality of Service (QoS). This is used to specify the QoS for the connection. With this command you can start a Streaming context.

#### Syntax:

AT+CGEQREQ=<cid>,<Traffic Class>,<Max bitrate UL>,<Max bitrate DL>,<Guaranteed bitrate UL>,<Guaranteed bitrate DL>

- <cid> is the Context Identifier (1 11)
- <Traffic Class> is the traffic class (1 Streaming, 3 Background)
- <Max bitrate UL> is the maximum bit rate up link (0, 8, 16, 32, 64, 128, 256)
- <Max bitrate DL> is the maximum bit rate down link (0, 8, 16, 32, 64, 128, 256)
- <Guaranteed bitrate UL> is the guaranteed bit rate up link (0, 8, 16, 32, 64, 128, 256)
- <Guaranteed bitrate DL> is the guaranteed bit rate down link (0, 8, 16, 32, 64, 128, 256)

**Example:** AT+CGEQREQ=1,1,64,64,64,64

#### AT+CGEQMIN

#### Usage:

AT+CGEQMIN is the requested minimum acceptable Quality of Service (QoS). If the requested Quality of Service can not be offered by the Core Network, the data connection will not be established, not even with a lower QoS.

### Syntax:

AT+CGEQMIN=<cid>,<Traffic Class>,<Max bitrate UL>,<Max bitrate DL>,<Guaranteed bitrate UL>,<Guaranteed bitrate DL>

- <cid> is the Context Identifier (1 11)
- <Traffic Class> is the traffic class (1 Streaming, 3 Background)
- <Max bitrate UL> is the maximum bit rate up link (8, 16, 32, 64, 128, 256)

- <Max bitrate DL> is the maximum bit rate down link (8, 16, 32, 64, 128, 256)
- Guaranteed bitrate UL> is the guaranteed bit rate up link (8, 16, 32, 64, 128, 256)
- Guaranteed bitrate DL> is the guaranteed bit rate down link (8, 16, 32, 64, 128, 256)

**Example:** AT+CGEQMIN=1,1,64,64,64,64

#### AT+CGTFT

#### Usage:

AT+CGTFT is the Traffic Flow Template (TFT). This command is needed if a secondary PDP context needs to be opened. The TFT specifies which IP traffic should run through which PDP context.

#### Syntax:

AT+CGTFT=<cid>,<packet filter identifier>,<evaluation precedence index>,<source address and subnet mask>,<protocol number>,<destination port range>,<source port range>

- <cid> is the Context Identifier (1 11)
- $\langle packet filter identifier \rangle$  is the packet filter identifier (1-8)
- <evaluation precedence index> This filter's Evaluation Precedence Index (0-255)
- <source addr & subnet> is (0.0.0.0.0.0.0.0.0-255.255.255.255.255.255.255)
- protocol number> is the protocol number (0-255)
- destination port range> is Destination Port From.To (0.0-65535.65535)
- <source port range> is Source Port From.To (0.0-65535.65535)

**Example**: AT+CGTFT=1,1,0,87.48.134.251.255.255.255.0,6,20.21,1024.65 535

#### AT+CGDSCONT

#### Usage:

AT+CGDSCONT is used to specify the Secondary Contexts relation to a Primary Context. The Secondary Context's cid must be different from the Primary Context's cid. The Secondary Context's QoS must be set using the AT+CGEQREQ command explained above.

#### Syntax:

AT+CGDSCONT=<cid>,

- <cid> is the cid for the Secondary Context
- is the Primary Context at which the Secondary is related to.

Example: AT+CGDSCONT=1,11

## Application example

This example shows the commands needed in order to establish a Primary Standard Data Context with a Secondary Streaming 256K Context where all UDP traffic goes through the Streaming 256K Data connection and all other traffic goes through the Standard Data connection.

- AT+CGDCONT=1,ip,bgan.inmarsat.com (Specifies the APN)
- AT+CGEQREQ=1,3 (Sets cid 1 = Standard data)
- AT+CGTFT=11,1,0,,17 (Sets UDP TFT filter for cid 11)
- AT+CGEQREQ=11,1,256,256,256,256
   (Sets cid 11 = Streaming 256K QoS)
- AT+CGEQMIN=11,1,256,256,256,256 (Specifies min. acceptable QoS to Streaming 256K)
- AT+CGDSCONT=11,1 (Defines Secondary cid 11 on Primary cid 1)

If you have any technical questions about the PPPoE feature please refer to your local distributor, who can assist you with the configuration.

# **Conformity**

# SAILOR 500 FleetBroadband

## CE (R&TTE)

The SAILOR 500 FleetBroadband is CE certified (R&TTE directive) as stated in the "Declaration of Conformity with R&TTE Directive", enclosed in copy on the next page.

# **Declaration of Conformity with R&TTE Directive**

The undersigned of this letter declares that the following equipment complies with the specifications of EC directive 1999/5/EC concerning Radio & Telecommunications Terminal Equipment.

## Equipment included in this declaration

| Consisting o | f:                                             |                 |
|--------------|------------------------------------------------|-----------------|
| TT-3738A     | SAILOR <sub>®</sub> FleetBroadband Terminal    | PN = 403738A    |
| TT-3052A     | SAILOR <sub>®</sub> 500 FleetBroadband Antenna | PN = 403052A or |

SAILOR® 500 FleetBroadband System:

TT-3052B SAILOR<sub>®</sub> 500 FleetBroadband Antenna PN = 403052B or TT-3052C SAILOR<sub>®</sub> 500 FleetBroadband Antenna PN = 403052C

## **Equipment Applicability**

The SAILOR<sub>®</sub> 500 FleetBroadband is a system that provides voice, fax or high speed data communication through the Inmarsat satellite service world wide between a ship and any destination in the world.

#### Declaration

TT-3740A

The safety requirement with respect to the LVD directive 73/23/EC is met by conforming to the harmonized EU standard EN 60950. The protection requirement with respect to the EMC directive 89/336/EC is met by conforming to the harmonized EU standards EN 60945, EN 301 489-1 and EN 301 489-20. Effective use of frequency spectrum is met by a conformity assessment by the National Telecom Agency, Denmark, Notified Body No. 0170, on the basis of the harmonized EU standard ETSI EN 301 444.

#### Manufacturer

Thrane & Thrane A/S

Lundtoftegårdsvej 93D, DK-2800 Kgs. Lyngby, Denmark Porsvej 2, DK-9200 Aalborg SV, Denmark

#### Place and Date

Kas. Lynaby, 5, July 2010

Walther Thygesen, CEO Thrane & Thrane A/S

Doc. no. 99-126558-C

CE

Page: 1 of 1

# SAILOR 500 FleetBroadband 19" Rack

# CE (R&TTE)

The SAILOR 500 FleetBroadband 19" Rack is CE certified (R&TTE directive) as stated in the "Declaration of Conformity with R&TTE Directive", enclosed in copy on the next page.

# **Declaration of Conformity with R&TTE Directive**

The undersigned of this letter declares that the following equipment complies with the specifications of EC directive 1999/5/EC concerning Radio & Telecommunications Terminal Equipment.

## Equipment included in this declaration

TT-3740A-T19 SAILOR<sub>®</sub> 500 FleetBroadband 19" Rack:

Consisting of:

TT-3738A-T19 SAILOR<sub>®</sub> FleetBroadband Terminal 19" Rack PN = 403738A-T19
TT-3052A SAILOR<sub>®</sub> 500 FleetBroadband Antenna PN = 403052A or

TT-3052B SAILOR<sub>®</sub> 500 FleetBroadband Antenna PN = 403052B or TT-3052C SAILOR<sub>®</sub> 500 FleetBroadband Antenna PN = 403052C

### **Equipment Applicability**

The SAILOR<sub>®</sub> 500 FleetBroadband 19" Rack is a system that provides voice, fax or high speed data communication through the Inmarsat satellite service world wide between a ship and any destination in the world.

#### Declaration

The safety requirement with respect to the LVD directive 73/23/EC is met by conforming to the harmonized EU standard EN 60950. The protection requirement with respect to the EMC directive 89/336/EC is met by conforming to the harmonized EU standard EN 60945, EN 301 489-1 and EN 301 489-20. Effective use of frequency spectrum is met by a conformity assessment by the National Telecom Agency, Denmark, Notified Body No. 0170, on the basis of the harmonized EU standard ETSI EN 301 444.

#### Manufacturer

Thrane & Thrane A/S Lundtoftegårdsvej 93D, DK-2800 Kgs. Lyngby, Denmark

Porsvej 2, DK-9200 Aalborg SV, Denmark

#### Place and Date

Kgs. Lyngby, 5. July 2010

Walther Thygesen, CEO

Doc. no. 99-128309-C

0170

Page: 1 of 1

# SAILOR 250 FleetBroadband

# CE (R&TTE)

The SAILOR 250 FleetBroadband is CE certified (R&TTE directive) as stated in "Declaration of Conformity with R&TTE Directive", enclosed in copy on the next page.

## **Declaration of Conformity with R&TTE Directive**

The undersigned of this letter declares that the following equipment complies with the specifications of EC directive 1999/5/EC concerning Radio & Telecommunications Terminal Equipment.

## Equipment included in this declaration

TT-3742A SAILOR 250 FleetBroadband System:

TT-3050A SAILOR 250 FleetBroadband Antenna PN = 403050A
TT-3738A SAILOR FleetBroadband Terminal PN = 403738A

#### **Equipment Applicability**

The SAILOR 250 FleetBroadband is a system that provides voice, fax or high speed data communication through the Inmarsat satellite service world wide between a ship and any destination in the world.

#### **Declaration**

The safety requirement with respect to the LVD directive 73/23/EC is met by conforming to the harmonized EU standard EN 60950. The protection requirement with respect to the EMC directive 89/336/EC is met by conforming to the harmonized EU standard EN 60945. Effective use of frequency spectrum is met by a conformity assessment by the National Telecom Agency, Denmark, Notified Body No. 0170, on the basis of the harmonized EU standard ETSI EN 301 444.

#### Manufacturer

Thrane & Thrane A/S

Lundtoftegårdsvej 93D, DK-2800 Kgs. Lyngby, Denmark

Porsvei 2, DK-9200 Aalborg SV, Denmark

#### Place and Date

Kgs. Lyngby, 22. November 2007

Walther Thygesen, CEC

Thrane & Thrane A/S

Doc. no. 99-126559.A

Thrane & Thrane A/S - Lundtoftegaardsvej 93 D - DX-2800 Kgs. Lyngby - Denmark
T +4539558800 - F +4539558888 - Info@thrane.com - twww.thrane.com
Bank: Beaske Bank - Comp.ret.: 65 72 46 18 - VAT: DX-20 64 64 46

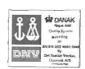

Page: 1 of 1

# SAILOR 250 FleetBroadband 19" Rack

# CE (R&TTE)

The SAILOR 250 FleetBroadband 19" Rack is CE certified (R&TTE directive) as stated in "Declaration of Conformity with R&TTE Directive", enclosed in copy on the next page.

## Declaration of Conformity with R&TTE Directive

The undersigned of this letter declares that the following equipment complies with the specifications of EC directive 1999/5/EC concerning Radio & Telecommunications Terminal Equipment.

# Equipment included in this declaration

TT-3742A-T19 SAILOR<sub>®</sub> 250 FleetBroadband 19" Rack:

Consisting of:

TT-3050A SAILOR<sub>®</sub> 250 FleetBroadband Antenna PN = 403050A
TT-3738A-T19 SAILOR<sub>®</sub> FleetBroadband Terminal 19\* Rack PN = 403738A-T19

#### **Equipment Applicability**

The SAILOR<sub>®</sub> 250 FleetBroadband 19" Rack is a system that provides voice, fax or high speed data communication through the Inmarsat satellite service world wide between a ship and any destination in the world.

#### Declaration

The safety requirement with respect to the LVD directive 73/23/EC is met by conforming to the harmonized EU standard EN 60950. The protection requirement with respect to the EMC directive 89/336/EC is met by conforming to the harmonized EU standard EN 60945. Effective use of frequency spectrum is met by a conformity assessment by the National Telecom Agency, Denmark, Notified Body No. 0170, on the basis of the harmonized EU standard ETSI EN 301 4444

#### Manufacturer

Thrane & Thrane A/S Lundtoftegårdsvej 93D, DK-2800 Kgs. Lyngby, Denmark

Porsvej 2, DK-9200 Aalborg SV, Denmark

#### Place and Date

Kgs. Lyngby, 5. November 2008

Lars Thrane, President Thrane & Thrane A/S

Doc. no. 99-128308-A

DANAK Nagari State Quality Syrum secretary to DANAK DOUGH STATE CONTROL OF THE CONTROL OF THE CO

Page: 1 of 1

Thrane & Thrane A/5 - Lundichaşaardsvoj 93 D - DK-2800 Kgs. Lyngby - Denmark T +45.3955.88.00 - F +45.39.55.88.88 - Info@thrane.com - www.thrane.com Bank: Dansko Bank - Como.reg: 65.72.46.18 - VAT: DK-20.64.64.46 Α

APN Access Point Name. The Access Point Name is used by the

terminal operator to establish the connection to the required

destination network.

В

BGAN Broadband Global Area Network. A satellite network based on

geostationary satellites, delivering data rates of up to 492 kbps  $\,$ 

to virtually any part of the earth, with full UMTS (3G)

compatibility.

C

CE Conformitée Européenne. This term signifies that a CE certified

product conforms to European health, environmental, and safety regulations. In short, it makes the product legal to be sold

in the European Union.

CID Context Identifier

CM Continuous Monitoring

CS Circuit-Switched. Circuit-switched networks require dedicated

point-to-point connections during calls.

D

DHCP Dynamic Host Configuration Protocol. A protocol for assigning

dynamic IP addresses to devices on a network. With dynamic addressing, a device can have a different IP address every time

it connects to the network.

DNS Domain Name System. A system translating server names

(URLs) to server addresses.

Ε

ECEF The Earth-Centred Earth-Fixed or conventional terrestrial

coordinate system rotates with the Earth and has its origin at the centre of the Earth. The X axis passes through the equator at the prime meridian. The Z axis passes through the north pole but it does not exactly coincide with the instantaneous Earth rotational axis. The Y axis can be determined by the right-hand rule to be passing through the equator at 90 degrees longitude.

G

G.3 fax Group 3 fax. A digital format for transmitting fax messages over

a traditional phone line. Conforms to the ITU-T

Recommendations T.30 and T.4.

Geostationary Placed in a fixed position relative to a point on the surface of

the earth.

GPS Global Positioning System

Ι

I/O Input/Output

IAI-2 Inmarsat Air Interface-2. The air interface used for BGAN. IAI-2

is an evolution of MPDS with new bearer types, which give a wide range of data rates from 16 kbps up to 492 kbps. By utilizing different modulation schemes, variable coding rate and power adjustment, it is possible to change the bearer type to give optimum throughput with efficient use of the satellite

resources.

ICMP Internet Control Message Protocol. An Internet protocol mostly

used for diagnostics.

IMEI International Mobile Equipment Identity. A unique number

identifying your terminal

IMSO International Maritime Satellite Organisation. An

intergovernmental body established to ensure that Inmarsat continues to meet its public service obligations, including

obligations relating to the GMDSS.

IP Internet Protocol

ISDN Integrated Services Digital Network. A circuit-switched

telephone network system, designed to allow digital

transmission of voice and data over ordinary telephone copper wires, resulting in higher quality and speed than are available

with analogue.

K

kbps kilobits per second

L

LAN Local Area Network

LED Light Emitting Diode

M

MAC Media Access Control

MB Mega Bytes

MRCC Maritime Rescue Coordination Centre

MSN Multiple Subscriber Numbering. In most pieces of ISDN

equipment you can program multiple subscriber numbers. The number programmed into the equipment should be the dial-in number that you wish that piece of equipment to answer.

N

NAT Network Address Translation. An Internet standard that enables

a local-area network to use one set of IP addresses for internal traffic and a second set of addresses for external traffic. A NAT

module makes all necessary address translations.

P

PDP Packet Data Protocol. A network protocol used by external

packet data networks that communicate with a GPRS network.

PIN Personal Identification Number. A code number used to

provide access to a system that has restricted access.

PoE Power over Ethernet

POST Power On Self Test. A test sequence that runs every time the

system is powered up or reset.

PPPoE Point-to-Point Protocol over Ethernet. A network protocol for

encapsulating Point-to-Point Protocol (PPP) frames inside Ethernet frames. By using PPPoE, users can virtually "dial" from one machine to another over an Ethernet network, establish a point to point connection between them and then securely

transport data packets over the connection.

PS Packet-Switched. Packet-switched networks move data in

separate, small blocks (packets) based on the destination

address in each packet.

PUK PIN Unblocking Key. An eight-digit code used to unblock a SIM

card after three incorrect PINs have been entered. The PUK

code is supplied with the SIM card.

Q

QoS Quality of Service

R

RDI Restricted Digital Information

RF Radio Frequency. Electromagnetic wave frequencies between

about 3 kilohertz and about 300 gigahertz including the frequencies used for communications signals (radio, television,

cell-phone and satellite transmissions) or radar signals.

S

SAS Satellite Access Station. The gateway between the satellites

and the worldwide networks such as Internet, telephone

network, cellular network etc.

SDU Service Data Unit. Also known as a data packet.

SIM Subscriber Identity Module. The SIM provides secure storing of

the key identifying a mobile phone service subscriber but also subscription information, preferences and storage of text

messages.

SIP Session Initiation Protocol. An application-layer control

(signalling) protocol for creating, modifying, and terminating sessions with one or more participants. Used e.g. for Internet

telephony.

SMS Short Messaging Service

Streaming A technique for transferring data - such as audio or video clips -

so that it is processed as a continuous stream. With a Streaming connection you are charged by the minute, like for a telephone

connection.

### Т

**TCP** 

Transmission Control Protocol. One of the core protocols of the Internet protocol suite. TCP provides reliable, in-order delivery of a stream of bytes, making it suitable for applications like file transfer and e-mail.

## U

UDI

**Unrestricted Digital Information** 

UTC

Coordinated Universal Time. The International Atomic Time (TAI) with leap seconds added at irregular intervals to compensate for the Earth's slowing rotation. Leap seconds are used to allow UTC to closely track UT1, which is mean solar time at the Royal Observatory, Greenwich.

### ٧

VoIP

Voice over IP. The routing of voice conversations over the Internet or through an IP-based network.

VPN

Virtual Private Network. A network that is constructed by using public wires to connect nodes. You can create networks using the Internet for transporting data, using security mechanisms so that only authorized users can access the network.

#### **Numerics** automatic shut down connection, 169 2-wire interface local numbers, 53 B setting call type, 113 barring calls, 122 **BGAN** Α connecting to, 32 access to settings coverage, 11 limit in web interface. 181 services, 13 activation system overview, 12 remote, 185 Bridge mode, 147 additional numbers browser settings description, 64 for web interface, 80 enable, 190 IP Handsets, 131 $\mathbf{C}$ ISDN interface, 115 Phone interface, 113 call administration settings, 163 barring, 122 administration, remote, 183 closed user group, 125 allowed numbers Distress, 65 restricted dialling, 188 forwarding, 120 analogue phone holding, 56 local numbers, 53 line identification, 124 antenna local, 52 serial number, 105 making or receiving, 48 viewing properties, 105 missed, received, outgoing, 97 viewing status, 86 redial, 53 viewing type, 86, 198 to specific handset, 126 antenna RF noise filter, 194 to the terminal, 50 APN, common setting, 118 transferring, 57 assigned numbers, 64 waiting indication, 55, 123 ATC resilience, 194 call limiting, 188 Audio echo canceller call log, 95

ISDN, 117 audio quality, 45

| call type, 45 setting for IP handsets, 131 setting for ISDN, 116 setting for Phone/Fax interface, 113 calls simultaneous (Multi-voice), 14 viewing ongoing, 88 CE compliance, 243 clearing logs, 168, 169 clearing usage counter, 168    | data sessions viewing ongoing, 88  Declaration of Conformity, 244, 246, 248, 250 default IP address, 81 network setup, 68 dialling prefixes, 54 dialling restrictions, 188 document number                       |
|----------------------------------------------------------------------------------------------------|----------------------------------------------------------------------------------------------------|
| closed user group, 125 common network settings, 118 compression, header, 155 computer, connecting to LAN, 27 configuration                                                                                                    | installation manual, vii<br>IP handset manual, vii<br>this manual, i                                                                                                    |
| exporting to file, 166 importing from file, 166 ISDN, 115 LAN, 106 conformity, 243 connecting to the BGAN network, 32 connection automatic shut down, 169 connector panel, 21 contact information, 201 coverage Inmarsat BGAN system, 11 | echo canceller ISDN, 117 Ethernet interface setting up, 106 events in LED panel, 217 list of active, 197 exporting configuration, 166 extended status, 198 external access, 183 external IP address, viewing, 88 |
| dashboard, 85<br>data<br>profiles, 170<br>traffic flow filters, 175<br>data limit<br>automatic shutdown, 170<br>data limits setting 169                                                                                                  | fax, sending or receiving, 58 features overview, 3 filter for ATC, 194 forwarding calls, 120                                                                                                    |

| Н                                     | IP handset<br>BGAN features, 40           |
|---------------------------------------|-------------------------------------------|
| handset call specific, 126            | connecting, 26<br>description, 9          |
| handset contexts for Multi-voice, 61  | entering PIN, 29                          |
| Header compression, 155               | local numbers, 53                         |
| help desk number, 195                 | manual, vii                               |
| changing in web interface, 195        | power supply, 26                          |
| holding a call, 56                    | setting call type, 131<br>setting up, 128 |
| I                                     | starting up, 26                           |
| 1                                     | IP Handsets                               |
| ignition function, 24                 | assigning additional numbers, 131         |
| IMEI number, 86                       | IP subnet                                 |
| importing configuration, 166          | reserved, 237                             |
| Inbox for SMS messages                | ISDN interface                            |
| replying, forwarding or deleting, 102 | assigning additional numbers, 115         |
| indicator functions, 213              | Audio echo canceller, 117                 |
| installation manual                   | local numbers, 53                         |
| document number, vii                  | setting up, 115                           |
| interfaces and services               |                                           |
| combinations, 17                      | L                                         |
| internal calls, 52                    |                                           |
| Internet connection, 27               | LAN                                       |
| IP address                            | connecting a computer, 27                 |
| external, setting up, 147             | managing network users, 142               |
| external, viewing, 88                 | setting up interface, 106                 |
| for connected device, 150             | L-Band interface                          |
| for web interface, 81                 | enabling or disabling, 106                |
| local, setting up, 108                | LED functions, 213                        |
| local, viewing, 86                    | light indicator functions, 213            |
| reserved, 237                         | limit                                     |
| IP connection                         | allowed MB, 170                           |
| monitoring, 187                       | data, 169                                 |
|                                       | streaming class, 169                      |
|                                       | limit calls, 188                          |
|                                       | limitations in services, 16               |
|                                       | limiting user access, 181                 |

| line identification, 124<br>link monitoring, 187<br>local exchange, 126<br>local numbers assigned, 53<br>local phone call, 52<br>logs, clearing, 168, 169                                                                                                    | network management, 142 network setup, default, 68 network terms definitions, 155                                                                                                    |
|----------------------------------------------------------------------------------------------------|----------------------------------------------------------------------------------------------------|
| <b>M</b> MAC address, 86                                                                                                    | Outbox for SMS messages resending or deleting messages, 99                                                                                                    |
| manual<br>document number, i<br>matrix of services and interfaces, 17                                                                                                    | <b>P</b> permissions                                                                                                    |
| maximum for data, 169 messages configuring outgoing, 103 forwarding, 102 opening in web interface, 102 receiving in web interface, 101 replying, 102 sending, 100 microwave radiation, iii mobile numbers viewing and editing, 93 monitoring the external IP connection, 187 Multi-voice additional numbers, 64 description, 60 enabling, 190 handset contexts, 61 short description, 14 | setting for users, 181 phone local call, 52 making calls, 48 phone book, 89 adding number, 92 deleting all entries, 92 deleting an entry, 92 limited numbers, 188 modifying an entry, 92 Phone interface assigning additional numbers, 113 phone numbers for terminal, 93 Phone/Fax interface local numbers, 53 setting call type, 113 PIN administration PIN, 163 changing, 180 enabling or disabling, 179 entering, 28 |
| navigation in web interface, 83 network classification table, 152 network devices, 150                                                                                                    | entering, 26<br>entering in web interface, 30<br>entering with a phone, 29<br>entering with IP handset, 29<br>ping command from the terminal, 187                                                                                                    |
| ,                                                                                                    | 1 0                                                                                                    |

| PoE, 26                                               | S                                 |
|-------------------------------------------------------|-----------------------------------|
| port forwarding, 108                                  | -                                 |
| Power over Ethernet, 26                               | safety                            |
| power supply for IP handset, 26                       | Voice Distress, 65                |
| powering the terminal, 22                             | safety summary, iii               |
| PPPoE                                                 | satellite                         |
| enabling, 110                                         | selecting, 161                    |
| using, 74                                             | view selected, 87                 |
| prefixes, special-purpose, 54                         | sent messages                     |
| profiles for data transmission, 170                   | resending, forwarding or deleting |
| properties                                            | 100                               |
| antenna, 105                                          | viewing status, 100               |
| system, 86                                            | serial number, 86                 |
| Proxy server, disabling, 80                           | antenna, 105                      |
| PUK code, 29, 31                                      | services                          |
|                                                       | limitations, 16                   |
| Q                                                     | Multi-voice, 14                   |
| <b>u</b>                                              | supplementary, 115                |
| quality of voice, 45                                  | supported by BGAN, 13             |
| Quick dial, 48                                        | Voice Distress, 14                |
|                                                       | services and interfaces           |
| _                                                     | combinations, 17                  |
| R                                                     | settings                          |
| radiation iii                                         | limit access, 181                 |
| radiation, iii<br>redial, 53                          | Short dial, 48                    |
| •                                                     | show number, 124                  |
| registering on the BGAN network, 32 remote activation | SIM lock, 16                      |
| by SMS, 186                                           | site map of web interface, 199    |
| trusted mobile number, 186                            | SMS activation, 186               |
| remote control, 185                                   | SMS in web interface              |
|                                                       | forwarding, 102                   |
| remote management, 183 remote on/off, 24              | opening, 102                      |
|                                                       | receiving, 101                    |
| restricted dialling, 188                              | replying to, 102                  |
| rights for users in web interface, 181                | sending, 100                      |
|                                                       | SMS service number, 104           |
| router function, 66                                   |                                   |
| Router mode, 147                                      |                                   |

| software uploading with TMA, 202 uploading with web interface, 158 viewing version, 86 Standard IP, 66                                                                                                    | transferring a call, 57<br>troubleshooting guide, 206<br>trusted mobile number, 186<br>typography used in this manual, viii                                                                                                    |
|----------------------------------------------------------------------------------------------------|----------------------------------------------------------------------------------------------------|
| activating, 67, 69<br>definition, 66                                                                                                    | U                                                                                                    |
| status air interface, 198 connection, 198 extended, 198 methods for signalling, 213 ongoing calls and data sessions, 88 viewing, 85 streaming class time limit, 169 Streaming IP, 66 activating, 69 definition, 66 subnet IP, reserved, 237 supplementary services setting up, 115 supported, 15 using, 55 support contact information, 201 | uploading software with TMA, 202 with web interface, 158 usage counter, 88, 95 clearing, 168 user interfaces, 39 user permissions setting up in web interface, 181   V  version of software, 86 Voice Distress description, 65 service, 14 voice mail number viewing, 104 voice quality, 45 setting for IP handsets, 131 setting for ISDN, 116 setting for Phone/Fax interface, 113 |
| <b>T</b> telephone interface                                                                                                    | W                                                                                                    |
| local numbers, 53 setting call type, 113 tools for setting up the terminal, 39 total usage viewing, 88, 95 tracking, 138 traffic flow filters, 175                                                                                                    | waiting calls, 55, 123 web interface accessing, 79 browser settings, 80 definition, 79 navigating, 83 site map, 199                                                                                                    |